<span id="page-0-0"></span>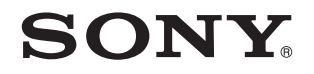

# Посібник користувача

Персональний комп'ютер Серія VPCL14

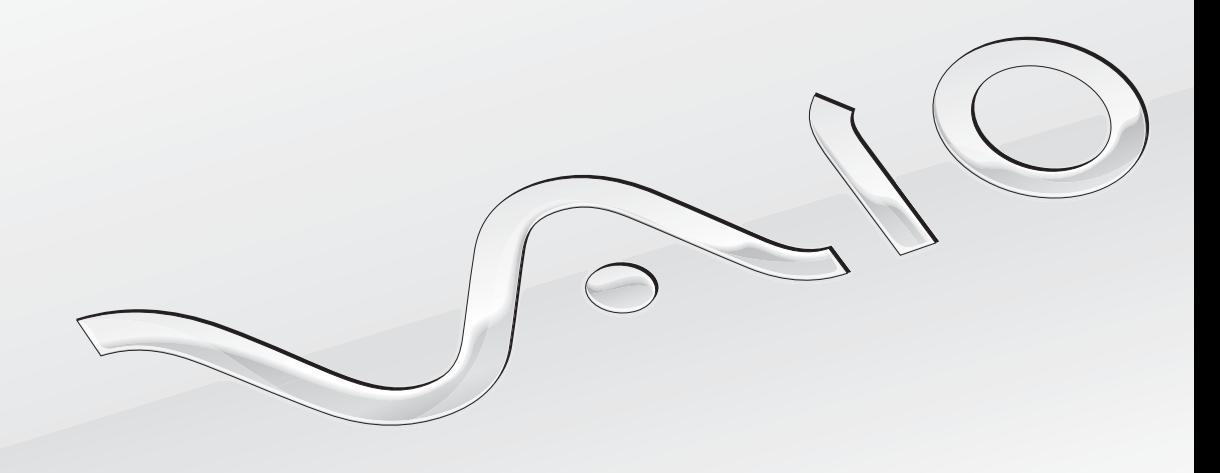

 $\blacktriangleright$ 

# <span id="page-1-0"></span>Зміст

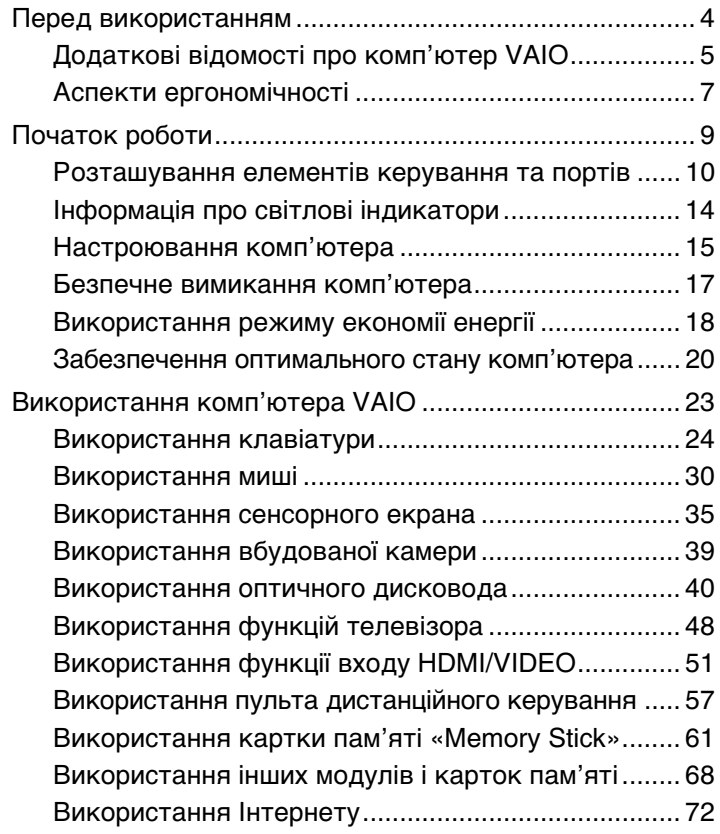

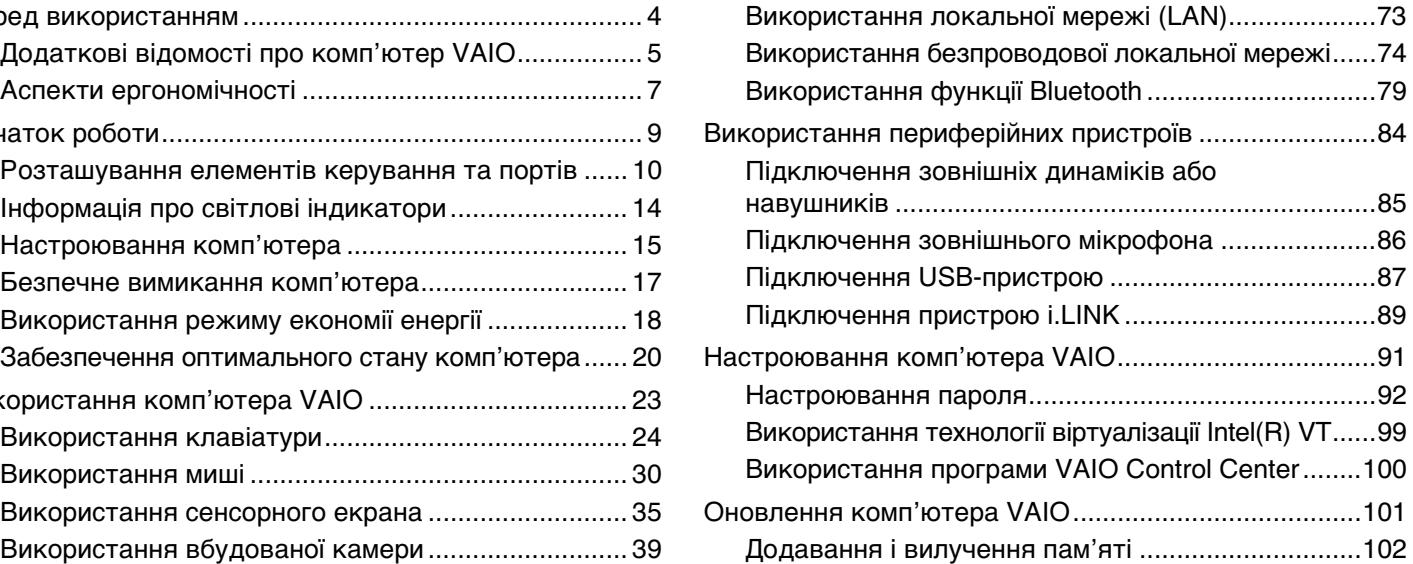

<span id="page-2-0"></span>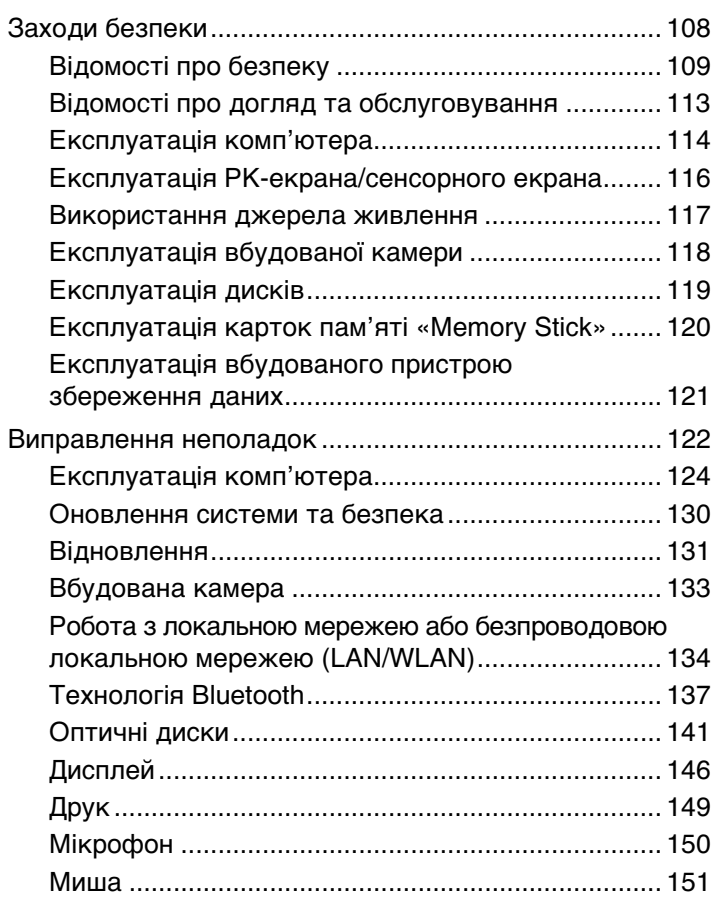

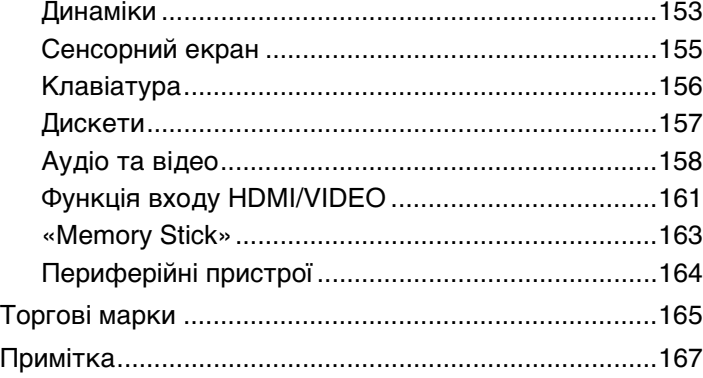

# <span id="page-3-1"></span><span id="page-3-0"></span>Перед використанням

Вітаємо з придбанням цього комп'ютера Sony VAIO® і ласкаво просимо до цього екранного **Посібника користувача**. Корпорація Sony поєднала досвід і передові технології аудіо-, відео-, комп'ютерної техніки та комунікацій для створення найсучаснішого комп'ютера.

**!** За зовнішнім виглядом комп'ютер, зображений у цьому посібнику, може незначною мірою відрізнятися від вашого комп'ютера.

# Пошук технічних характеристик

Деякі описані у цьому розділі функції, параметри та елементи, що постачаються, можуть відрізнятися від функцій, параметрів та елементів, доступних у вашому комп'ютері.

Відомості про конфігурацію комп'ютера див. на веб-сайті технічної підтримки VAIO Support за адресою [http://support.vaio.sony.eu/.](http://support.vaio.sony.eu/)

# <span id="page-4-1"></span><span id="page-4-0"></span>Додаткові відомості про комп'ютер VAIO

Цей розділ містить інформацію про технічну підтримку вашого комп'ютера VAIO.

### 1. Друкована документація

- ❑ **Короткий посібник**. огляд підключення компонентів, відомостей про настроювання тощо.
- ❑ **Посібник з відновлення системи, резервного копіювання та виправлення несправностей**
- ❑ **Правові положення / Гарантія**

#### ✍

Перш ніж розпочати використання таких функцій безпроводового зв'язку, як безпроводова локальна мережа або технологія Bluetooth, уважно прочитайте розділ **Правові положення / Гарантія**.

### 2. Документація для перегляду на екрані

❑ **Посібник користувача VAIO**. загальні відомості про комп'ютер VAIO, а також відомості про технічну підтримку та виправлення несправностей.

Щоб переглянути **Посібник користувача VAIO**, натисніть кнопку **Запустити** , **Усі програми** та клацніть пункт **VAIO Manual**.

❑ **Довідка та підтримка Windows**. усеосяжний ресурс, що містить практичні поради, навчальні матеріали та демонстраційні ролики, які спрощують процес навчання роботі з комп'ютером.

Щоб отримати доступ до **Довідки та підтримки Windows**, натисніть кнопку **Запустити**, а потім клацніть пункт **Довідка та підтримка**, або натисніть та утримуйте клавішу Microsoft Windows, після чого натисніть клавішу **F1**.

### <span id="page-5-0"></span>3. Веб-сайти підтримки

У разі виникнення будь-якої несправності в роботі комп'ютера VAIO запустіть застосунок **VAIO Care**, який надає багато можливостей для виправлення більшості несправностей. Додаткові відомості див. у розділі **[Використання](#page-21-0)  [VAIO Care \(стор. 22\)](#page-21-0)**.

Для отримання додаткової допомоги відвідайте веб-сайт технічної підтримки VAIO Support за адресою [http://support.vaio.sony.eu/.](http://support.vaio.sony.eu/)

Під час звернення до служби технічної підтримки VAIO Support буде потрібно вказати серійний номер комп'ютера.

Серійний номер — це номер з 15 цифр, зазначений у нижній частині вікна **VAIO Care**, на нижній або бічній панелі комп'ютера або всередині відсіку акумуляторної батареї.

Додаткові джерела відомостей про комп'ютер VAIO:

- ❑ форум VAIO за адресою<http://club-vaio.com>, який дає можливість спілкуватися з іншими користувачами продуктів VAIO;
- ❑ веб-сайт VAIO за адресою [http://www.vaio.eu/,](http://www.vaio.eu/) на якому можна переглянути відомості про продукти;
- ❑ інтернет-крамниця Sony Style за адресою [http://www.sonystyle-europe.com.](http://www.sonystyle-europe.com)

## <span id="page-6-1"></span><span id="page-6-0"></span>Аспекти ергономічності

Коли це можливо, намагайтеся брати до уваги вказані нижче аспекти ергономічності.

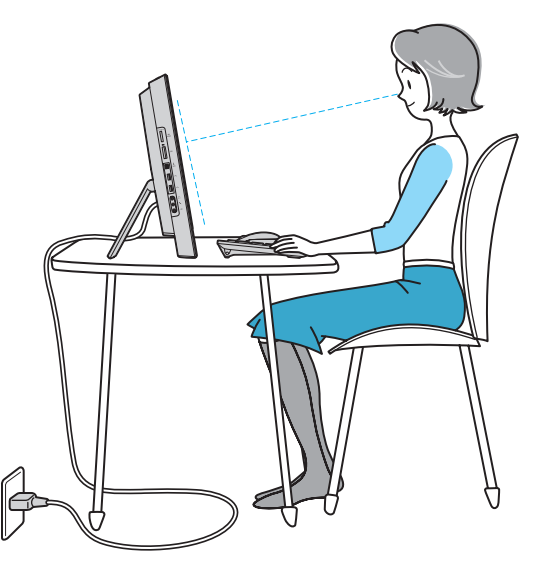

- ❑ **Положення комп'ютера**. Розташуйте дисплей прямо перед собою. Під час використання клавіатури або вказівного пристрою тримайте передпліччя в горизонтальному положенні, а зап'ястки — у нейтральному та зручному положенні. Верхні частини рук мають природно звисати з обох сторін. Користуючись комп'ютером, робіть часті перерви. Надмірне використання комп'ютера призводить до напруження очей, м'язів і сухожиль.
- ❑ **Меблі та постава**. Сидіть на стільці з надійною підтримкою спини. Відрегулюйте рівень свого стільця таким чином, щоб ступні повністю стояли на підлозі. Підставка для ніг може додати зручності. Сидіть у розслабленому, прямому положенні та намагайтеся не нахилятися вперед і не відхилятися сильно назад.

<span id="page-7-0"></span>❑ **Кут перегляду дисплея**. Відрегулюйте найкраще положення, скориставшись функцією нахилу дисплея. Налаштування нахилу дисплея в належне положення дозволяє зменшити напруження очей і втомленість м'язів. Також настройте рівень яскравості дисплея.

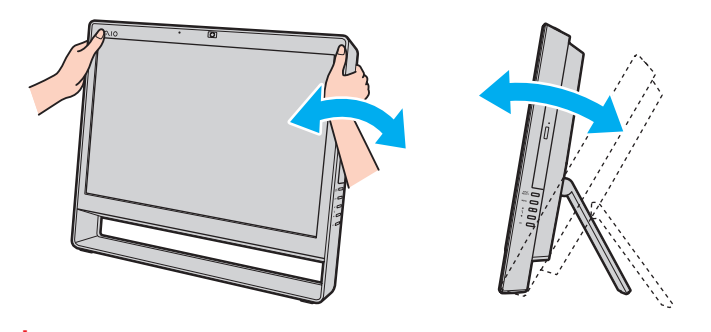

**!** Регулюючи кут перегляду, не тисніть занадто сильно на комп'ютер, щоб уникнути механічного пошкодження.

- ❑ **Освітлення**. Виберіть місце, в якому світло від вікон і ламп не створюватиме відблисків і віддзеркалення на дисплеї. Використовуйте непряме освітлення, щоб уникнути появи яскравих плям на дисплеї. Належне освітлення підвищує комфортність та ефективність роботи.
- ❑ **Вентиляція**. Забезпечте вільний проміжок не менше 10 см позаду і не менше 20 см з кожного боку головного блоку.

### [n](#page-7-0) [N](#page-9-1)*9*

# <span id="page-8-1"></span><span id="page-8-0"></span>Початок роботи

У цьому розділі описано, як почати роботу з комп'ютером VAIO.

**!**

Перед першим використанням комп'ютера не слід підключати до нього будь-яке обладнання, яке не постачається разом з комп'ютером. По завершенні підключайте пристрої (наприклад, принтер, зовнішній жорсткий диск, сканер тощо) по одному, виконуючи інструкції виробника.

- ❑ **[Розташування елементів керування та портів \(стор. 10\)](#page-9-0)**
- ❑ **[Інформація про світлові індикатори \(стор. 14\)](#page-13-0)**
- ❑ **[Настроювання комп'ютера \(стор. 15\)](#page-14-0)**
- ❑ **[Безпечне вимикання комп'ютера \(стор. 17\)](#page-16-0)**
- ❑ **[Використання режиму економії енергії \(стор. 18\)](#page-17-0)**
- ❑ **[Забезпечення оптимального стану комп'ютера \(стор. 20\)](#page-19-0)**

### $\blacksquare$  10

# <span id="page-9-1"></span><span id="page-9-0"></span>Розташування елементів керування та портів

Витратьте трохи часу на вивчення елементів керування та портів, зображених на наступних сторінках.

**!** Зовнішній вигляд комп'ютера може відрізнятися від зображеного на ілюстраціях у цьому посібнику через різницю технічних характеристик.

# Вигляд спереду

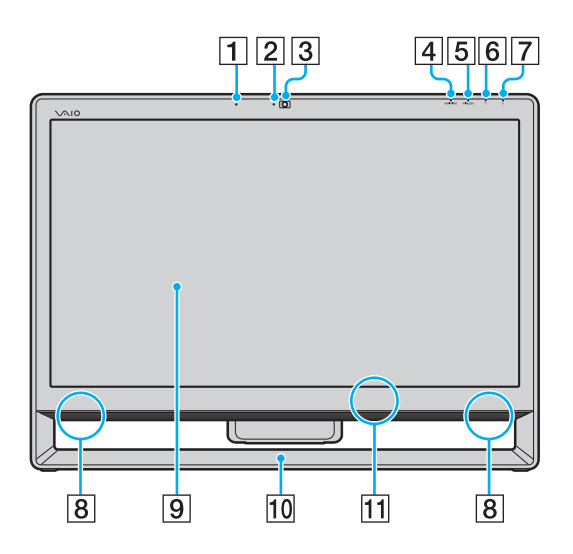

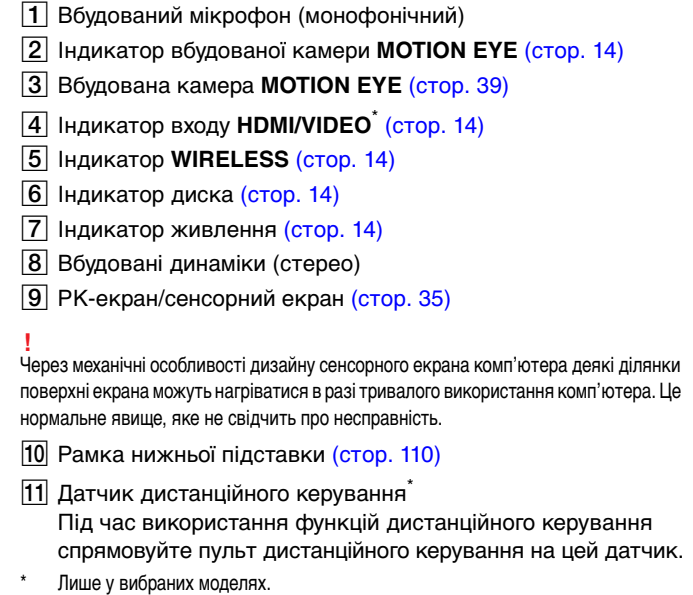

### <span id="page-10-0"></span>Вигляд ззаду

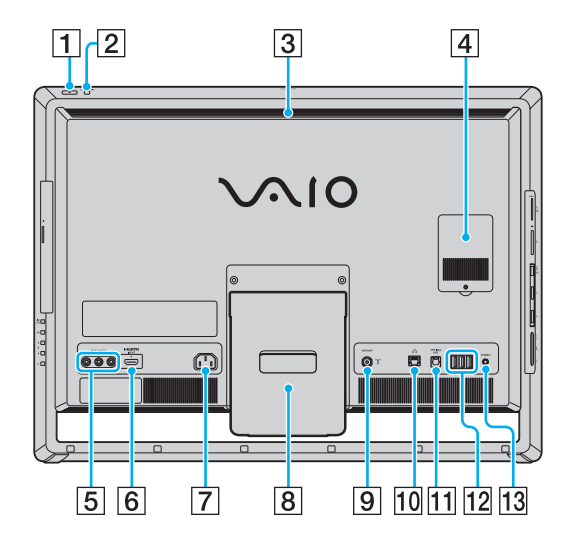

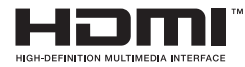

**!** Місце навколо вентиляційного отвору (3) стає гарячим, коли комп'ютер увімкнено. Слід зачекати, доки комп'ютер охолоне, перш ніж торкатися його.

- A Кнопка живлення
- **[2] Кнопка DISPLAY OFF/індикатор DISPLAY OFF [\(стор. 14\)](#page-13-0)** Натисніть цю кнопку для вимкнення підсвічування РК-дисплея. Коли за допомогою кнопки **INPUT SELECT** [\(стор. 12\)](#page-11-1) в якості джерела для аудіо/відеовходу вибрано вхід HDMI (мультимедійний інтерфейс високої чіткості) або відеовхід, натиснення цієї кнопки також вимикає гучність.
- Вентиляційний отвір
- $\boxed{4}$  Кришка відсіку модуля пам'яті [\(стор. 102\)](#page-101-1)
- E Гнізда **VIDEO INPUT**\*1 [\(стор. 51\)](#page-50-1)
- $\boxed{6}$  Порт **HDMI INPUT**<sup>\*1</sup> [\(стор. 51\)](#page-50-1)
- G Порт входу змінного струму [\(стор. 15\)](#page-14-1)
- В Підставка [\(стор. 110\)](#page-109-0)
- I Вхідний порт **VHF/UHF**\*1 [\(стор. 48\)](#page-47-1)
- 10 Порт мережі (LAN) [\(стор. 73\)](#page-72-1)
- **ПОРТ OPTICAL OUT** [\(стор. 85\)](#page-84-1) (вихідна частота дискретизації: 44,1 кГц/48,0 кГц/96,0 кГц)
- $\overline{12}$  Порти USB<sup>\*2</sup> [\(стор. 87\)](#page-86-1)
- M Кнопка **CONNECT** [\(стор. 29\),](#page-28-0) [\(стор. 33\)](#page-32-0)
- $1$  Лише у вибраних моделях.
- $k^2$  Сумісні зі стандартом USB 2.0; підтримують підключення на високій, повній і низькій швидкості.

### <span id="page-11-1"></span><span id="page-11-0"></span>Вигляд справа

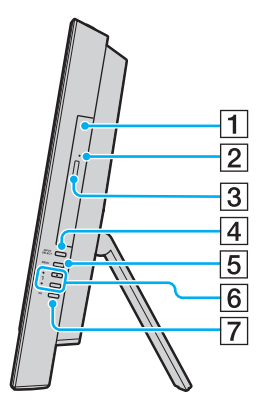

- A Оптичний дисковод [\(стор. 40\)](#page-39-1)
- B Отвір для ручного витягнення [\(стор. 141\)](#page-140-1)
- C Кнопка витягнення диска [\(стор. 40\)](#page-39-1)
- **4** Кнопка **INPUT SELECT**<sup>\*</sup> [\(стор. 53\)/](#page-52-0) Індикатор **INPUT SELECT**\* [\(стор. 14\)](#page-13-0)
- E Кнопка **MENU**\* [\(стор. 53\)](#page-52-0)
- $6$  Кнопки  $\triangleleft$  (вгору/вниз)<sup>\*</sup> [\(стор. 53\)](#page-52-0)
- G Кнопка **OK**\* [\(стор. 53\)](#page-52-0)
- Лише у вибраних моделях.

### <span id="page-12-0"></span>Вигляд зліва

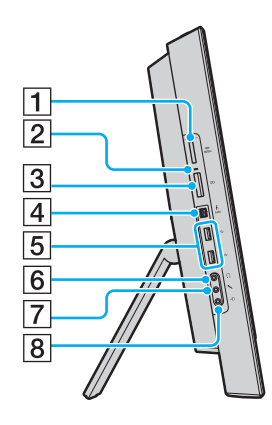

- 1 Гніздо «Memory Stick Duo»<sup>\*1</sup> [\(стор. 61\)](#page-60-1)
- $\boxed{2}$  Індикатор доступу до носія [\(стор. 14\)](#page-13-0)
- C Гніздо для картки пам'яті **SD** [\(стор. 68\)](#page-67-1)
- $\boxed{4}$  Порт i.LINK із 4 виводами (S400) [\(стор. 89\)](#page-88-1)
- $5$  Порти USB<sup>\*2</sup> [\(стор. 87\)](#page-86-1)
- F Гніздо для навушників [\(стор. 85\)](#page-84-1)
- G Гніздо для мікрофона [\(стор. 86\)](#page-85-1)
- В Гніздо лінійного входу Під'єднання зовнішнього аудіопристрою для отримання вхідних аудіосигналів.
- \*1 Комп'ютер підтримує тільки картки пам'яті «Memory Stick» розміру Duo.
- $12$  Сумісні зі стандартом USB 2.0; підтримують підключення на високій, повній і низькій швидкості.

#### $\sim$  14

# <span id="page-13-1"></span><span id="page-13-0"></span>Інформація про світлові індикатори

Комп'ютер оснащено вказаними нижче світловими індикаторами.

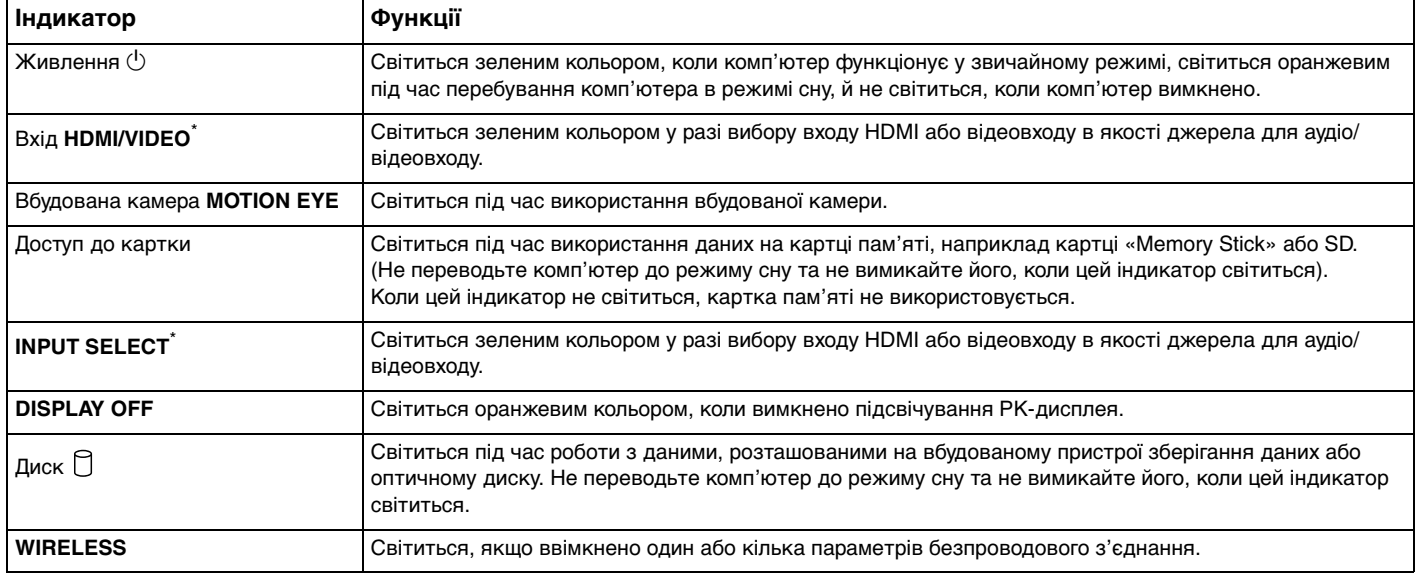

\* Лише у вибраних моделях.

# <span id="page-14-2"></span><span id="page-14-0"></span>Настроювання комп'ютера

### <span id="page-14-1"></span>Підключення джерела живлення

Для підключення комп'ютера до джерела змінного струму вам знадобиться шнур живлення.

#### ✍

Використовуйте тільки шнур живлення, що постачається разом із комп'ютером.

<span id="page-15-0"></span>Підключення шнура живлення

- **1** Підключіть один кінець шнура живлення (1) до розетки змінного струму (2).
- **2** Пропустіть шнур живлення через отвір (3) підставки та підключіть інший кінець до порту входу змінного струму (4) комп'ютера.

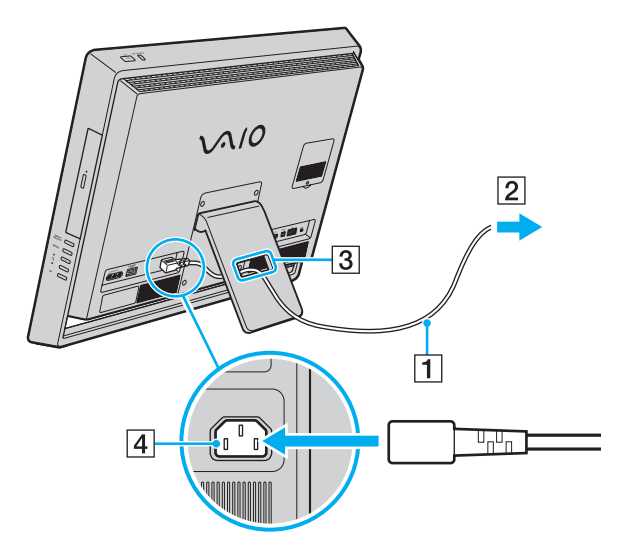

### $\n *A*$

Щоб повністю від'єднати комп'ютер від джерела змінного струму, вимкніть комп'ютер і від'єднайте шнур живлення.

Переконайтеся, що дістатися до розетки змінного струму легко.

#### **!**

Якщо шнур живлення від'єднати від увімкненого комп'ютера, усі незбережені дані буде втрачено.

#### $\sim$  17 $\triangleright$  $\triangleright$  $\triangleright$

## <span id="page-16-1"></span><span id="page-16-0"></span>Безпечне вимикання комп'ютера

Щоб уникнути втрати незбережених даних, комп'ютер обов'язково потрібно вимикати належним чином, як описано нижче.

### Щоб вимкнути комп'ютер

- **1** Вимкніть периферійні пристрої, підключені до комп'ютера.
- **2** Збережіть дані та закрийте всі запущені застосунки.
- **3** Натисніть кнопку **Запустити**, а потім кнопку **Завершити роботу**. За короткий час комп'ютер буде автоматично вимкнуто. Упевніться, що світловий індикатор живлення вимкнувся.

# <span id="page-17-2"></span><span id="page-17-1"></span><span id="page-17-0"></span>Використання режиму економії енергії

Окрім нормального робочого режиму, комп'ютер має окремий режим економії енергії, який називається режимом сну.

#### **!**

Вимкніть комп'ютер, якщо він не буде використовуватися протягом тривалого періоду часу.

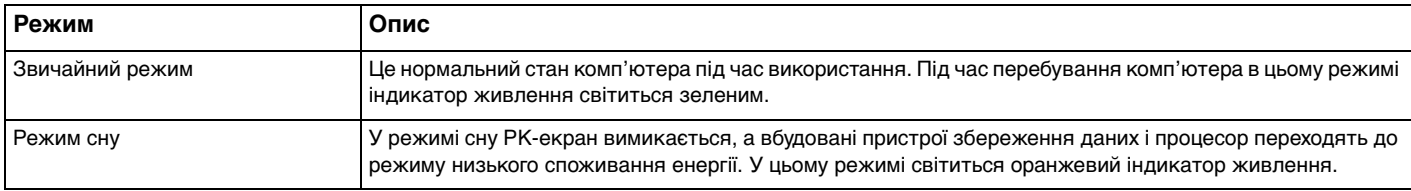

### <span id="page-18-0"></span>Використання режиму сну

Щоб увімкнути режим сну

### Натисніть **Запустити**, клацніть стрілку поруч із кнопкою **Завершити роботу**, а потім виберіть **Сон**.

### $\n *A*$

Щоб увімкнути режим сну в інший спосіб, натисніть кнопку режиму сну на безпроводовій клавіатурі або на пульті дистанційного керування (якщо постачається).

### Щоб повернутися до звичайного режиму

- ❑ Натисніть будь-яку кнопку на безпроводовій клавіатурі або кнопку режиму сну на пульті дистанційного керування (якщо постачається).
- ❑ Натисніть кнопку живлення на комп'ютері.

**!** Переконайтеся, що батареї у безпроводовій клавіатурі та пульті дистанційного керування (якщо постачається в комплекті) правильно вставлені та не розряджені.

Якщо натиснути й утримувати кнопку живлення довше чотирьох секунд, комп'ютер вимкнеться автоматично. Усі дані, які не було збережено, буде втрачено.

Якщо комп'ютер не використовується протягом певного періоду часу, він перейде до режиму сну. Щоб змінити це, можна вибрати інші параметри режиму сну.

### Щоб змінити параметри режиму сну

- **1** Натисніть кнопку **Запустити**, виберіть **Панель керування**, **Устаткування та звук** і **Електроживлення**.
- **2** У поточному плані живлення виберіть пункт **Змінити настройки плану**.
- **3** Змініть час переходу комп'ютера до режиму сну та натисніть **Зберегти зміни**.

## <span id="page-19-1"></span><span id="page-19-0"></span>Забезпечення оптимального стану комп'ютера

### Оновлення комп'ютера

Обов'язково слід оновлювати комп'ютер VAIO за допомогою зазначених застосунків для підвищення ефективності, безпеки та розширення функціональності.

Служба **VAIO Update** автоматично сповіщає про наявність в Інтернеті нових оновлень, а також завантажує й інсталює їх на комп'ютер.

#### ❑ **Windows Update**

Натисніть кнопку **Запустити**, виберіть пункт **Усі програми**, виберіть пункт **Windows Update**, а потім виконуйте інструкції, що з'являться на екрані.

#### ❑ **VAIO Update 5**

Натисніть кнопку **Запустити**, виберіть пункт **Усі програми** та виберіть пункт **VAIO Update 5**, а потім виконуйте інструкції, що з'являться на екрані.

**!**

Для завантаження оновлень потрібно підключити комп'ютер до Інтернету.

### <span id="page-20-0"></span>Оновлення антивірусного програмного забезпечення

Щоб забезпечити актуальний стан програм інтернет-безпеки за допомогою останніх оновлень, слід завантажувати ці оновлення з сайту виробника програми й інсталювати на комп'ютері.

**!** Для завантаження оновлень потрібно підключити комп'ютер до Інтернету.

- ❑ Якщо використовується програма **McAfee**.
	- **1** Натисніть кнопку **Запустити** і виберіть **Усі програми**, **McAfee** і **McAfee SecurityCenter**.
	- **2** Клацніть вкладку оновлення та виберіть відповідний параметр для перевірки наявності оновлень.
	- **3** Щоб завершити оновлення, дотримуйтесь інструкцій, які з'являтимуться на екрані.
- ❑ Якщо використовується програма **Norton Internet Security**.
	- **1** Натисніть кнопку **Запустити** і виберіть **Усі програми**, **Norton Internet Security**, відтак виберіть **LiveUpdate** або **Norton Internet Security**.
	- **2** Щоб завершити оновлення, дотримуйтесь інструкцій, які з'являтимуться на екрані.

### ✍

Для отримання додаткових відомостей див. файл довідки з програми.

#### **!**

Фактична процедура може відрізнятися від зазначеної вище, це залежить від інстальованих на комп'ютері оновлень. У такому разі виконуйте інструкції, які з'являтимуться на екрані.

# <span id="page-21-1"></span><span id="page-21-0"></span>Використання VAIO Care

За допомогою **VAIO Care** можна регулярно виконувати перевірки продуктивності та оптимізацію комп'ютера, щоб забезпечити його роботу на оптимальному рівні. Якщо у роботі комп'ютера виникла несправність, запустіть **VAIO Care**. **VAIO Care** забезпечить відповідні заходи для її усунення.

### Запуск VAIO Care

❑ На моделях із кнопкою **ASSIST**.

Натисніть кнопку **ASSIST** на ввімкнутому комп'ютері.

❑ На моделях без кнопки **ASSIST**.

Натисніть кнопку **Запустити** і виберіть **Усі програми**, **VAIO Care** і **VAIO Care**.

### ✍

Для отримання додаткових відомостей див. файл довідки до застосунку **VAIO Care**.

На моделях із кнопкою **ASSIST** натискання кнопки **ASSIST** на вимкнутому комп'ютері запускає застосунок **VAIO Care Rescue**. За допомогою застосунку **VAIO Care Rescue** можна відновити дані на комп'ютері у разі його несправності, наприклад, якщо не запускається операційна система Windows.

# <span id="page-22-1"></span><span id="page-22-0"></span>Використання комп'ютера VAIO

У цьому розділі описано, як скористатися всіма можливостями комп'ютера VAIO.

- ❑ **[Використання клавіатури \(стор. 24\)](#page-23-0)**
- ❑ **[Використання миші \(стор. 30\)](#page-29-0)**
- ❑ **[Використання сенсорного екрана \(стор. 35\)](#page-34-0)**
- ❑ **[Використання вбудованої камери \(стор. 39\)](#page-38-0)**
- ❑ **[Використання оптичного дисковода \(стор. 40\)](#page-39-0)**
- ❑ **[Використання функцій телевізора \(стор. 48\)](#page-47-0)**
- ❑ **[Використання функції входу HDMI/VIDEO \(стор. 51\)](#page-50-0)**
- ❑ **[Використання пульта дистанційного керування \(стор. 57\)](#page-56-0)**
- ❑ **[Використання картки пам'яті «Memory Stick» \(стор. 61\)](#page-60-0)**
- ❑ **[Використання інших модулів і карток пам'яті \(стор. 68\)](#page-67-0)**
- ❑ **[Використання Інтернету \(стор. 72\)](#page-71-0)**
- ❑ **[Використання локальної мережі \(LAN\) \(стор. 73\)](#page-72-0)**
- ❑ **[Використання безпроводової локальної мережі \(стор. 74\)](#page-73-0)**
- ❑ **[Використання функції Bluetooth \(стор. 79\)](#page-78-0)**

# <span id="page-23-1"></span><span id="page-23-0"></span>Використання клавіатури

Безпроводова клавіатура постачається разом із комп'ютером.

Безпроводова клавіатура використовує стандартне розташування клавіш і має додаткові клавіші для виконання особливих функцій.

### <span id="page-23-2"></span>Використання безпроводової клавіатури

Разом із безпроводовою клавіатурою постачаються дві лужні батареї типу АА. Перед використанням безпроводової клавіатури зніміть кришку відсіку батарей (1), розташовану на споді безпроводової клавіатури, і встановіть дві комплектні батареї АА (2) у відсік.

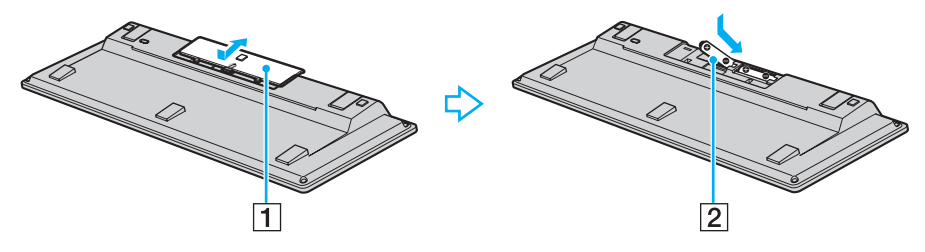

### $\mathbb{Z}_p$

Якщо безпроводова клавіатура працює неправильно, можливо, слід замінити елементи живлення. Якщо маєте намір тривалий час не користуватися безпроводовою клавіатурою, вийміть з неї батареї, щоб уникнути можливого пошкодження клавіатури внаслідок витоку елементів живлення.

Якщо безпроводова клавіатура залишається без використання протягом 20 хвилин або довше, комп'ютер перейде до режиму сну. Щоб повернути його до звичайного режиму, натисніть будь-яку клавішу на безпроводовій клавіатурі.

 $\sim$  25

<span id="page-24-0"></span>**!** Для забезпечення надійного з'єднання використовуйте безпроводову клавіатуру на обмеженій відстані: приблизно 10 м від комп'ютера.

Безпроводову клавіатуру не можна використовувати разом із функцією входу HDMI/VIDEO [\(стор. 51\).](#page-50-0)

Якщо безпроводова клавіатура не працює, наприклад, після її використання з іншою моделлю VAIO, виконайте процедуру підключення клавіатури повторно. Докладніші інструкції див. у розділі **[Щоб підключити безпроводову клавіатуру \(стор. 29\)](#page-28-1)**.

Не використовуйте будь-які безпроводові пристрої, що випромінюють радіохвилі в діапазоні 2,4 ГГц, поруч із безпроводовою клавіатурою. Ці пристрої можуть спричинити радіоперешкоди, що призведе до неправильної роботи клавіатури.

Не розташовуйте металеві меблі або предмети поруч із комп'ютером або безпроводовою клавіатурою, оскільки вони можуть утворювати радіоперешкоди, які призводять до неправильної роботи клавіатури.

Не встановлюйте одночасно старі (використані) та нові батареї у безпроводову клавіатуру. Завжди використовуйте батареї одного типу і виробника.

Не використовуйте одночасно лужні батареї і марганцеві батареї (звичайні). Використання несумісних, різнотипних або одночасно старих і нових батарей може пошкодити безпроводову клавіатуру.

<span id="page-25-0"></span>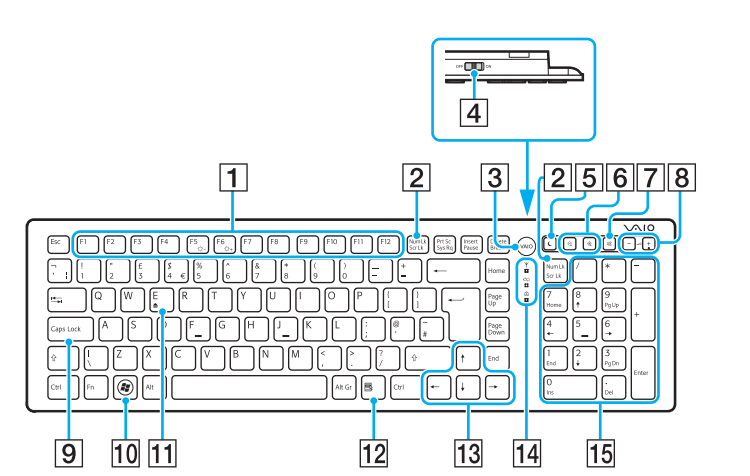

### ✍

Вище для прикладу зображено англійську клавіатуру.

Зовнішній вигляд безпроводової клавіатури може відрізнятися від зображеного на ілюстраціях у цьому посібнику через різницю технічних характеристик.

#### A Функціональні клавіші

Виконання особливих функцій. Завдання, призначені цій функціональній кнопці, залежать від застосунків, за винятком наведених нижче комбінацій з кнопкою **Fn**, призначених для змінення яскравості РК-екрана комп'ютера.

**Fn**+**F5**: зменшення рівня яскравості РК-екрана. **Fn**+**F6**: збільшення рівня яскравості РК-екрана.

**!** Під час використання функції входу HDMI/VIDEO для змінення яскравості РК-екрана функціональні клавіші на безпроводовій клавіатурі використовувати не можна. Відомості про змінення яскравості під час використання входу HDMI/VIDEO див. у розділі **[Використання кнопок керування входом HDMI/VIDEO \(стор. 53\)](#page-52-1)**.

#### B Клавіша **Num Lk**/**Scr Lk**

Активує/деактивує режим Num Lk. Щоб активувати або деактивувати режим Scr Lk, використайте цю клавішу разом із клавішею **Fn**.

У разі активації або деактивації режиму Num Lk або Scr Lk

на панелі завдань з'являється піктограма  $\lceil \cdot \rceil$  (Num lock)

 $a$ бо  $\hat{a}$  (Scroll lock), а також відображається спливаюче повідомлення про змінення режиму.

#### ✍

Піктограму Num lock та/або Scroll lock можна закріпити на панелі завдань. Для цього клацніть правою кнопкою миші піктограму  $\Delta$  на панелі завдань, клацніть **Настроїти піктограми сповіщень** та виберіть пункт **Показувати піктограму і сповіщення** для бажаної піктограми.

 $\boxed{3}$  Кнопка **VAIO** 

Запускає галерею **Media Gallery**.

#### <span id="page-26-0"></span>|4| Перемикач живлення

Пересувайте перемикач для ввімкнення або вимкнення безпроводової клавіатури.

 $\boxed{5}$  Кнопка режиму сну

Забезпечення нижчого рівня споживання енергії. Додаткові відомості про керування живленням див. у розділі **[Використання режиму економії енергії \(стор. 18\)](#page-17-2)**.

б Кнопки масштабування

Змінення розміру зображення або документа, що відображається в певній програмі.

Натисніть  $\bigcirc$ , щоб зменшити та віддалити зображення (масштабування зі зменшенням).

Натисніть  $\bigoplus$ , щоб збільшити та наблизити зображення (масштабування зі збільшенням).

Додаткові відомості див. у файлі довідки з **VAIO Control Center**.

- $\boxed{7}$  Кнопка вимкнення звуку Увімкнення та вимкнення звуку.
- В Кнопки регулювання гучності Збільшення (+) або зменшення (-) гучності.
- I Клавіша **Caps Lock** Активує/деактивує режим Caps Lock, за якого всі букви вводяться у верхньому регістрі.
- 10 Клавіша Windows Відображає меню **Запустити**.

#### **П1** Клавіша **E**

Витягає лоток оптичного дисководу в разі використання разом із клавішею **Fn**.

12 Оперативна клавіша Відображає контекстне меню швидкого виклику (за

наявності).

13 Курсорні клавіші

Служать для пересування курсору на екрані комп'ютера.

14 Індикатори

 (Батареї): залишається вимкненим при достатньому рівні заряду батарей AA безпроводової клавіатури, та блимає, коли батареї розряджаються.

 $\hat{A}$  (Caps lock): світиться після активації режиму Caps Lock.

- (Підключення): повільно блимає в разі відсутності зв'язку між комп'ютером і безпроводовою клавіатурою, швидко блимає, коли клавіатура готова до підключення до комп'ютера, та вимикається після встановлення підключення.
- 15 Цифрова клавіатура

Використовуйте цифрову клавіатуру, щоб набирати числа та виконувати основні математичні підрахунки.

Вимикається під час використання входу HDMI/VIDEO.

<span id="page-27-0"></span>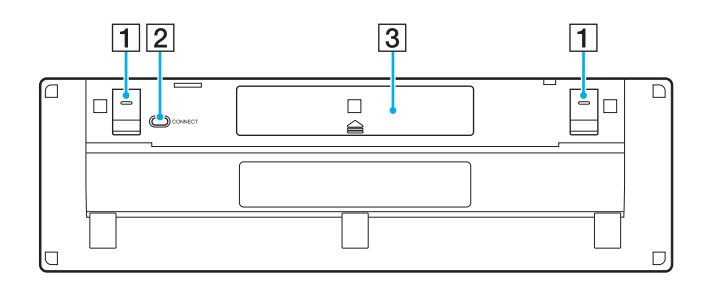

 $\boxed{1}$  Ніжки клавіатури

Розкрийте їх для більш «ергономічного» розташування безпроводової клавіатури.

- **2** Кнопка **CONNECT** [\(стор. 29\)](#page-28-1) Натисніть, щоб активувати з'єднання безпроводової клавіатури з комп'ютером.
- C Відсік батарей [\(стор. 24\)](#page-23-2) Відсік для батарей типу AA.

### <span id="page-28-2"></span><span id="page-28-1"></span><span id="page-28-0"></span>Щоб підключити безпроводову клавіатуру

**!** Для підключення безпроводової клавіатури її слід розташовувати на відстані від 30 см до 1 м від комп'ютера.

- **1** Перевірте, чи встановлено належним чином дві надані батареї типу AA.
- **2** Увімкніть комп'ютер.
- **3** Посуньте перемикач живлення ззаду клавіатури в положення **ON**.
- **4** Натисніть кнопку **CONNECT** (1), розташовану знизу клавіатури.
- **5** Натисніть кнопку **CONNECT** (2) на задній панелі комп'ютера, коли індикатор підключення швидко блимає. Після встановлення зв'язку між комп'ютером і клавіатурою індикатор підключення вимикається. Якщо цього не сталося, повторіть процедуру підключення.

**!** Індикатор підключення швидко блимає протягом приблизно однієї хвилини, демонструючи, що клавіатура готова до з'єднання з комп'ютером. Якщо протягом цього часу з'єднання не встановлено, індикатор починає блимати повільно, демонструючи, що підключення відсутнє.

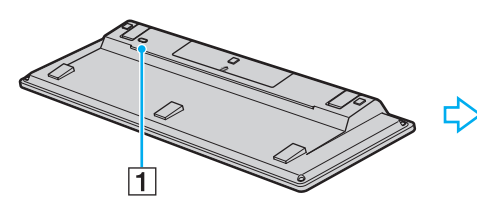

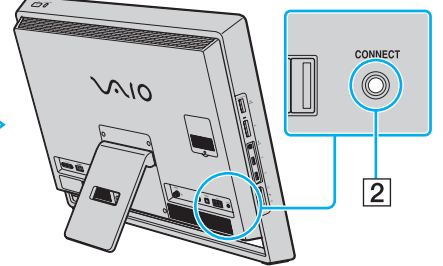

# <span id="page-29-1"></span><span id="page-29-0"></span>Використання миші

Безпроводова миша постачається разом із комп'ютером.

Безпроводова миша не має з'єднувального кабелю та використовує лазерний датчик замість кульки.

# <span id="page-29-2"></span>Використання безпроводової миші

Разом із безпроводовою мишею постачаються дві лужні батареї типу АА. Перед використанням безпроводової миші зніміть кришку відсіку батарей (1), розташовану на споді безпроводової миші, та встановіть дві комплектні батареї АА (2) у відсік.

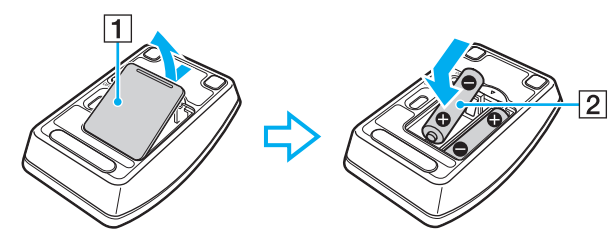

### ✍

Якщо безпроводова миша працює неправильно, можливо, слід замінити батареї. Якщо ви маєте намір тривалий час не користуватися безпроводовою мишею, вийміть елементи живлення, щоб уникнути її можливого пошкодження внаслідок витікання батарей.

<span id="page-30-0"></span>**!** Для забезпечення надійного з'єднання використовуйте безпроводову мишу на обмеженій відстані: приблизно 10 м від комп'ютера.

Якщо безпроводова миша не працює, наприклад, після її використання з іншою моделлю VAIO, виконайте процедуру підключення миші повторно. Докладніші інструкції див. у розділі **[Підключення безпроводової миші \(стор. 33\)](#page-32-1)**.

Не використовуйте будь-які безпроводові пристрої, що випромінюють радіохвилі в діапазоні 2,4 ГГц, поруч із безпроводовою мишею. Ці пристрої можуть спричинити радіоперешкоди, що призведе до неправильної роботи миші.

Використовуйте рівну поверхню з паперу, картону або тканини з мінімальною кількістю повторюваних візерунків.

Не використовуйте безпроводову мишу на таких поверхнях, як дзеркало, гладке скло або журнали з півтоновим друком.

Не розташовуйте металеві меблі або предмети поруч із комп'ютером або безпроводовою мишею, оскільки вони можуть утворювати радіоперешкоди, які призводять до неправильної роботи миші.

Не вставляйте у безпроводову мишу водночас старі (використані) та нові батареї. Завжди використовуйте батареї одного типу та виробника.

Не використовуйте одночасно лужні батареї і марганцеві батареї (звичайні). Використання несумісних, різнотипних або одночасно старих та нових батарей може пошкодити безпроводову мишу.

<span id="page-31-0"></span>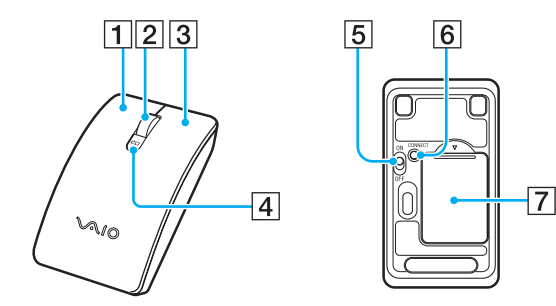

 $\boxed{1}$  Ліва кнопка

Клацніть або двічі клацніть лівою кнопкою, щоб вибрати елемент. Для перетягування елемента натисніть та утримуйте ліву кнопку під час пересування миші, відтак відпустіть кнопку.

#### B Середнє колесо

Обертайте середнє колесо для прокручування сторінки вгору чи вниз. Натисніть середнє колесо один раз, щоб зафіксувати режим прокручування, виконуйте прокручування пересуванням усієї миші (функція прокручування залежить від того, чи підтримує програма цей режим).

#### $\overline{3}$  Права кнопка

Натисніть праву кнопку один раз, щоб відобразити контекстне меню швидкого виклику (за наявності).

- А Індикатор заряду батарей Починає блимати, коли батареї розряджаються.
- E Перемикач живлення

Пересувайте перемикач для вмикання або вимикання миші.

**6** Кнопка **CONNECT** [\(стор. 33\)](#page-32-1)

Натисніть, щоб увімкнути з'єднання комп'ютера з безпроводовою мишею.

G Відсік батарей [\(стор. 30\)](#page-29-2) Відсік для батарей типу AA.

### <span id="page-32-2"></span><span id="page-32-1"></span><span id="page-32-0"></span>Підключення безпроводової миші

**!** Для підключення безпроводової миші її слід розташувати на відстані від 30 см до 1 м від комп'ютера.

- **1** Перевірте, чи встановлено належним чином дві надані батареї типу AA.
- **2** Увімкніть комп'ютер.
- **3** Посуньте перемикач живлення (1) на нижній частині миші в положення **ON**.

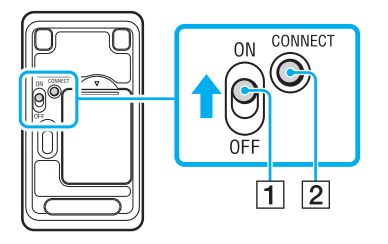

- <span id="page-33-0"></span>**4** Натисніть кнопку **CONNECT** (2), розташовану на нижній частині миші.
- **5** Натисніть кнопку **CONNECT** (3), розташовану на задній панелі комп'ютера, не пізніше ніж через 10 секунд після виконання дій пункту 4.

Тепер з'єднання між мишею та комп'ютером має бути встановлено. Якщо цього не сталося, повторіть процедуру підключення.

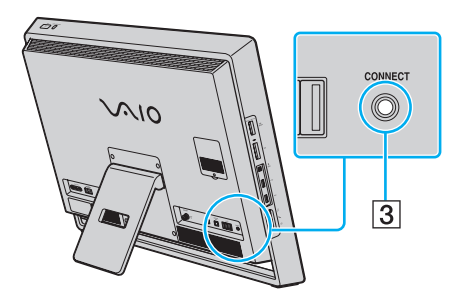

### Налаштування функцій миші

- **1** Натисніть кнопку **Запустити** та виберіть пункт **Панель керування**.
- **2** У розділі **Устаткування та звук** натисніть **Миша**. Відобразиться вікно **Миша – властивості**.
- **3** Змініть настройки.

## <span id="page-34-2"></span><span id="page-34-1"></span><span id="page-34-0"></span>Використання сенсорного екрана

Вбудовані інфрачервоні оптичні датчики сенсорного екрана комп'ютера дають змогу безпосередньо взаємодіяти з комп'ютером за допомогою пальців. За допомогою різноманітних рухів на сенсорному екрані можна здійснювати операції, які виконуються мишею, наприклад вибір об'єктів або прокручування.

#### **!**

Функцію сенсорного екрана можна вимкнути, залежно від програмного забезпечення, яке ви використовуєте.

Комп'ютер обладнано двома оптичними датчиками, і він підтримує введеннями кількома дотиками до однієї або двох точок. Під час обертання зображення на сенсорному екрані рух обертання може не розпізнаватися комп'ютером, однак це не свідчить про несправність.

Функція сенсорного екрана вимикається під час використання функції входу HDMI/VIDEO. Для отримання додаткових відомостей див. розділ **[Використання](#page-50-0)  [функції входу HDMI/VIDEO \(стор. 51\)](#page-50-0)**.

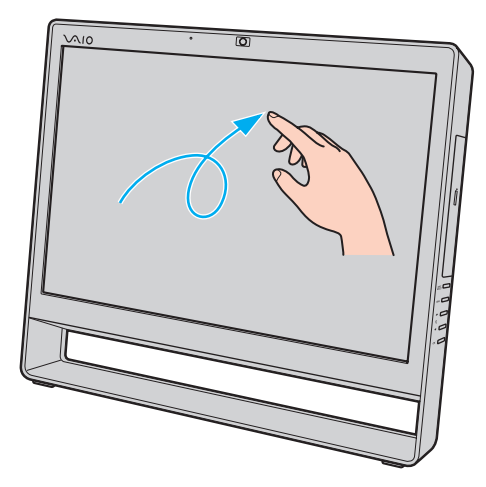

<span id="page-35-0"></span>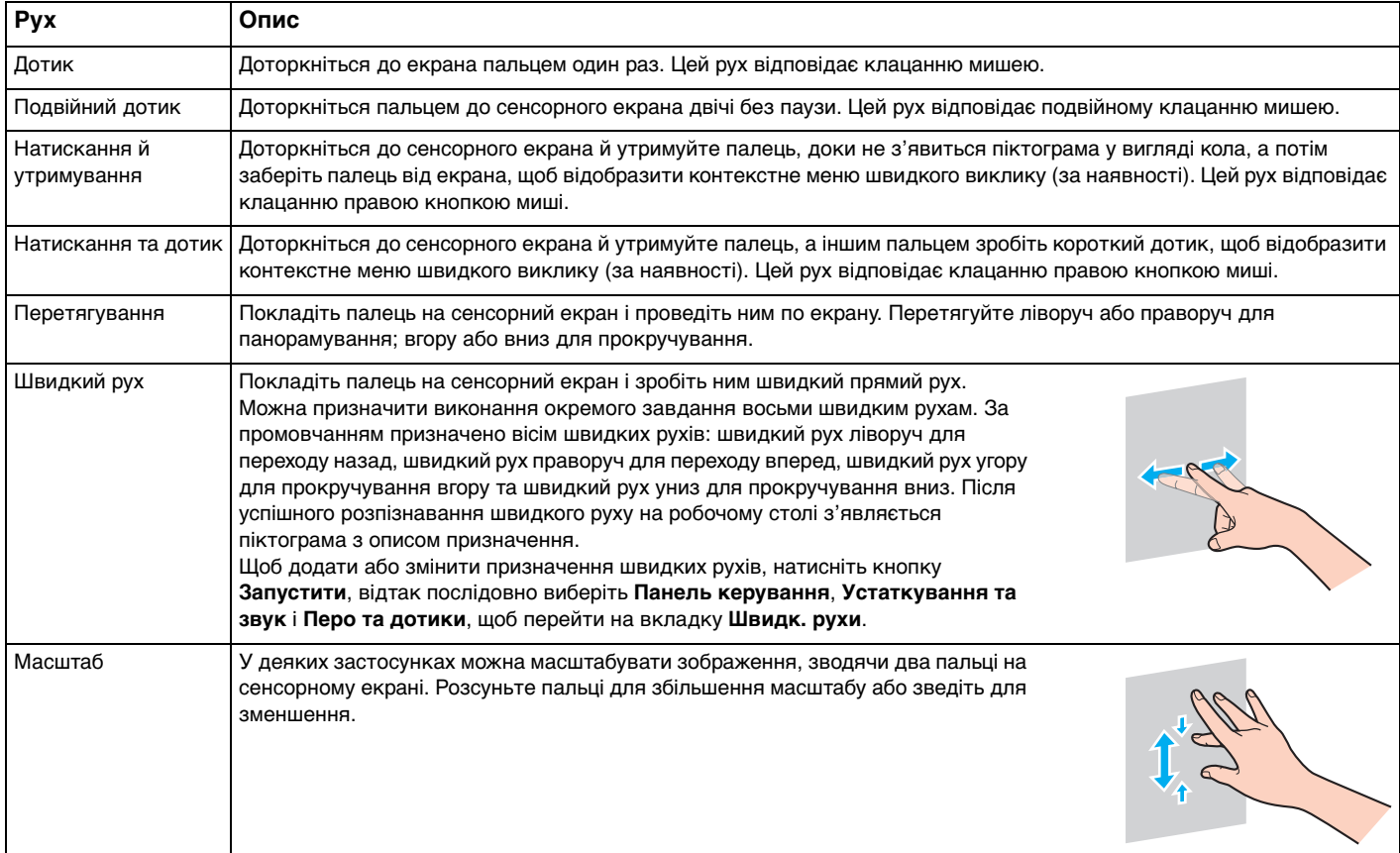
<span id="page-36-0"></span>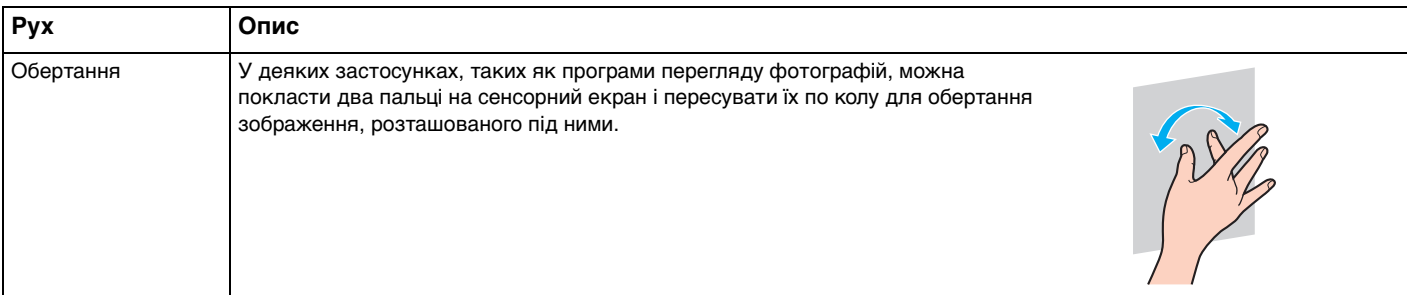

### $\n *A*$

Функцію сенсорного екрана можна вимкнути за допомогою **Панелі керування**. Натисніть кнопку **Запустити** і виберіть послідовно пункти **Панель керування**, **Устаткування та звук** і **Перо та дотики**, відтак на вкладці **Дотики** клацніть прапорець **Використовувати пучку пальця як пристрій вводу**, щоб зняти його.

Для полегшення операцій із дотиками можна змінити роздільну здатність для збільшення розміру області перегляду сенсорного екрана. Для цього натисніть кнопку **Запустити**, відтак послідовно виберіть пункти **Панель керування**, **Устаткування та звук**, **Екран** та **Установити особливий розмір тексту (т/д)**, а потім укажіть бажані настройки. Змінення роздільної здатності, однак, може спотворити вигляд екрана в разі використання несумісного програмного забезпечення або перегляду несумісного веб-сайту. Залежно від придбаної моделі, може бути встановлений **Великий** розмір тексту за промовчанням.

За допомогою дотику до сенсорного екрана можна перевести комп'ютер із режиму сну до звичайного режиму. Однак це може не діяти в певних випадках, скажімо, якщо під час переходу комп'ютера до режиму сну використовувалася функція входу HDMI/VIDEO. У таких випадках натисніть будь-яку клавішу на безпроводовій клавіатурі або кнопку живлення на комп'ютері, щоб перевести комп'ютер до звичайного режиму.

### <span id="page-37-0"></span>Відображення екранної клавіатури

Якщо ввімкнено функцію сенсорного екрана, для введення тексту можна скористатися екранною клавіатурою замість безпроводової. Щоб відобразити екранну клавіатуру, просто доторкніться до текстового поля. Крім того, екранну клавіатуру можна відобразити за допомогою вкладки клавіатури, розташованої в лівій частині робочого столу. Доторкніться до вкладки, щоб розгорнути її, а потім доторкніться до неї ще раз, щоб відобразити повне подання клавіатури.

### Примітки щодо використання сенсорного екрана

- ❑ Перед повторним дотиком підносьте палець принаймні на 4 мм над сенсорним екраном після кожного дотику.
- ❑ Якщо дотик спричинює виконання неочікуваних дій, перевірте, чи не торкаєтеся ви сенсорного екрана іншими частинами тіла або одягу. Сенсорний екран може реагувати навіть на контакт із комахою, яка випадково потрапила на екран.
- ❑ Завжди м'яко торкайтеся екрана кінчиком пальця, а не всією пучкою. Якщо площа контакту із сенсорним екраном не задовольняє технічним характеристикам сенсорного екрана, комп'ютер може не розпізнати ваш дотик.
- ❑ Залежно від ділянки екрана, на якій здійснюється дотик, чутливість сенсорного екрана може відрізнятися. Це нормальне явище, яке не свідчить про несправність.
- ❑ М'які дотики завжди діють. Сила натискання не впливає на успішність виконання операцій, оскільки в сенсорному екрані використовується оптична технологія.

# <span id="page-38-0"></span>Використання вбудованої камери

Комп'ютер обладнано вбудованою камерою **MOTION EYE**.

За допомогою відповідного програмного забезпечення для зйомки зображень можна виконувати такі дії:

- ❑ записування нерухомих зображень і фільмів;
- ❑ розпізнавання та записування рухів об'єкта для моніторингу;
- ❑ редагування записаних даних.

#### ✍

Вмикання комп'ютера активує і вбудовану камеру.

За допомогою відповідного програмного забезпечення можна брати участь у відеовикликах.

#### **!**

Запуск програмного забезпечення для обміну миттєвими повідомленнями та відеоредакторів або вихід з них не призводить до активування чи вимкнення вбудованої камери, відповідно.

Не переводьте комп'ютер до режиму сну під час використання вбудованої камери.

#### Щоб скористатися програмним забезпеченням для зйомки зображень

- **1** Натисніть кнопку **Запустити**, виберіть пункт **Усі програми**, відтак виберіть пункт **ArcSoft WebCam Companion 3** і клацніть **WebCam Companion 3**.
- **2** У головному вікні клацніть потрібну піктограму. Докладні відомості про використання програмного забезпечення див. у файлі довідки з програмного забезпечення.

#### $\mathbb{Z}_n$

Якщо зображення чи фільм записується при недостатньому освітленні, клацніть піктограму **Capture** у головному вікні, а потім клацніть піктограму **WebCam Settings** і виберіть у вікні властивостей параметр недостатнього освітлення або компенсації недостатнього освітлення.

## <span id="page-39-0"></span>Використання оптичного дисковода

Комп'ютер обладнано оптичним дисководом.

### $\boldsymbol{\Omega}$

На вашому комп'ютері можуть бути відсутні певні функції та параметри з цього розділу. Відомості про конфігурацію комп'ютера див. у технічних характеристиках.

### <span id="page-40-0"></span>Щоб вставити диск

- **1** Увімкніть комп'ютер.
- **2** Натисніть кнопку витягнення диска (1) або клавіші **Fn+E**, щоб відкрити дисковод. Висунеться лоток оптичного дисковода.
- **3** Тримайте лоток диска ззаду однією рукою, помістіть диск в середину лотка диска наклейкою догори та плавно посуньте його в лоток диска, доки диск не стане на місце із клацанням.

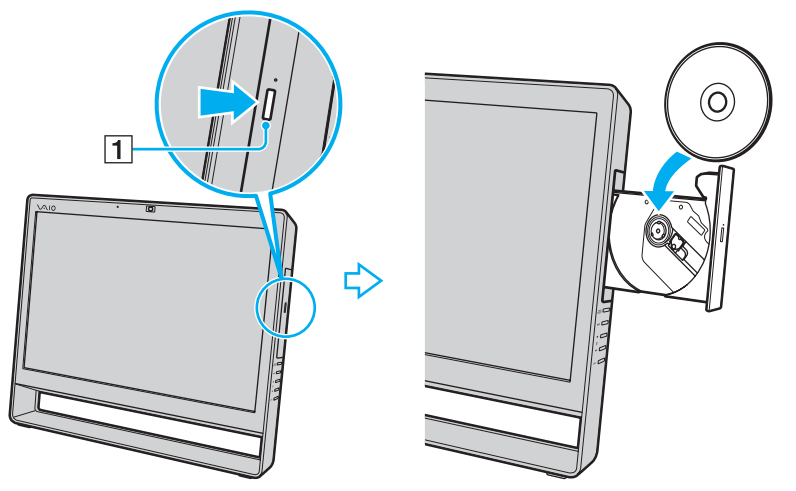

#### **!**

Не натискайте на лоток дисковода. Коли кладете диск до лотка дисковода чи витягаєте його звідти, притримуйте задню частину лотка диска.

**4** Закрийте лоток дисковода, плавно посунувши його.

**!** Не витягайте оптичний диск, коли комп'ютер перебуває в режимі сну. Перед тим, як видалити диск, обов'язково переведіть комп'ютер до звичайного режиму.

## <span id="page-41-0"></span>Підтримувані диски

Комп'ютер відтворює та записує компакт-диски, DVD-диски та диски Blu-ray Disc™ залежно від придбаної моделі. Відомості про те, які типи носіїв підтримує той чи той оптичний дисковод, див. у таблиці нижче.

> ВЗ: відтворюваний і записуваний В: відтворюваний, але не записуваний –: невідтворюваний або незаписуваний

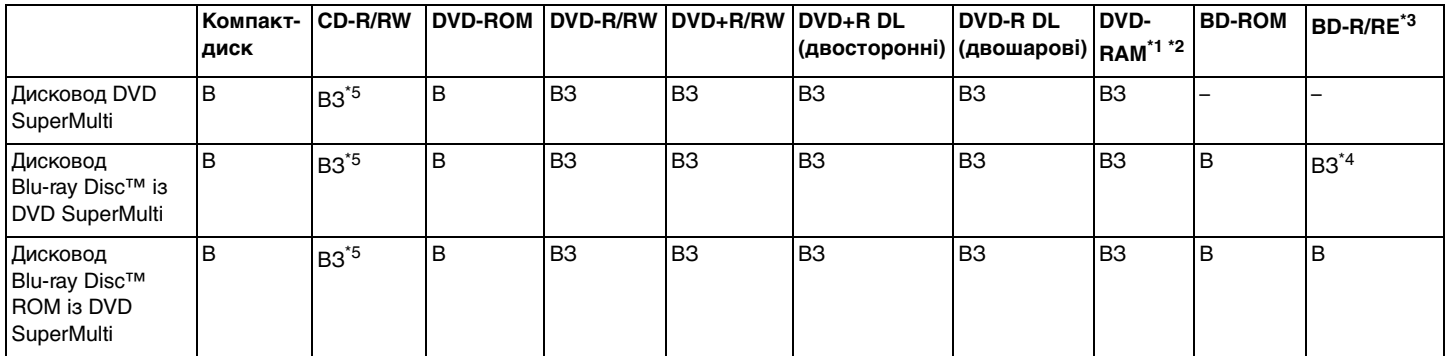

\*1 Дисковод DVD SuperMulti на комп'ютері не підтримує картриджі DVD-RAM. Використовуйте диски без картриджа або диски зі знімним картриджем.

\*<sup>2</sup> Не підтримується записування на односторонні DVD-RAM диски (2,6 Гбайт), сумісні з DVD-RAM версії 1.0. Не підтримуються диски DVD-RAM версії 2.2/12X-SPEED DVD-RAM Revision 5.0.

\*3 Дисковод для дисків Blu-ray Disc на комп'ютері не підтримує диски формату BD-RE версії 1.0 і диски Blu-ray Disc із картриджем.

\*4 Підтримує записування даних на диски BD-R Part1 версії 1.1/1.2/1.3 (одношарові диски ємністю 25 Гбайт, двошарові диски ємністю 50 Гбайт) і диски BD-RE Part1 версії 2.1 (одношарові диски ємністю 25 Гбайт, двошарові диски ємністю 50 Гбайт).

 $*5$  Записування даних на диски Ultra Speed CD-RW не підтримується.

<span id="page-42-0"></span>**!** Цей виріб розроблено для відтворення дисків, які відповідають технічним характеристикам стандарту для компакт-дисків (CD). Диски DualDisc і деякі музичні диски, що містять код технології захисту авторських прав, не відповідають стандарту для компакт-дисків (CD). Тому такі диски можуть бути несумісні з даним виробом.

Через те, що наразі доступно кілька форматів дисків, купуючи попередньо записані або пусті диски для використання з комп'ютером VAIO, обов'язково уважно прочитайте примітки на впакуванні, щоб перевірити сумісність відтворення і записування з оптичними дисководами комп'ютера. Корпорація Sony НЕ гарантує сумісність оптичних дисководів VAIO з дисками, несумісними з офіційним стандартом форматів «CD», «DVD» і «Blu-ray Disc». ВИКОРИСТАННЯ НЕСУМІСНИХ ДИСКІВ МОЖЕ ПРИЗВЕСТИ ДО НЕЗВОРОТНИХ НЕСПРАВНОСТЕЙ КОМП'ЮТЕРА VAIO АБО СПРИЧИНИТИ КОНФЛІКТИ ПРОГРАМНОГО ЗАБЕЗПЕЧЕННЯ ТА ЗАВИСАННЯ СИСТЕМИ.

Із запитами щодо форматів дисків зверніться до постачальника попередньо записаного диска або виробника записуваного диска.

#### $\n *A*$

Не підтримується записування на диски діаметром 8 см.

#### **!**

Щоб постійно відтворювати захищені авторським правом диски Blu-ray Disc, оновіть ключ AACS. Для оновлення ключа AACS потрібен доступ до Інтернету.

Як і у випадку з іншими оптичними пристроями збереження даних, за певних обставин може бути обмежено сумісність або відтворення дисків Blu-ray Disc. Комп'ютери VAIO можуть не підтримувати відтворення фільмів на запакованих носіях, записаних у форматах AVC або VC1 з високою швидкістю потоку.

Для деяких типів вмісту DVD-дисків і дисків BD-ROM потрібні регіональні настройки. Якщо регіональні настройки і регіон диска не збігаються, відтворення неможливе.

Деякий вміст може обмежувати виведення відео у стандартній роздільній здатності або перешкоджати виведенню аналогового відео. У разі передавання вихідних відеосигналів через цифрові підключення, такі як HDMI або DVI, рекомендовано забезпечити середовище, що відповідає вимогам HDCP, для забезпечення оптимальної сумісності та якості перегляду.

Закрийте всі утиліти, які постійно перебувають в оперативній пам'яті, перед програванням диска або записуванням даних на диск, оскільки інакше це може спричинити неправильну роботу комп'ютера.

### <span id="page-43-0"></span>Примітки щодо використання оптичного дисковода

### Примітки щодо записування даних на диск

- ❑ Використовуйте лише диски круглої форми. Не використовуйте диски іншої форми (у формі зірки, серця, картки тощо), оскільки оптичний дисковод може бути пошкоджено.
- ❑ Комп'ютер не можна трясти і вдаряти в той час, коли привід компакт-диска записує дані на диск.
- ❑ Не під'єднуйте й не від'єднуйте шнур живлення або адаптер змінного струму в той час, коли оптичний дисковод записує дані на диск.

## Примітки щодо відтворення дисків

Для забезпечення оптимальної продуктивності відтворення дисків дотримуйтеся наведених нижче рекомендацій.

- ❑ Деякі програвачі компакт-дисків і оптичні дисководи комп'ютера можуть не відтворювати звукові компакт-диски, створені за допомогою носіїв CD-R або CD-RW.
- ❑ Деякі програвачі DVD-дисків і оптичні дисководи комп'ютера можуть не відтворювати DVD-диски, створені за допомогою носіїв DVD+R DL, DVD-R DL, DVD+R, DVD+RW, DVD-R, DVD-RW або DVD-RAM.
- ❑ Якщо комп'ютер обладнано оптичним дисководом для дисків Blu-ray Disc, на комп'ютері можна буде відтворювати диски Blu-ray Disc. Проте під час відтворення диска Blu-ray Disc, можливо, не вдасться відтворити певний вміст диска Blu-ray Disc, або робота комп'ютера може стати нестабільною. Для належного відтворення вмісту на комп'ютері завантажте та інсталюйте останні оновлення для програми **WinDVD BD** за допомогою **VAIO Update**.

Відомості щодо використання **VAIO Update** див. у розділі **[Оновлення комп'ютера \(стор. 20\)](#page-19-0)**.

- ❑ Залежно від системного середовища, під час відтворення формату AVC HD можливе переривання звуку або зникнення кадрів.
- ❑ Не переключайте комп'ютер до режиму економії енергії під час відтворення диска на комп'ютері.

## <span id="page-44-0"></span>Примітки щодо кодів регіонів

На дисках або впакуванні зазначено позначки кодів регіону, щоб указати, в якому регіоні і програвачем якого типу можна відтворювати диск. Якщо в коді регіону зазначено «all», такий диск можна відтворювати в більшості регіонів світу. Якщо код вашого регіону відрізняється від коду на позначці, відтворити диск на комп'ютері буде неможливо.

Код регіону вашої країни можна дізнатися у зазначеній таблиці.

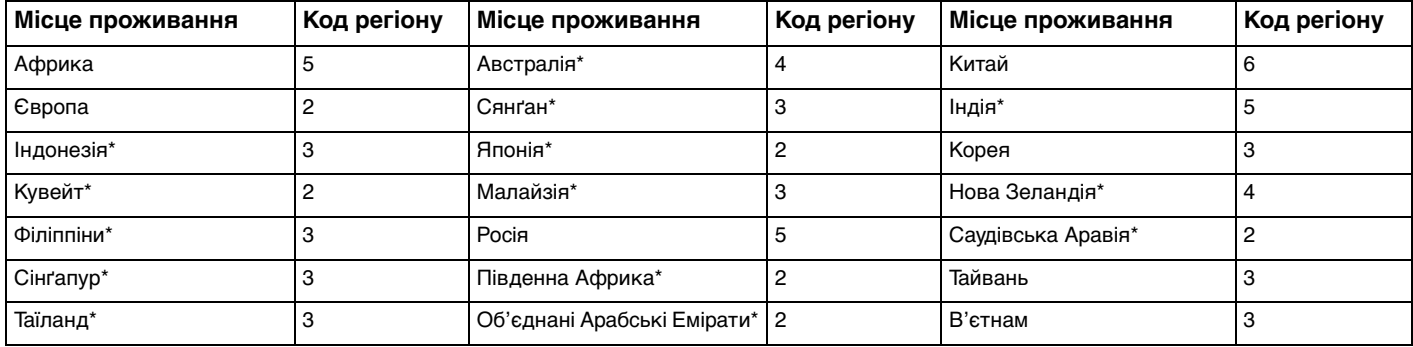

Код регіону для оптичного дисковода в комп'ютері не призначається за промовчанням.

<span id="page-45-0"></span>Під час першого відтворення DVD-відео на комп'ютері, перш ніж вставити диск у дисковод, виконайте такі дії.

- **1** Натисніть кнопку **Запустити** і клацніть **Комп'ютер**.
- **2** Клацніть правою кнопкою миші піктограму оптичного дисковода та виберіть пункт **Властивості**.
- **3** Перейдіть на вкладку **Устаткування**.
- **4** У списку **Усі диски** виберіть ваш оптичний дисковод і натисніть кнопку **Властивості**.
- **5** Виберіть вкладку **Регіон використання DVD**.
- **6** Виберіть зі списку відповідний регіон, відтак натисніть кнопку **ОК**.

**!** Код регіону можна змінити лише обмежену кількість разів. Після того, як кількість змін буде вичерпано, дисководу буде призначено постійний код регіону, який не можна буде змінити. Цей код не буде скинуто й у разі змінення конфігурації комп'ютера. Гарантія не поширюється на будь-які несправності, спричинені зміненням настройок коду регіону дисководу.

Якщо код регіону змінено під час роботи програм **WinDVD** або **WinDVD BD**, перезапустіть програмне забезпечення або витягніть диск і знову вставте його для застосування нових параметрів.

# <span id="page-46-0"></span>Відтворення дисків

Щоб відтворити диск

- **1** Вставте диск в оптичний дисковод.
	- **!** Перед відтворенням диска закрийте всі запущені застосунки.
- **2** Якщо на робочому столі нічого не відображається, натисніть кнопку **Запустити**, виберіть пункт **Усі програми** та виберіть потрібне програмне забезпечення для відтворення диска. Інструкції щодо використання програмного забезпечення див. у файлі довідки програмного забезпечення.

# Копіювання файлів на диски

Щоб скопіювати файли на диск

**1** Вставте записуваний диск в оптичний дисковод.

**!**

Перед копіюванням файлів на диск закрийте всі запущені застосунки.

**2** Якщо на робочому столі нічого не відображається, натисніть кнопку **Запустити**, клацніть пункт **Усі програми** і виберіть бажане програмне забезпечення записування на диск, щоб скопіювати файли. Інструкції щодо використання програмного забезпечення див. у файлі довідки програмного забезпечення.

# <span id="page-47-1"></span><span id="page-47-0"></span>Використання функцій телевізора

Ваш комп'ютер може мати встановлений ТВ-тюнер. Застосунок **Windows Media Center**, включений до операційної системи, дає можливість переглядати, записувати та відтворювати телевізійні програми.

### $\Omega$

На вашому комп'ютері можуть бути відсутні певні функції та параметри з цього розділу. Відомості про конфігурацію комп'ютера див. у технічних характеристиках.

#### **!**

Будь-які функції, пов'язані із цифровим наземним телебаченням (DVB-T), працюють лише у країнах, де транслюється безкоштовне цифрове наземне телебачення DVB-T. Перевірте, чи можливий прийом безкоштовного наземного сигналу DVB-T у країні або області, в якій використовується комп'ютер.

#### ✍

На моделях з гібридним ТВ-тюнером стандарту DVB-T можна записувати до двох цифрових каналів одночасно або переглядати телевізійну програму під час записування іншої.

### <span id="page-48-0"></span>Щоб підключити комп'ютер до наземного або кабельного телебачення

**!** Телевізійні коаксійні кабелі не постачаються разом із комп'ютером. Заздалегідь підготуйте телевізійний коаксійний кабель.

Якість отримуваних телевізійних сигналів значно відрізняється залежно від наданих послуг, доступних у вашій країні або області, а також від типу зв'язку.

- **1** Підключіть один кінець телевізійного коаксійного кабелю (1) до настінної телевізійної розетки/кабелю доступу до послуги (2).
- **2** Підключіть інший кінець кабелю до вхідного порту **VHF/UHF** (3) на комп'ютері.

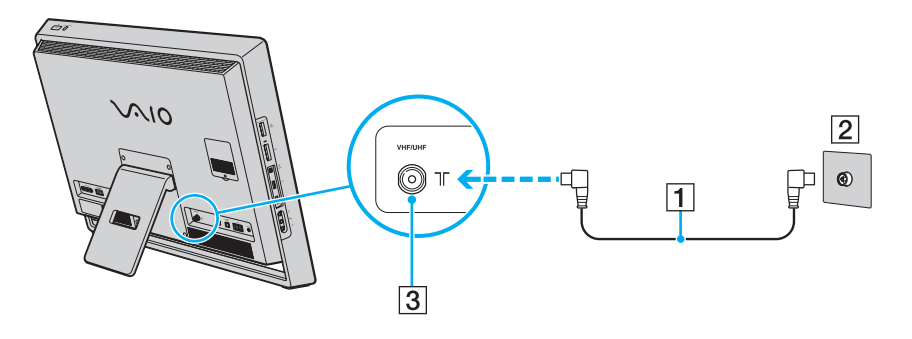

## <span id="page-49-0"></span>Настроювання Windows Media Center

Після першого запуску **Windows Media Center** відобразиться майстер настроювання. Якщо ваш комп'ютер обладнано ТВ-тюнером, клацніть **Вибіркове настроювання** та виконуйте інструкції з настроювання ТВ-тюнера, що з'являтимуться на екрані. У вікні **Необов'язкове настроювання** натисніть **Настроїти тюнери, ТВ-сигнал і Путівник** і дотримуйтесь указівок на екрані.

У разі, якщо ТВ-тюнер не було настроєно під час першого запуску **Windows Media Center**, це можна зробити, вибравши у розділі **ТБ** пункт **настроювання прямих телетрансляцій**.

Якщо потрібно змінити вхідний ТВ-сигнал (ТВ-сигнал або тип ТВ-сигнала) або в разі змінення регіону, у розділі **Завдання** клацніть **настройки** і виберіть **ТБ**.

Після нового пошуку каналів список попередніх каналів та інформація в розділі **Путівник** будуть втрачені, а настройки таймера записів скасовані.

# <span id="page-50-1"></span><span id="page-50-0"></span>Використання функції входу HDMI/VIDEO

Комп'ютер обладнано портом **HDMI INPUT** та гніздами **VIDEO INPUT**, які дають змогу підключати зовнішній аудіо/ відеопристрій, такий як відеозаписувач із жорстким диском або відеоплеєр, до комп'ютера. За допомогою входу HDMI/VIDEO комп'ютер може приймати з підключеного пристрою аудіо- та відеосигнали високої роздільної здатності та відтворювати аудіо- та відеовміст на комп'ютері без потреби вмикати комп'ютер і запускати Windows.

### $\Omega$

На вашому комп'ютері можуть бути відсутні певні функції та параметри з цього розділу. Відомості про конфігурацію комп'ютера див. у технічних характеристиках.

**!**

Не можна записувати аудіо/відеосигнали, що надходять через порт **HDMI INPUT** або гнізда **VIDEO INPUT**, та зберігати їх на комп'ютері.

### <span id="page-51-0"></span>Підключення зовнішнього аудіо/відеопристрою

Для підключення зовнішнього аудіо/відеопристрою до порту **HDMI INPUT** або гнізд **VIDEO INPUT** [\(стор. 11\)](#page-10-0) знадобиться кабель HDMI або аудіо/відеокабель з трьома штекерами RCA.

**!** З комп'ютером не постачаються кабелі HDMI та аудіо/відеокабелі з трьома штекерами RCA. Заздалегідь підготуйте їх.

Переконайтеся, що використовуєте кабель HDMI, схвалений HDMI Licensing, LLC.

Підключення зовнішнього аудіо/відеопристрою до комп'ютера

- **1** Підключіть один кінець кабелю HDMI або аудіо/відеокабелю з трьома штекерами RCA до відповідного порту або гнізд зовнішнього аудіо/відеопристрою.
- **2** Підключіть інший кінець до порту **HDMI INPUT** або гнізд **VIDEO INPUT** комп'ютера.
- **3** Увімкніть підключений пристрій. Індикатор **INPUT SELECT** та індикатор входу **HDMI/VIDEO** засвітиться зеленим кольором. Якщо цього не сталося, натисніть кнопку **INPUT SELECT** для переключення джерела аудіо/відеовходу на вхід HDMI або відеовхід.

#### $\n *A*$

Для переключення джерел аудіо/відеовходу не обов'язково вмикати комп'ютер і запускати Windows.

### <span id="page-52-0"></span>Використання кнопок керування входом HDMI/VIDEO

Кнопки керування входом HDMI/VIDEO розташовані на правій частині комп'ютера [\(стор. 12\)](#page-11-0) і призначені для операцій із входом HDMI/VIDEO, в тому числі для вибору джерела входу й операцій екранного меню On-Screen Display (OSD).

У таблиці нижче наведено функції, призначені кнопкам керування.

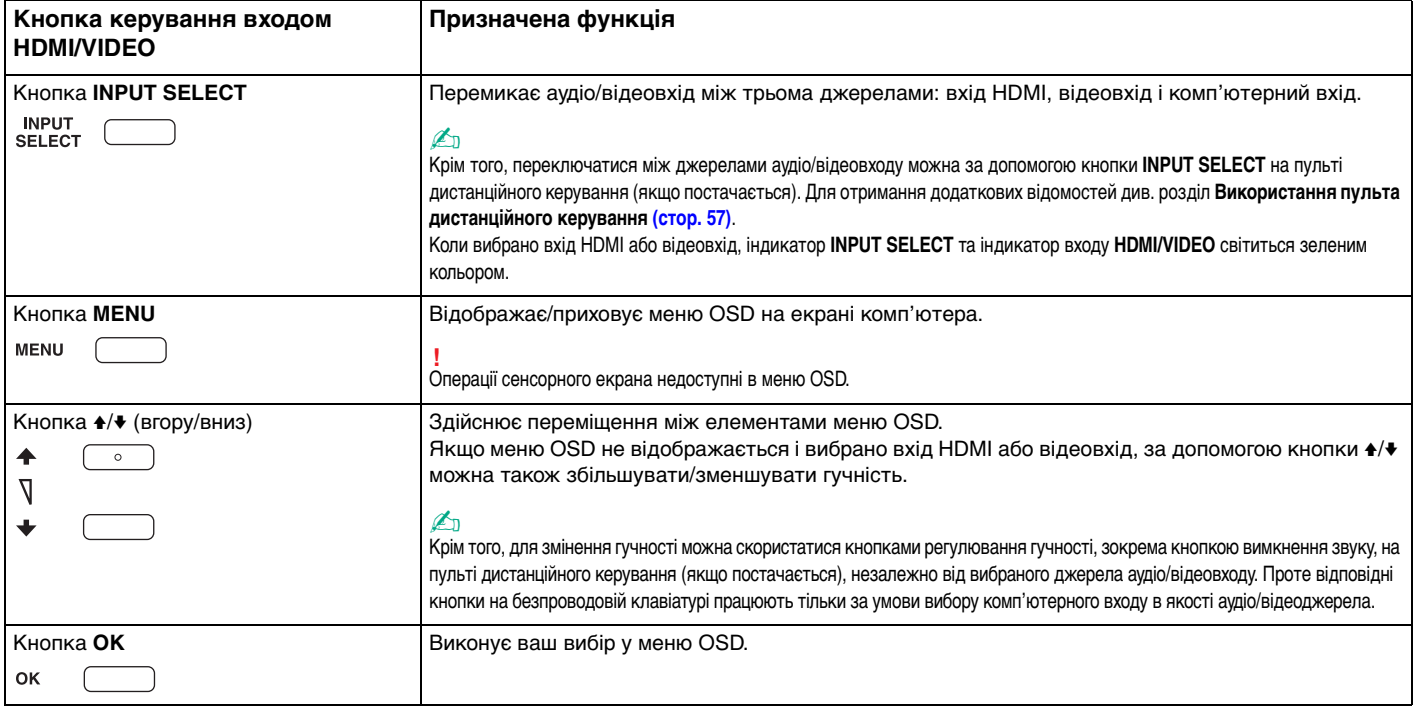

## <span id="page-53-0"></span>Використання меню OSD

Меню OSD призначено для настроювання комп'ютера відповідно до ваших уподобань.

Натисніть кнопку **MENU**, розташовану на правому боці комп'ютера, щоб відобразити меню OSD та скористатися кнопкою +/• для вибору бажаного елемента меню.

### <span id="page-54-0"></span>Використання меню для функції входу HDMI/VIDEO

Нижче наведено перелік настройок, які можуть бути корисними під час використання функції входу HDMI/VIDEO.

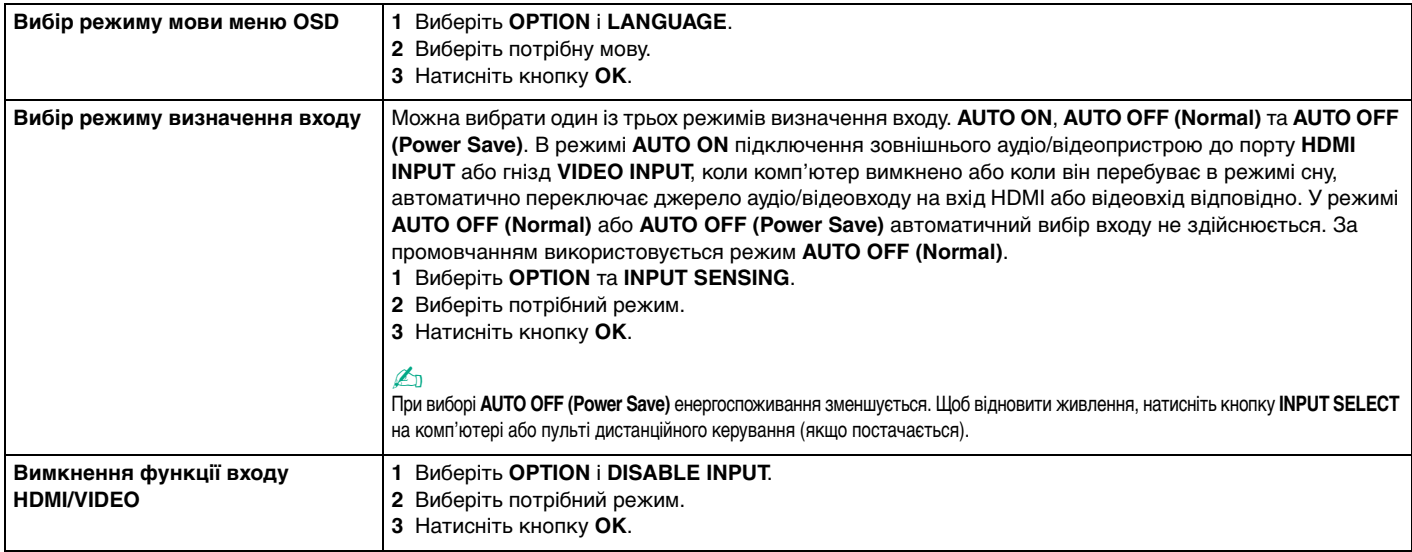

## <span id="page-55-0"></span>Використання меню для функцій PinP і Swap

Функція PinP призначена для відображення невеликого вкладеного вікна в основному вікні та переключення між трьома джерелами аудіо/відеовходу для вкладеного вікна: комп'ютерний вхід, вхід HDMI та відеовхід. Після ввімкнення функції PinP додатково можна скористатися функцією Swap для обміну вхідними сигналами між головним і вкладеним вікном.

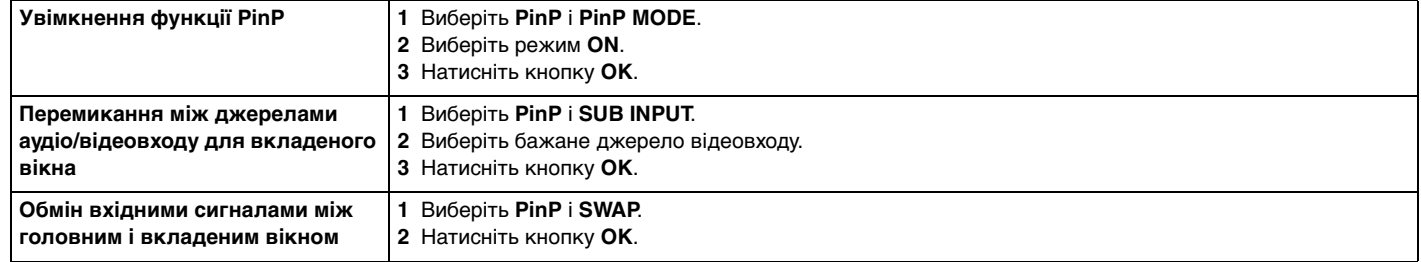

#### $\mathbb{Z}_{\mathbb{Z}}$

Крім того, для виконання наведених вище операцій можна скористатися кнопками PinP ● і Swap ● на пульті дистанційного керування (якщо постачається). Для отримання додаткових відомостей див. розділ **[Використання пульта дистанційного керування \(стор. 57\)](#page-56-0)**.

# <span id="page-56-1"></span><span id="page-56-0"></span>Використання пульта дистанційного керування

Якщо комп'ютер підтримує функцію ТБ [\(стор. 48\)](#page-47-1), у комплект постачання входить пульт дистанційного керування для використання різноманіття функцій аудіо/відеопрограм, у тому числі **Windows Media Center**.

#### စြ На вашому комп'ютері можуть бути відсутні певні функції та параметри з цього розділу. Відомості про конфігурацію комп'ютера див. у технічних характеристиках.

Разом із пультом дистанційного керування постачаються дві марганцеві батареї типу АА. Перед використанням пульта дистанційного керування зніміть кришку відсіку батарей (1), розташовану на споді пульта, та встановіть дві комплектні батареї АА (2) у відсік.

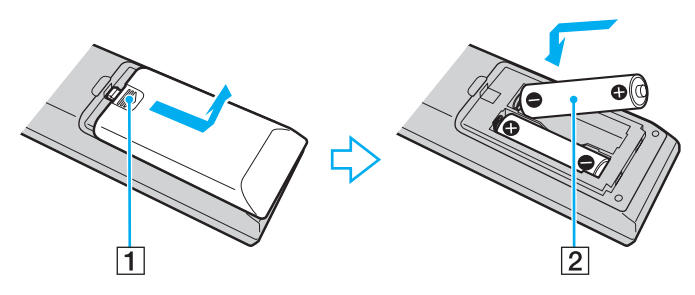

#### ✍

Якщо пульт дистанційного керування не працює належним чином, слід замінити батареї. Якщо пульт дистанційного керування не буде використовуватися протягом тривалого періоду часу, вийміть батареї, щоб уникнути можливого пошкодження внаслідок витоку елементів живлення.

#### **!** Нижче не описано кнопки, яким не призначено жодних функцій.

<span id="page-57-0"></span>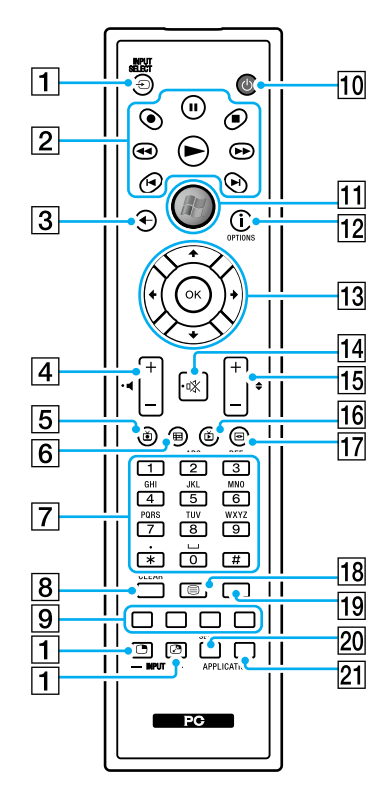

#### ✍

Деякі функції кнопок можуть бути недоступні.

Зверху для прикладу зображено пульт дистанційного керування з англійськими позначеннями.

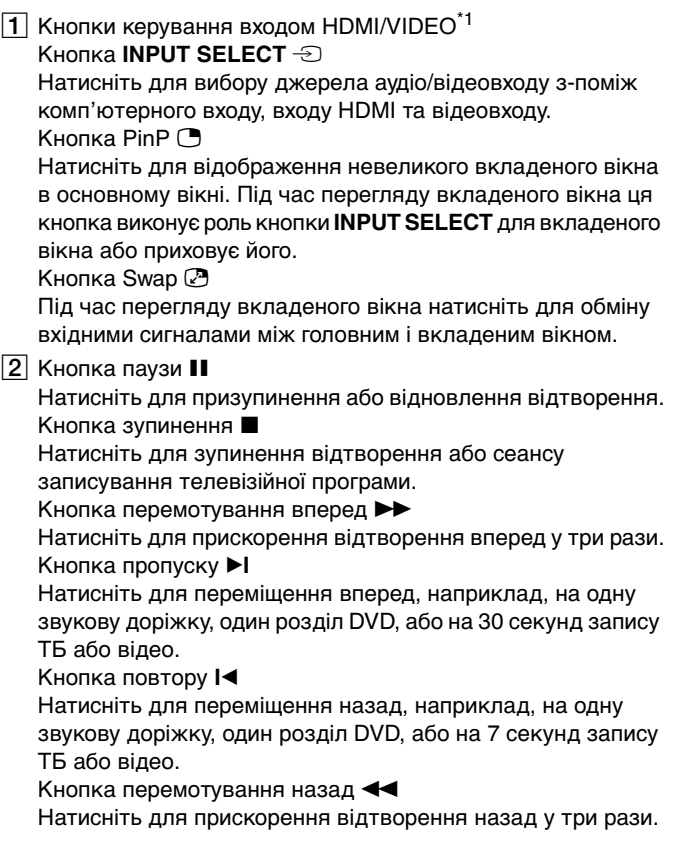

<span id="page-58-0"></span>Кнопка записування Натисніть для початку записування. Кнопка відтворення  $\blacktriangleright$ Натисніть для початку відтворення.

- C Кнопка назад Натисніть для повернення до попереднього вікна.
- $\boxed{4}$  Кнопки регулювання гучності<sup>\*2</sup> Натисніть для збільшення (+) або зменшення (-) гучності.
- Б Кнопка записаних телевізійних програм Натисніть для перегляду попередньо записаних телевізійних програм.
- б Кнопка довідника

Натисніть для перегляду розкладу телевізійних програм у вашому регіоні.

G Алфавітно-цифрові кнопки

Натисніть для вибору каналів і введення тексту. (Натисніть кнопку **ENTER** або **OK** для активації вибору каналів).

**B** Кнопка **CLEAR** 

Натисніть для видалення введеного тексту перед і за курсором.

|9| Кнопки режиму програм телетексту Червона кнопка Натисніть для переходу за червоним посиланням у режимі програми телетексту. Зелена кнопка Натисніть для переходу за зеленим посиланням у режимі програми телетексту. Жовта кнопка Натисніть для переходу за жовтим посиланням у режимі програми телетексту. Синя кнопка Натисніть для переходу за синім посиланням у режимі програми телетексту. 10 Кнопка режиму сну Переведення комп'ютера до режиму сну для зменшення споживання енергії. **11 Кнопка «Запустити»** Натисніть для виклику меню **Запустити** застосунку **Windows Media Center**. L Кнопка «Додатково»/кнопка **OPTIONS** Натисніть для огляду додаткових параметрів, доступних для функцій застосунків, таких як **Windows Media Center**. 13 Кнопки зі стрілками Кнопки А,  $\blacklozenge$ ,  $\blacklozenge$  та  $\blacktriangleright$  служать для переміщення курсору на екрані. Кнопка **OK**

Натисніть для вибору бажаної дії або функцій вікна. Під час перегляду телевізійних програм у повноекранному режимі натисніть для повернення до попереднього каналу. Натисніть ще раз, щоб переключитися між каналами.

<span id="page-59-0"></span> $\overline{14}$  Кнопка вимкнення звуку<sup>\*2</sup>

Натисніть для вимкнення звуку. Натисніть ще раз для відновлення звуку.

**15 Кнопка «Канал/сторінка»** 

Натисніть для змінення каналу або переходу вгору/униз до наступної сторінки (вводити номер не потрібно).

16 Кнопка «ТБ у прямому ефірі»

Натисніть для перегляду телевізійних програм.

**17 Кнопка меню DVD/кнопка MENU** 

Натисніть, щоб відкрити головне меню на засобі відтворення, такому як носій DVD.

- 18 Кнопка вибору режиму програми телетексту Натисніть для вмикання/вимикання режиму програми телетексту.
- **19 Кнопка ENTER**

Натисніть для активації функції або дії, наприклад, вибору каналу або повернення до попереднього каналу. (Дія цієї кнопки аналогічна дії кнопки **OK**).

**ZO** Кнопка **APPLICATION SELECT** 

Натисніть для переключення між відкритими програмами. Ця кнопка діє, як сполучення клавіш **Alt**+**Tab**.

**21 Кнопка APPLICATION CLOSE** 

Натисніть, щоб закрити активне вікно застосунку.

- Натискання цих кнопок відображає повідомлення, якщо комп'ютер не підтримує функцію входу HDMI/VIDEO.
- $12$  Доступно також для функції входу HDMI/VIDEO [\(стор. 51\).](#page-50-1)

# <span id="page-60-0"></span>Використання картки пам'яті «Memory Stick»

Картка пам'яті «Memory Stick» — це компактний, портативний та універсальний носій запису типу IC, розроблений спеціально для обміну цифровими даними з такими сумісними виробами: цифрові фотоапарати, мобільні телефони та інші пристрої. Оскільки він є знімним, його можна використовувати для зберігання зовнішніх даних.

## Перед використанням картки пам'яті «Memory Stick»

Гніздо «Memory Stick Duo» комп'ютера забезпечує роботу з носіями таких розмірів і типів:

- ❑ «Memory Stick Duo»
- ❑ «Memory Stick PRO Duo»
- ❑ «Memory Stick PRO-HG Duo»

### **!**

Комп'ютер підтримує тільки картку пам'яті «Memory Stick» розміру Duo та не підтримує карток пам'яті «Memory Stick» стандартного розміру.

Останні відомості про картки пам'яті «Memory Stick» можна переглянути на веб-сайті за адресою [http://www.sony.net/memorycard/.](http://www.sony.net/memorycard/)

### <span id="page-61-0"></span>Вставлення та виймання картки пам'яті «Memory Stick»

### Щоб вставити картку пам'яті «Memory Stick»

- **1** Знайдіть гніздо «Memory Stick Duo» [\(стор. 13\).](#page-12-0)
- **2** Тримайте картку пам'яті «Memory Stick» стрілкою догори та в напрямку гнізда.
- **3** Обережно посуньте картку пам'яті «Memory Stick» у гніздо, щоб вона стала на місце із клацанням. Не вставляйте картку у гніздо силоміць.

### ✍

Якщо картка пам'яті «Memory Stick» не входить у гніздо легко, обережно висуньте її та переконайтеся, що вставляєте картку належним боком.

Якщо картку пам'яті «Memory Stick» вставлено у гніздо вперше, можливо, на екрані з'явиться запит на інсталяцію драйвера. У цьому разі виконуйте інструкції з інсталяції драйвера, що відображатимуться на екрані.

Система автоматично знаходить картку пам'яті «Memory Stick» і відображає її вміст. Якщо на робочому столі нічого не відображається, натисніть кнопку **Запустити**, виберіть пункт **Комп'ютер** і двічі клацніть піктограму «Memory Stick».

Піктограма «Memory Stick» з'явиться у вікні **Комп'ютер** після вставлення картки пам'яті у гніздо «Memory Stick».

<span id="page-62-0"></span>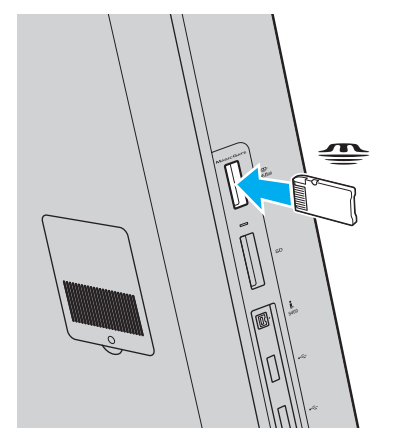

**!** Перед використанням картки пам'яті «Memory Stick Micro» («M2») слід обов'язково вставити її в адаптер «M2» розміру Duo. Якщо вставити картку безпосередньо у гніздо «Memory Stick Duo» без адаптера, можливо, її не вдасться вийняти із гнізда.

<span id="page-63-0"></span>Виймання картки пам'яті «Memory Stick»

**!** Не виймайте картку пам'яті «Memory Stick», поки світиться індикатор доступу до носія. Це може призвести до втрати даних. Завантаження великих обсягів даних може тривати певний час, тому, перш ніж вийняти картку пам'яті «Memory Stick» з гнізда, упевніться, що індикатор не світиться.

- **1** Знайдіть гніздо «Memory Stick Duo» [\(стор. 13\).](#page-12-0)
- **2** Переконайтеся, що індикатор доступу до носія не світиться.
- **3** Натисніть на картку пам'яті «Memory Stick» у напрямку комп'ютера та відпустіть. Картку пам'яті «Memory Stick» буде вилучено.
- **4** Витягніть картку пам'яті «Memory Stick» із гнізда.

**!** Завжди виймайте картку пам'яті «Memory Stick» обережно. В іншому разі вона може несподівано вистрибнути.

# <span id="page-64-0"></span>Форматування картки пам'яті «Memory Stick»

### Щоб відформатувати картку пам'яті «Memory Stick»

Картку пам'яті «Memory Stick» відформатовано за промовчанням, і вона готова до використання.

Якщо потрібно повторно відформатувати картку за допомогою комп'ютера, виконайте такі дії.

#### **!** Форматуючи картку, переконайтеся, що використовуваний пристрій підтримує форматування носіїв і картки пам'яті «Memory Stick».

Під час форматування картки пам'яті «Memory Stick» з носія буде видалено всі дані. Перед форматуванням картки переконайтеся, що вона не містить важливих даних.

Не виймайте картку пам'яті «Memory Stick» із гнізда під час форматування. Це може спричинити несправності.

- **1** Знайдіть гніздо «Memory Stick Duo» [\(стор. 13\).](#page-12-0)
- **2** Обережно посуньте картку пам'яті «Memory Stick» у гніздо, щоб вона стала на місце із клацанням.
- **3** Натисніть кнопку **Запустити** і клацніть **Комп'ютер**.
- **4** Клацніть правою кнопкою миші піктограму «Memory Stick» і виберіть пункт **Форматувати**.
- **5** Натисніть кнопку **Відновити параметри пристрою за промовчанням**.

**!** Розмір блока виділеної пам'яті і файлової системи може змінитися.

Не вибирайте пункт **NTFS** з розкривного списку **Файлова система**, оскільки це може призвести до несправності.

#### $\n *A*$

Процес форматування буде завершено швидше, якщо у вікні **Способи форматування** вибрати параметр **Швидке (очищення змісту)**.

- <span id="page-65-0"></span>**6** Натисніть кнопку **Почати**.
- **7** Дотримуйтесь інструкцій на екрані.

**!** Залежно від типу картки пам'яті «Memory Stick» форматування може тривати певний час.

### <span id="page-66-0"></span>Примітки щодо використання картки пам'яті «Memory Stick»

- ❑ Комп'ютер протестовано і підтверджено його сумісність із запатентованими корпорацією Sony картками пам'яті «Memory Stick» ємністю до 32 Гбайт, доступними станом на травень 2010 року. Проте сумісність з усіма картками пам'яті «Memory Stick» не гарантовано.
- ❑ Вставляючи картку пам'яті «Memory Stick» у гніздо, обов'язково тримайте її таким чином, щоб стрілка вказувала у правильному напрямку. Щоб уникнути пошкодження комп'ютера або носія, не застосовуйте силу, вставляючи картку пам'яті «Memory Stick» у гніздо, якщо вона не вставляється легко.
- ❑ Обережно вставляйте та виймайте картку пам'яті «Memory Stick» із гнізда. Не застосовуйте силу, вставляючи або виймаючи її із гнізда.
- ❑ Не гарантовано сумісність карток пам'яті «Memory Stick» з адаптерами, які підтримують багато форматів карток пам'яті.
- ❑ «MagicGate» це загальна назва технології захисту авторських прав, розроблена корпорацією Sony. Використовуйте картки пам'яті «Memory Stick» з емблемою «MagicGate», щоб скористатися всіма перевагами цієї технології.
- ❑ За винятком власного користування, вважається порушенням законів захисту авторського права використання будь-яких записів аудіо і/або відео даних, якщо на це не має згоди власників відповідних авторських прав. Відповідно, картка пам'яті «Memory Stick» із даними, захищеними законом про авторське право, може використовуватися лише згідно із законодавством.
- ❑ Не вставляйте більше однієї картки пам'яті «Memory Stick» у кожне гніздо. Неправильне вставлення носія може призвести до пошкодження комп'ютера і носія.

# <span id="page-67-0"></span>Використання інших модулів і карток пам'яті

## Використання картки пам'яті SD

Комп'ютер обладнано гніздом для карток пам'яті **SD**. Це гніздо можна використовувати для передавання даних з цифрових камер, відеокамер, музичних програвачів та інших аудіо- та відеопристроїв.

Перед використанням картки пам'яті SD

Гніздо для карток пам'яті **SD** на комп'ютері підтримує такі картки пам'яті:

- ❑ картка пам'яті SD;
- ❑ картка пам'яті SDHC;
- ❑ картка пам'яті SDXC.

Для отримання останніх відомостей про сумісні картки пам'яті див. розділ **[Додаткові відомості про комп'ютер](#page-4-0)  [VAIO \(стор. 5\)](#page-4-0)**, щоб перейти на відповідний веб-сайт служби підтримки.

<span id="page-68-0"></span>Щоб вставити картку пам'яті SD

- **1** Знайдіть гніздо для карток пам'яті **SD** [\(стор. 13\)](#page-12-0).
- **2** Тримайте картку пам'яті SD так, щоб стрілка вказувала на гніздо.
- **3** Обережно посуньте картку пам'яті SD у гніздо, щоб вона стала на місце із клацанням. Не застосовуйте силу, вставляючи картку у гніздо.

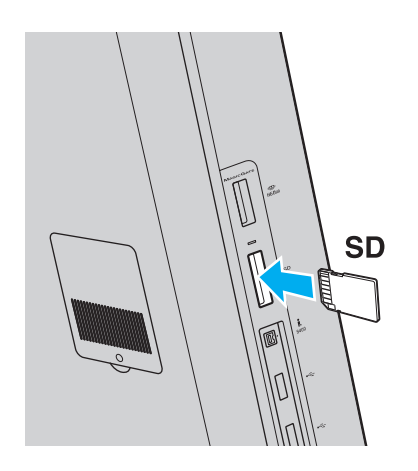

#### $\mathbb{Z}$

Якщо картку пам'яті SD вставлено у гніздо вперше, можливо, на екрані з'явиться запит на інсталяцію драйвера. У цьому разі виконуйте інструкції з інсталяції драйвера, що відображатимуться на екрані.

Після вставлення картки у гніздо у вікні **Комп'ютер** відобразиться піктограма картки пам'яті SD.

<span id="page-69-0"></span>Щоб вийняти картку пам'яті SD

- **1** Знайдіть гніздо для карток пам'яті **SD** [\(стор. 13\)](#page-12-0).
- **2** Переконайтеся, що індикатор доступу до носія не світиться.
- **3** Посуньте картку пам'яті SD у напрямку комп'ютера і відпустіть. Картку пам'яті SD буде вилучено.
- **4** Витягніть картку пам'яті SD із гнізда.

### <span id="page-70-0"></span>Примітки щодо використання карток пам'яті

### Загальні примітки щодо використання карток пам'яті

- ❑ Використовуйте лише картки пам'яті, сумісні зі стандартами, які підтримує ваш комп'ютер.
- ❑ Вставляючи картку пам'яті у гніздо, обов'язково тримайте її таким чином, щоб стрілка вказувала у правильному напрямку. Щоб уникнути пошкодження комп'ютера або носія, не застосовуйте силу, вставляючи картку у гніздо, якщо її не вдалося вставити легко.
- ❑ Обережно вставляйте або виймайте картку пам'яті із гнізда. Не застосовуйте силу, вставляючи або виймаючи її із гнізда.
- ❑ Не виймайте картку пам'яті, коли індикатор доступу до носія світиться. Це може призвести до втрати даних.
- ❑ Не намагайтеся вставити картку пам'яті або адаптери карток пам'яті інших типів у гніздо картки пам'яті. Можуть виникнути ускладнення з вийманням несумісних карток пам'яті або адаптерів карток пам'яті із гнізда, що може спричинити пошкодження комп'ютера.

### Примітки щодо використання карток пам'яті SD

- ❑ Комп'ютер протестовано і підтверджено його сумісність з основними картками пам'яті, доступними станом на травень 2010 року. Проте не гарантується сумісність з усіма картками пам'яті.
- ❑ Перевірено та підтверджено сумісність із комп'ютером таких карток пам'яті: картки пам'яті SD (до 2 Гбайт), картки пам'яті SDHC (до 32 Гбайт) і картки пам'яті SDXC (до 64 Гбайт).
- ❑ Гніздо для карток пам'яті SD комп'ютера не підтримує функції захисту авторських прав і швидкісного передавання даних, підтримувані картками пам'яті SDXC.

# <span id="page-71-0"></span>Використання Інтернету

Перед використанням Інтернету потрібно підписати договір про надання послуг з Інтернет-провайдером і встановити пристрої, потрібні для підключення комп'ютера до Інтернету.

Інтернет-провайдер може надавати такі варіанти послуг з підключення до Інтернету.

- ❑ Оптично-волоконна лінія до помешкання (FTTH).
- ❑ Цифрова абонентська лінія (DSL).
- ❑ Кабельний модем.
- ❑ Супутник.
- ❑ Комутований зв'язок.

Для отримання докладних відомостей про пристрої, потрібні для доступу до Інтернету, і спосіб підключення комп'ютера до Інтернету звертайтеся до Інтернет-провайдера.

### ✍

Щоб підключити комп'ютер до Інтернету за допомогою функції безпроводової локальної мережі, потрібно настроїти безпроводову локальну мережу. Для отримання додаткових відомостей див. розділ **[Використання безпроводової локальної мережі \(стор. 74\)](#page-73-0)**.

#### **!**

При підключенні комп'ютера до Інтернету слід обов'язково вжити відповідних заходів безпеки для захисту комп'ютера від онлайнових загроз.

Залежно від договору про надання послуг з Інтернет-провайдером, може знадобитися підключення зовнішнього модемного пристрою, наприклад телефонного модема USB, модема DSL або кабельного модема, щоб забезпечити підключення комп'ютера до Інтернету. Для отримання додаткових відомостей про підключення та налаштування конфігурації модему див. посібник, наданий разом з модемом.
# <span id="page-72-0"></span>Використання локальної мережі (LAN)

Комп'ютер можна підключити до мереж типу 1000BASE-T/100BASE-TX/10BASE-T за допомогою кабелю локальної мережі. Підключіть один кінець мережного кабелю (не надається) до порту мережі (LAN) на задній панелі комп'ютера, а інший кінець — до мережі. Додаткові відомості про параметри та пристрої, необхідні для доступу до локальної мережі (LAN), можна отримати в адміністратора мережі.

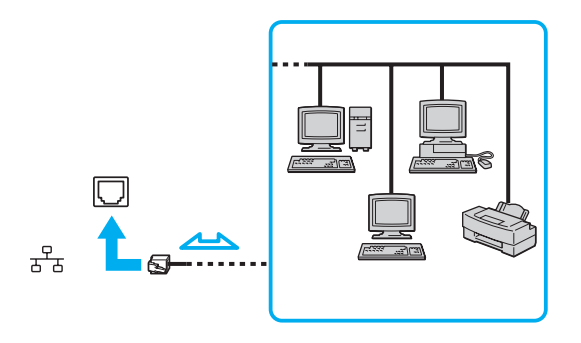

✍ Комп'ютер можна підключити до будь-якої мережі, не змінюючи параметри за промовчанням.

#### **!**

Не підключайте телефонний кабель до порту мережі (LAN) комп'ютера.

Якщо підключити порт мережі (LAN) до однієї із зазначених нижче телефонних ліній, висока напруга, яка подається на порт, може призвести до його пошкодження, перегрівання або займання.

- Домашні (пристрій гучного зв'язку системи внутрішнього зв'язку) або робочі телефонні лінії (багатоканальний робочий телефон).
- Громадська телефонна абонентська лінія.
- АТС (автоматична телефонна станція).

# <span id="page-73-0"></span>Використання безпроводової локальної мережі

За допомогою безпроводової локальної мережі (WLAN) комп'ютер можна підключити до мережі через безпроводове підключення.

### $\overline{\mathsf{Q}}$

Безпроводова локальна мережа використовує зазначений нижче стандарт IEEE 802.11a/b/g/n, що визначає тип використовуваної технології. Відомості про конфігурацію комп'ютера див. у технічних характеристиках.

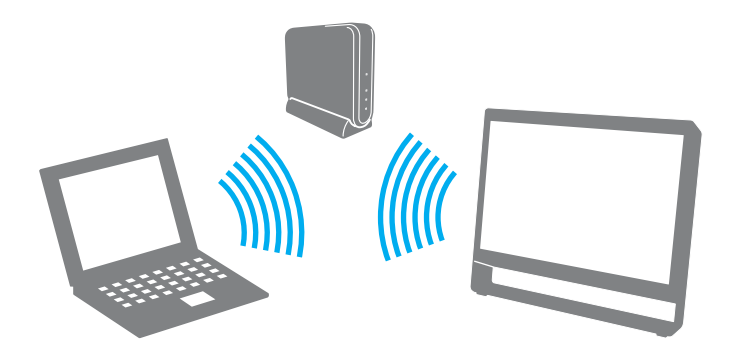

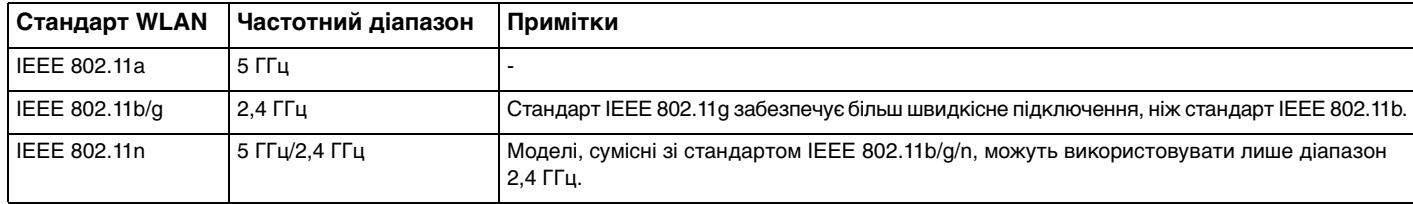

### <span id="page-74-0"></span>Примітки щодо використання безпроводової локальної мережі

### Загальні примітки щодо використання безпроводової локальної мережі

- ❑ У деяких країнах і областях використання виробів, які використовують безпроводову локальну мережу, може обмежуватися місцевими правилами використання (наприклад, обмеженою кількістю каналів).
- ❑ Стандарти IEEE 802.11a та IEEE 802.11n недоступні в мережах без точок доступу.
- ❑ Смуга частот 2,4 ГГц, в якій працюють пристрої безпроводової локальної мережі, використовується різними пристроями. Хоча у пристроях безпроводової мережі застосовуються технології зменшення радіоперешкод від інших пристроїв, які використовують такий самий діапазон частот, такі радіоперешкоди можуть спричинити зменшення швидкості передавання даних і дальності зв'язку, а також призвести до збоїв зв'язку.
- ❑ Швидкість і діапазон зв'язку залежить від таких умов:
	- ❑ відстань між комунікаційними пристроями;
	- ❑ наявність перешкод між пристроями;
	- ❑ конфігурація пристроїв;
	- ❑ умови радіозв'язку;
	- ❑ зовнішнє середовище, зокрема стіни та матеріал, з якого їх зроблено;
	- ❑ використовуване програмне забезпечення.
- ❑ Підключення можуть перериватися через незадовільні умови радіозв'язку.
- ❑ Фактична швидкість зв'зку не може бути вищою, ніж її значення, що відображається на комп'ютері.
- ❑ Розгортання в одній безпроводовій мережі виробів, сумісних з різними стандартами WLAN, що використовують однаковий діапазон частот, може зменшити швидкість підключення через радіозавади. Ураховуючи це, вироби з підтримкою підключення через безпроводову локальну мережу розроблено таким чином, щоб зменшити швидкість підключення для забезпечення зв'язку з іншим виробом, який підтримує підключення через безпроводову локальну мережу, якщо він сумісний з іншим стандартом і використовує такий самий діапазон частот. Якщо швидкість з'єднання менша за очікувану, її можна збільшити, змінивши канал безпроводового зв'язку в точці доступу.

#### <span id="page-75-0"></span>Примітки щодо шифрування даних

Стандарт WLAN містить такі методи шифрування: протокол Wired Equivalent Privacy (WEP), який є протоколом безпеки, технологія захищеного доступу Wi-Fi Protected Access 2 (WPA2) і технологія захищеного доступу Wi-Fi Protected Access (WPA). Запропоновані інститутом IEEE та Wi-Fi Alliance методи WPA2 і WPA — це технічні характеристики стандартів на основі покращень безпеки під час взаємодії, які підвищують рівень захисту даних і контролю доступу в наявних мережах Wi-Fi. Технологію WPA розроблено з урахуванням майбутньої сумісності з технічним стандартом IEEE 802.11i. Крім автентифікації користувача за допомогою протоколу 802.1X і протоколу розширеної перевірки автентичності (EAP), вона використовує покращений протокол шифрування даних протокол інтеграції тимчасового ключа (TKIP). Шифрування даних захищає вразливе безпроводове з'єднання між клієнтами і точками доступу. Крім того, є інші типові механізми захисту локальних мереж, які забезпечують конфіденційність, наприклад: захист паролем, абонентське шифрування, віртуальні приватні мережі й автентифікація. Технологія захищеного доступу WPA2, друге покоління технології WPA, забезпечує кращий захист даних, контроль доступу до мережі та безпеку всіх версій багатосмугових і багаторежимних пристроїв, сумісних зі стандартом 802.11, в тому числі сумісних зі стандартами 802.11b, 802.11a, 802.11g і 802.11n. Крім того, на основі ухваленого стандарту IEEE 802.11i технологія захищеного доступу WPA2 забезпечує безпеку на рівні уряду, упроваджуючи алгоритм шифрування Національного інституту стандартів і технологій FIPS 140-2, сумісний зі стандартом AES, і автентифікацію на основі протоколу 802.1X. Технологія захищеного доступу WPA2 зворотно сумісна з технологією WPA.

### <span id="page-76-0"></span>Установлення з'єднань через безпроводову локальну мережу

Спочатку слід установити підключення через безпроводову локальну мережу між комп'ютером і точкою доступу (не надається в комплекті). Додаткові відомості див. у даних служби **Довідки та підтримки Windows**.

**!** Для отримання додаткових відомостей про вибір каналу, який використовуватиметься точкою доступу, див. посібник, який надається разом з точкою доступу.

Щоб установити з'єднання через безпроводову локальну мережу

- **1** Переконайтеся, що точку доступу настроєно. Для отримання додаткових відомостей див. посібник, який надається разом з точкою доступу.
- **2** На панелі завдань клацніть піктограму **VAIO Smart Network**.
- **3** У вікні **VAIO Smart Network** клацніть перемикач поруч з потрібними параметрами безпроводової мережі, щоб установити для них значення **On**. Переконайтеся, що індикатор **WIRELESS** світиться.
- **4** Клацніть піктограму **ан** або **ва** на панелі завдань.
- **5** Виберіть потрібну точку доступу та натисніть кнопку **Підключитися**.

#### ✍

Для автентифікації з використанням технології WPA-PSK або WPA2-PSK слід ввести парольну фразу. У парольній фразі враховується регістр. Вона має бути рядком тексту довжиною від 8 до 63 символів або шістнадцятковим рядком довжиною 64 символи.

# <span id="page-77-0"></span>Припинення з'єднань через безпроводову локальну мережу

Щоб припинити з'єднання через безпроводову локальну мережу

У вікні **VAIO Smart Network** клацніть перемикач поруч із пунктом **Wireless LAN**, щоб установити значення **Off**.

**!** Вимкнення функції безпроводової локальної мережі під час отримання доступу до віддалених документів, файлів або ресурсів може призвести до втрати даних.

# <span id="page-78-0"></span>Використання функції Bluetooth

Можна встановити безпроводове з'єднання між комп'ютером та іншими пристроями Bluetooth®, наприклад іншим комп'ютером або мобільним телефоном. Ці пристрої можуть обмінюватися даними без проводів у радіусі до 10 м на відкритій місцевості.

# Безпека Bluetooth

Безпроводова технологія Bluetooth має функцію автентифікації, що дозволяє вибирати користувача для обміну інформацією. За допомогою функції автентифікації можна уникнути отримання доступу до комп'ютера будь-якими анонімними пристроями Bluetooth.

Після першого з'єднання двох пристроїв Bluetooth слід визначити загальний ключ доступу (пароль, необхідний для автентифікації) для реєстрації обох пристроїв. Після реєстрації пристрою ключ доступу повторно вводити не потрібно.

#### ✍

Цей ключ доступу може щоразу бути різним, але має бути однаковим для обох пристроїв.

Для певних пристроїв, наприклад миші, ключ доступу не потребується.

# <span id="page-79-0"></span>З'єднання з іншим пристроєм Bluetooth

Комп'ютер можна з'єднати з пристроєм Bluetooth, наприклад іншим комп'ютером, мобільним телефоном, PDA, гарнітурою, мишею або цифровою камерою, без використання проводів.

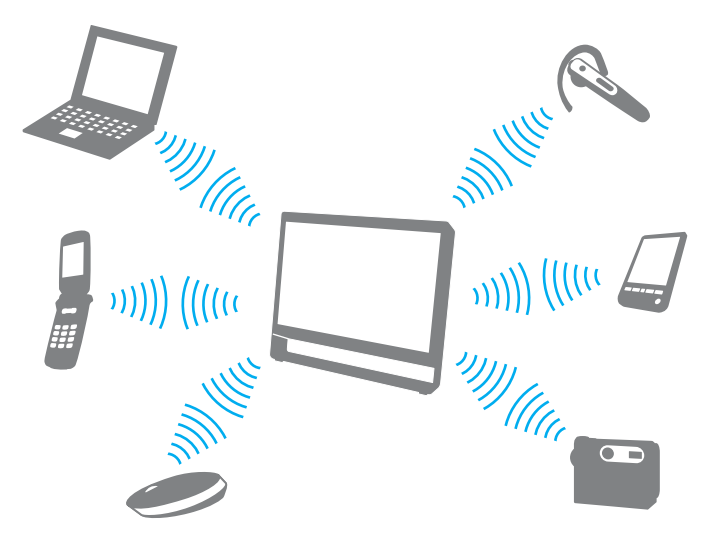

Щоб установити з'єднання з іншим пристроєм Bluetooth

Щоб обмінюватися даними з іншим пристроєм Bluetooth, спочатку необхідно настроїти функцію Bluetooth. Додаткові відомості про настроювання та використання функції Bluetooth див. у даних служби **Довідки та підтримки Windows**.

- **1** На панелі завдань клацніть піктограму **VAIO Smart Network**.
- **2** У вікні **VAIO Smart Network** клацніть перемикач поруч із пунктом **Bluetooth**, щоб установити для нього значення **On**. Переконайтеся, що індикатор **WIRELESS** світиться.

# <span id="page-80-0"></span>Припинення з'єднання Bluetooth

Щоб припинити з'єднання Bluetooth

- **1** Вимкніть пристрій Bluetooth, який підключено до комп'ютера.
- **2** У вікні **VAIO Smart Network** клацніть перемикач поруч із пунктом **Bluetooth**, щоб установити для нього значення **Off**.

# <span id="page-81-0"></span>Примітки щодо використання функції Bluetooth

- ❑ Швидкість передавання даних різниться залежно від таких умов:
	- ❑ перешкоди, наприклад стіни, розташовані між пристроями;
	- ❑ відстань між пристроями;
	- ❑ матеріал, з якого вироблено стіни;
	- ❑ відстань до мікрохвильових печей і радіотелефонів;
	- ❑ вплив радіозавад та інші умови навколишнього середовища;
	- ❑ конфігурація пристроїв;
	- ❑ тип застосунку;
	- ❑ тип операційної системи;
	- ❑ oдночасне використання функцій безпроводової локальної мережі та Bluetooth;
	- ❑ pозмір файлу, що передається.
- ❑ Іноді файли великого розміру можуть пошкоджуватись під час тривалого передавання внаслідок електромагнітних завад у середовищі та обмежень стандарту Bluetooth.
- ❑ Усі пристрої Bluetooth мають бути сертифікованими, щоб гарантувати дотримання всіх застосовних вимог до стандарту. Навіть якщо стандартів дотримано, робота, технічні характеристики й експлуатаційні процедури окремих пристроїв можуть різнитися. Обмін даними може бути неможливим у певних ситуаціях.
- ❑ Звук і зображення можуть бути не синхронізовані, якщо на комп'ютері відтворюється відеофайл, а в якості пристрою виводу звуку використовується пристрій, підключений за допомогою Bluetooth. Це часто трапляється під час використання технології Bluetooth і не свідчить про несправність.
- <span id="page-82-0"></span>❑ Діапазон 2,4 ГГц, в якому працюють пристрої Bluetooth або безпроводової локальної мережі, використовується різними пристроями. Хоча у пристроях Bluetooth застосовуються технології зменшення радіоперешкод від інших пристроїв, які використовують такий самий діапазон частот, такі радіоперешкоди можуть спричинити зменшення швидкості передавання даних і дальності зв'язку, а також призвести до збоїв зв'язку.
- ❑ Функція Bluetooth може не працювати з іншими пристроями залежно від виробника та версії програмного забезпечення, яке використовується виробником.
- ❑ Підключення кількох пристроїв Bluetooth до комп'ютера може спричинити перевантаження каналу, що призведе до погіршення продуктивності роботи пристроїв. Це характерно для технології Bluetooth і не свідчить про несправність.

# <span id="page-83-0"></span>Використання периферійних пристроїв

Можна скористатися додатковими функціональними можливостями комп'ютера VAIO за допомогою різних портів.

- ❑ **[Підключення зовнішніх динаміків або навушників \(стор. 85\)](#page-84-1)**
- ❑ **[Підключення зовнішнього мікрофона \(стор. 86\)](#page-85-0)**
- ❑ **[Підключення USB-пристрою \(стор. 87\)](#page-86-0)**
- ❑ **[Підключення пристрою i.LINK \(стор. 89\)](#page-88-0)**

# <span id="page-84-1"></span><span id="page-84-0"></span>Підключення зовнішніх динаміків або навушників

До комп'ютера можна підключити зовнішні пристрої виводу звуку (не надаються в комплекті), наприклад динаміки або навушники.

Оскільки комп'ютер може виводити цифрові сигнали через порт **OPTICAL OUT**, до нього можна підключити пристрій S/PDIF, наприклад цифрові навушники або підсилювач аудіо/відеосигналу, і поліпшити якість звуку комп'ютера. Для отримання додаткових відомостей див. посібник до пристрою S/PDIF.

**!** Щоб почути звук з пристрою S/PDIF, підключеного до порту **OPTICAL OUT**, слід змінити пристрій виводу звуку. Для отримання докладніших інструкцій див. розділ **[Як змінити пристрій виводу звуку? \(стор. 158\)](#page-157-0)**.

### Щоб підключити зовнішні динаміки

#### ✍

Переконайтеся, що динаміки призначено для використання з комп'ютером.

#### **!**

Перед увімкненням динаміків зменште їхню гучність.

Підключіть зовнішні динаміки (1) до гнізда навушників (2)  $\Omega$  за допомогою кабелю динаміка (3) (не надається в комплекті).

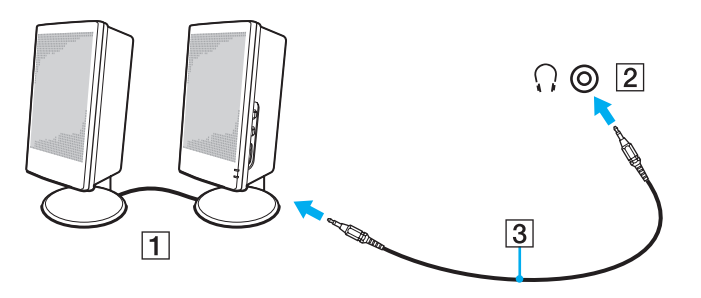

# <span id="page-85-1"></span><span id="page-85-0"></span>Підключення зовнішнього мікрофона

До комп'ютера можна підключити зовнішній мікрофон (не надається в комплекті).

Щоб підключити зовнішній мікрофон

Вставте кабель мікрофона (1) у гніздо для мікрофона (2)  $\blacktriangle$ .

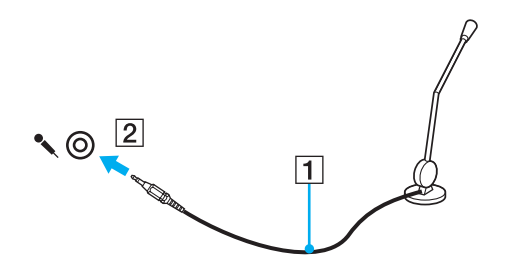

✍ Переконайтеся, що мікрофон призначено для використання з комп'ютером.

# <span id="page-86-1"></span><span id="page-86-0"></span>Підключення USB-пристрою

До комп'ютера можна підключати USB-пристрої (Universal Serial Bus — універсальна послідовна шина), наприклад мишу, дисковод для гнучких дисків, динамік або принтер.

Щоб підключити USB-пристрій

- **1** Виберіть потрібний порт USB (1).
- **2** Вставте кабель USB-пристрою (2) у порт USB.

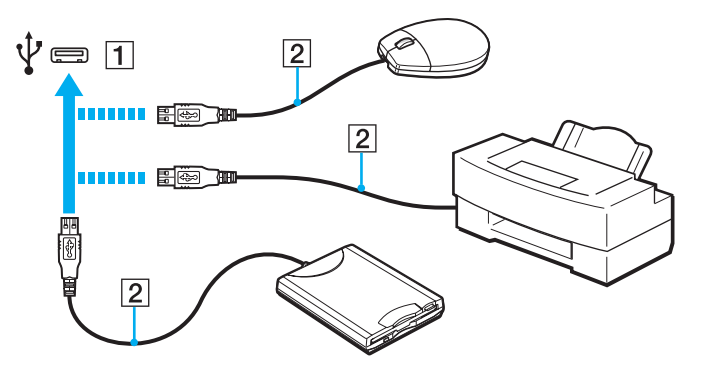

# <span id="page-87-0"></span>Примітки щодо підключення USB-пристрою

- ❑ Перед використанням USB-пристрою може виникнути потреба інсталювати драйвер, що постачається разом із пристроєм. Для отримання додаткових відомостей див. посібник, наданий з USB-пристроєм.
- ❑ Для друку документів використовуйте лише USB-принтер, сумісний з наявною версією Windows.
- ❑ Для отримання додаткових відомостей про відключення пристрою USB див. посібник, наданий разом із пристроєм.
- ❑ Щоб уникнути пошкодження комп'ютера та/або USB-пристроїв, дотримуйтеся зазначених нижче інструкцій.
	- ❑ Переміщуючи комп'ютер із підключеними USB-пристроями, захищайте порти USB від ударів та поштовхів.
	- ❑ Не кладіть комп'ютер у сумку або переносний портфель, якщо до комп'ютера підключено USB-пристрої.

# <span id="page-88-1"></span><span id="page-88-0"></span>Підключення пристрою i.LINK

Комп'ютер обладнано портом i.LINK, через який можна підключити пристрій i.LINK, наприклад, цифрову відеокамеру.

#### $\n *A*$

i.LINK є торговельною маркою Sony Corporation і використовується лише для того, щоб указати, що виріб обладнаний підключенням IEEE 1394. Процедури встановлення підключення i.LINK можуть відрізнятися залежно від застосунку, операційної системи та сумісного з i.LINK пристрою. Не всі вироби з підключенням i.LINK можна з'єднувати між собою. Для отримання додаткових відомостей про експлуатаційні характеристики та правильне підключення див. посібник, наданий разом із сумісним пристроєм i.LINK. Перед підключенням сумісних периферійних пристроїв i.LINK до системи, наприклад дисковода CD-RW або жорсткого диска, перевірте їхню сумісність з операційною системою та необхідні експлуатаційні характеристики.

# Примітки щодо підключення пристроїв i.LINK

- ❑ Порт i.LINK на комп'ютері не забезпечує живлення для зовнішнього пристрою. Якщо для роботи зовнішнього пристрою потрібне зовнішнє живлення, обов'язково підключіть його до джерела живлення.
- ❑ Порт i.LINK підтримує швидкість передавання даних до 400 Мбіт/с. Однак фактична швидкість передавання залежить від швидкості передавання даних з зовнішнього пристрою.
- ❑ Додаткові кабелі i.LINK можуть бути недоступні в деяких країнах і областях.
- ❑ Підключення i.LINK до інших сумісних пристроїв не повністю гарантовано.
- ❑ Підключення i.LINK може бути недоступне залежно від використовуваних застосунків, операційної системи та сумісних з i.LINK пристроїв. Для отримання додаткових відомостей зверніться до посібника з програмного забезпечення.
- ❑ Перевірте умови роботи та сумісність операційної системи периферійних пристроїв ПК, сумісних з i.LINK (наприклад, жорсткого диска або дисковода CD-RW), перед їх підключенням до комп'ютера.

# <span id="page-89-0"></span>Підключення цифрової відеокамери

### Щоб підключити цифрову відеокамеру

Підключіть один кінець кабелю i.LINK (1) (не надається в комплекті) до порту i.LINK (2) комп'ютера, а інший кінець до порту DV In/Out (3) цифрової відеокамери.

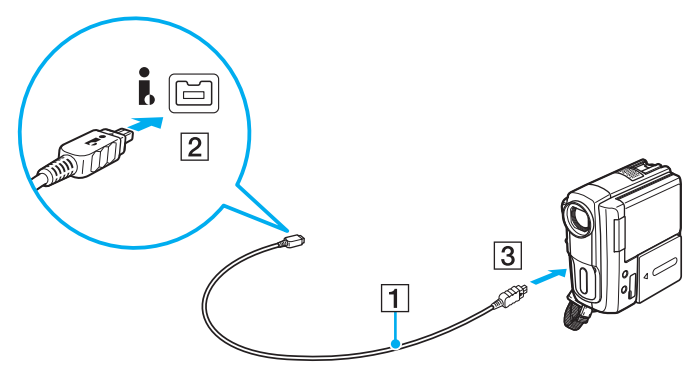

### $\n *A*$

Процедура підключення може відрізнятися залежно від пристрою, сумісного з i.LINK. Для отримання додаткових відомостей див. посібник, наданий разом із пристроєм.

За допомогою підключення i.LINK не можна отримати доступ до вмісту картки пам'яті «Memory Stick» у цифровій відеокамері.

# <span id="page-90-0"></span>Настроювання комп'ютера VAIO

У цьому розділі коротко описано, як змінити основні настройки комп'ютера VAIO. Поміж іншого, ви дізнаєтесь, як використовувати і змінювати зовнішній вигляд програмного забезпечення й утиліт Sony.

- ❑ **[Настроювання пароля \(стор. 92\)](#page-91-1)**
- ❑ **[Використання технології віртуалізації Intel\(R\) VT \(стор. 99\)](#page-98-0)**
- ❑ **[Використання програми VAIO Control Center \(стор. 100\)](#page-99-0)**

#### **[n](#page-90-0)**  $92$

# <span id="page-91-1"></span><span id="page-91-0"></span>Настроювання пароля

**!**

За допомогою пароля можна захистити комп'ютер від несанкціонованого доступу, увімкнувши обов'язкове введення пароля під час вмикання комп'ютера або перемикання до звичайного режиму після перебування в режимі сну.

Слід пам'ятати ваш пароль. Запишіть його та зберігайте в надійному місці.

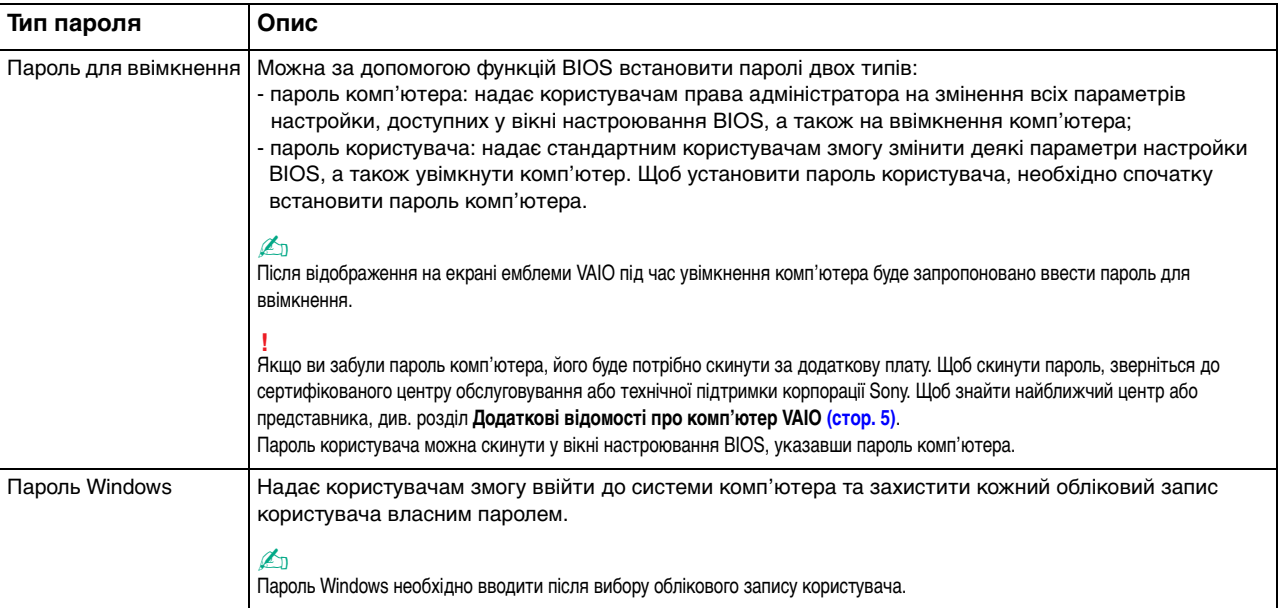

### <span id="page-92-0"></span>Настроювання пароля для ввімкнення

Щоб додати пароль для ввімкнення (пароль комп'ютера)

- **1** Увімкніть комп'ютер.
- **2** Натисніть клавішу **F2**, коли на екрані з'явиться емблема VAIO. Відобразиться вікно настроювання BIOS. Якщо це вікно не відображається, перезавантажте комп'ютер і натисніть клавішу **F2** кілька разів, коли відобразиться емблема VAIO.
- **3** За допомогою клавіш < і , виберіть пункт **Security**, щоб відобразити вкладку **Security**, виберіть **Set Machine Password**, а потім натисніть клавішу **Enter**.
- **4** Двічі введіть пароль у вікні введення пароля та натисніть клавішу **Enter**. Пароль має містити букви та цифри, а його довжина не може перевищувати 32 символи (включно з пробілами).
- **5** Виберіть **Password when Power On** на вкладці **Security** і натисніть клавішу **Enter**.
- **6** Змініть значення параметра з **Disabled** на **Enabled**.
- **7** За допомогою клавіш < і , виберіть меню **Exit**, виберіть пункт **Exit Setup**, а потім натисніть клавішу **Enter**. Коли з'явиться запит підтвердження, натисніть клавішу **Enter**.

<span id="page-93-0"></span>Щоб додати пароль для ввімкнення (пароль користувача)

#### **!**

Перед установленням пароля користувача переконайтесь, що пароль комп'ютера вже встановлено.

- **1** Увімкніть комп'ютер.
- **2** Натисніть клавішу **F2**, коли на екрані з'явиться емблема VAIO. Відобразиться вікно для введення пароля. Якщо це вікно не відображається, перезавантажте комп'ютер і натисніть клавішу **F2** кілька разів, коли відобразиться емблема VAIO.
- **3** Введіть пароль комп'ютера та натисніть клавішу **Enter**.
- **4** За допомогою клавіш < і , виберіть пункт **Security**, щоб відобразити вкладку **Security**, виберіть **Set User Password**, а потім натисніть клавішу **Enter**.
- **5** Двічі введіть пароль у вікні введення пароля та натисніть клавішу **Enter**. Пароль має містити букви та цифри, а його довжина не може перевищувати 32 символи (включно з пробілами).
- **6** За допомогою клавіш < і , виберіть меню **Exit**, виберіть пункт **Exit Setup**, а потім натисніть клавішу **Enter**. Коли з'явиться запит підтвердження, натисніть клавішу **Enter**.

<span id="page-94-0"></span>Щоб змінити або видалити пароль для ввімкнення (пароль комп'ютера)

- **1** Увімкніть комп'ютер.
- **2** Натисніть клавішу **F2**, коли на екрані з'явиться емблема VAIO. Відобразиться вікно для введення пароля. Якщо це вікно не відображається, перезавантажте комп'ютер і натисніть клавішу **F2** кілька разів, коли відобразиться емблема VAIO.
- **3** Введіть пароль комп'ютера та натисніть клавішу **Enter**.
- **4** За допомогою клавіш ← і → виберіть пункт Security, щоб відобразити вкладку Security, виберіть Set Machine **Password**, а потім натисніть клавішу **Enter**.
- **5** На екрані введення пароля один раз введіть поточний пароль і двічі новий пароль, а потім натисніть клавішу **Enter**.

Щоб видалити пароль, залиште поля **Enter New Password** і **Confirm New Password** пустими та натисніть клавішу **Enter**.

**6** За допомогою клавіш < і , виберіть меню **Exit**, виберіть пункт **Exit Setup**, а потім натисніть клавішу **Enter**. Коли з'явиться запит підтвердження, натисніть клавішу **Enter**.

<span id="page-95-0"></span>Щоб змінити або видалити пароль для ввімкнення (пароль користувача)

- **1** Увімкніть комп'ютер.
- **2** Натисніть клавішу **F2**, коли на екрані з'явиться емблема VAIO. Відобразиться вікно для введення пароля. Якщо це вікно не відображається, перезавантажте комп'ютер і натисніть клавішу **F2** кілька разів, коли відобразиться емблема VAIO.
- **3** Введіть пароль користувача та натисніть клавішу **Enter**.
- **4** За допомогою клавіш < і , виберіть пункт **Security**, щоб відобразити вкладку **Security**, виберіть **Set User Password**, а потім натисніть клавішу **Enter**.
- **5** На екрані введення пароля один раз введіть поточний пароль і двічі новий пароль, а потім натисніть клавішу **Enter**.

Щоб видалити пароль, залиште поля **Enter New Password** і **Confirm New Password** пустими та натисніть клавішу **Enter**.

**6** За допомогою клавіш < і , виберіть меню **Exit**, виберіть пункт **Exit Setup**, а потім натисніть клавішу **Enter**. Коли з'явиться запит підтвердження, натисніть клавішу **Enter**.

### <span id="page-96-0"></span>Настроювання пароля Windows

### Щоб додати пароль Windows

- Натисніть кнопку **Запустити** і виберіть пункт **Панель керування**.
- Клацніть **Облікові записи та безпека сім'ї** або **Облікові записи користувачів**.
- Клацніть **Облікові записи користувачів**.
- Виберіть **Створення пароля для свого облікового запису** в розділі **Внесення змін до облікового запису користувача**.
- У полях **Новий пароль** і **Підтвердження** введіть пароль для вашого облікового запису.
- Натисніть кнопку **Створити пароль**.

#### $\n *A*$

Для отримання додаткових відомостей про паролі Windows див. **Довідку та підтримку Windows**.

#### Щоб змінити пароль Windows

- Натисніть кнопку **Запустити** і виберіть пункт **Панель керування**.
- Клацніть **Облікові записи та безпека сім'ї** або **Облікові записи користувачів**.
- Клацніть **Облікові записи користувачів**.
- Клацніть **Змінити пароль**.
- У полі **Поточний пароль** введіть свій поточний пароль.
- У полях **Новий пароль** і **Підтвердження** введіть новий пароль.
- Клацніть **Змінити пароль**.

#### <span id="page-97-0"></span>Щоб видалити пароль Windows

- Натисніть кнопку **Запустити** і виберіть пункт **Панель керування**.
- Клацніть **Облікові записи та безпека сім'ї** або **Облікові записи користувачів**.
- Клацніть **Облікові записи користувачів**.
- Натисніть кнопку **Видалення свого пароля**.
- У полі **Поточний пароль** введіть поточний пароль, який потрібно видалити.
- Клацніть **Видалення пароля**.

# <span id="page-98-1"></span><span id="page-98-0"></span>Використання технології віртуалізації Intel(R) VT

За допомогою технології віртуалізації Intel(R) Virtualization Technology (VT) можна використовувати програмне забезпечення віртуалізaції апаратного забезпечення для підвищення продуктивності комп'ютера.

**!** Технологія віртуалізації Intel VT може бути недоступною залежно від процесора, установленого в комп'ютері.

Для отримання відомостей про віртуалізацію та використання програмного забезпечення віртуалізації апаратного забезпечення зверніться до виробника програмного забезпечення.

### Щоб увімкнути функцію Intel VT

- **1** Увімкніть комп'ютер.
- **2** Натисніть клавішу **F2**, коли на екрані з'явиться емблема VAIO. Відобразиться вікно настроювання BIOS. Якщо це вікно не відображається, перезавантажте комп'ютер і натисніть клавішу **F2** кілька разів, коли відобразиться емблема VAIO.
- **3** Натисніть клавішу **+** або •, щоб вибрати вкладку **Advanced**.
- **4** Натисніть клавішу M або m, щоб вибрати **Intel(R) Virtualization Technology** або **Intel(R) VT**, натисніть клавішу **Enter**, виберіть **Enabled** і натисніть клавішу **Enter**.

**!** Якщо вкладка **Advanced** не відображається у вікні настроювання BIOS або пункт **Intel(R) Virtualization Technology** недоступний для вибору, технологія Intel VT є недоступною на комп'ютері.

**5** За допомогою клавіш < і , виберіть меню **Exit**, виберіть пункт **Exit Setup**, а потім натисніть клавішу **Enter**. Коли з'явиться запит підтвердження, натисніть клавішу **Enter**.

# <span id="page-99-1"></span><span id="page-99-0"></span>Використання програми VAIO Control Center

Утиліта **VAIO Control Center** дає змогу звернутися до системної інформації та визначати параметри поведінки системи.

Щоб скористатися програмою VAIO Control Center

- **1** Натисніть кнопку **Запустити** і виберіть пункт **Усі програми**, а потім клацніть пункт **VAIO Control Center**.
- **2** Виберіть потрібний елемент керування та змініть настройки.
- **3** Після завершення натисніть кнопку **OK**. Настройки відповідного елемента змінено.

#### $\mathbb{Z}_p$

Для отримання додаткових відомостей про кожний параметр див. файл довідки, включений до програми **VAIO Control Center**.

Якщо відкрити програму **VAIO Control Center** як стандартний користувач, деякі елементи керування не відображатимуться.

# <span id="page-100-0"></span>Оновлення комп'ютера VAIO

У комп'ютері VAIO та модулях пам'яті застосовуються компоненти високої точності і технологія електронних рознімів. Щоб уникнути скасування гарантії протягом гарантійного періоду для виробу, рекомендовано дотримуватися зазначених нижче порад.

- ❑ Щоб установити новий модуль пам'яті, звертайтеся до дилера.
- ❑ Не встановлюйте його самостійно, якщо ви не знайомі із процесом оновлення пам'яті в комп'ютері.
- ❑ Не торкайтеся рознімів і не відкривайте кришку відсіку модуля пам'яті.

Для отримання допомоги зверніться до сертифікованого центру обслуговування або технічної підтримки корпорації Sony. Щоб знайти найближчий центр або представника, див. розділ **[Додаткові відомості про комп'ютер VAIO](#page-4-0) [\(стор. 5\)](#page-4-0)**.

### ြဝ

Тип модуля та обсяг пам'яті, установленої в вашому комп'ютері, залежать від того, яку модель ви придбали. Відомості про конфігурацію комп'ютера див. у технічних характеристиках.

# <span id="page-101-0"></span>Додавання і вилучення пам'яті

Якщо необхідно розширити функціональні можливості комп'ютера, можна збільшити обсяг пам'яті, установивши додаткові модулі пам'яті. Перед оновленням пам'яті комп'ютера прочитайте примітки й опис процедур на наступних сторінках.

### Примітки щодо додавання або вилучення модулів пам'яті

- ❑ Перед додаванням або вилученням модулів пам'яті обов'язково розташуйте комп'ютер на рівній поверхні.
- ❑ Будьте уважні під час замінювання пам'яті. Неправильне встановлення модулів пам'яті може призвести до пошкодження системи. Таке пошкодження може позбавити гарантії, що надається виробником.
- ❑ Використовуйте лише ті модулі пам'яті, які сумісні з вашим комп'ютером. Якщо модуль пам'яті не визначається комп'ютером, або робота операційної системи Windows стає нестабільною, зверніться до дилера або виробника модуля пам'яті.
- ❑ Електростатичний розряд (ЕР) може пошкодити електронні компоненти. Перш ніж розпочати операції з модулем пам'яті, забезпечте дотримання поданих нижче вказівок:
	- ❑ Описані у цьому документі процедури передбачають, що користувач знайомий з основною термінологією, яка пов'язана з персональними комп'ютерами, практичними питаннями безпеки й обов'язковими вимогами щодо сумісності для використання та модифікації електронного обладнання.
	- ❑ Перш ніж зняти з комп'ютера будь-яку кришку або панель, вимкніть комп'ютер і від'єднайте від нього шнур живлення та всі телекомунікаційні з'єднання, мережі або модеми. Якщо цього не зробити, може статися травмування людини або пошкодження обладнання.
- <span id="page-102-0"></span>❑ ЕР може пошкодити модуль пам'яті й інші компоненти. Установлюйте модуль пам'яті лише на робочому місці, яке обладнано апаратурою для нейтралізації ЕР. Якщо таке робоче місце недоступне, не працюйте у приміщеннях з килимами на підлозі та не використовуйте матеріали, які створюють або зберігають статичну електрику (наприклад целофанові обгортки). Під час виконання цієї процедури заземліть себе, зберігаючи контакт з нефарбованою металевою частиною корпусу.
- ❑ Не відкривайте упаковку модуля пам'яті, доки повністю підготуєтесь до замінювання модуля. Упаковка захищає модуль від ЕР.
- ❑ Щоб захистити модуль пам'яті від EP, використовуйте упаковку, що постачається в комплекті з модулем пам'яті, або загорніть його в алюмінієву фольгу.
- ❑ Потрапляння будь-якої рідини, сторонніх речовин або об'єктів до гнізд модуля пам'яті або до інших внутрішніх компонентів вашого комп'ютера призведе до пошкодження комп'ютера, і жодні витрати на його ремонт не будуть забезпечені гарантією.
- ❑ Не розміщуйте модуль пам'яті в місцях, які зазнають дії:
	- ❑ джерел тепла, таких як батареї опалення або повітроводи;
	- ❑ прямого сонячного проміння;
	- ❑ надмірної кількості пилу;
	- ❑ механічної вібрації або ударів;
	- ❑ сильних магнітів або неекранованих динаміків;
	- навколишньої температури вище 35 °С або нижче 10 °С;
	- ❑ високої вологості.
- ❑ Обережно поводьтеся з модулем пам'яті. Щоб уникнути травмування рук і пальців, не торкайтеся країв компонентів і плат усередині комп'ютера.

### <span id="page-103-0"></span>Вилучення та встановлення модуля пам'яті

#### Щоб замінити або додати модуль пам'яті

- **1** Вимкніть комп'ютер, вимкніть і відключіть шнур живлення та всі периферійні пристрої від джерел живлення.
- **2** Обережно покладіть комп'ютер на рівну поверхню та зачекайте приблизно годину, поки він охолоне.

**!** Покладіть під комп'ютер м'яку тканину, щоб захистити дисплей від пошкодження.

**3** Викрутіть гвинт (1) та зніміть кришку відсіку модуля пам'яті (2).

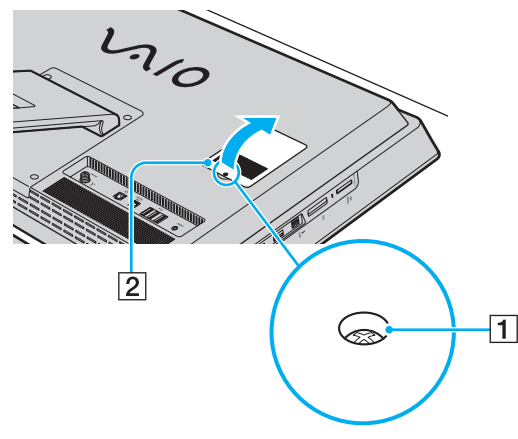

**4** Доторкніться до металевого предмету, щоб розрядити статичну електрику.

- <span id="page-104-0"></span>**5** Вилучіть наразі встановлені модулі пам'яті таким чином.
	- ❑ Потягніть засувки в напрямках, які показано стрілками (3). Модуль пам'яті буде від'єднано.
	- ❑ Переконайтеся, що модуль пам'яті нахилений однією стороною вгору, а потім потягніть його в напрямку, який показано стрілкою (4).

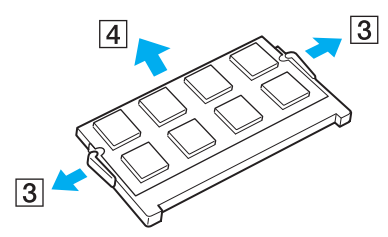

**6** Вийміть новий модуль пам'яті з упаковки.

<span id="page-105-0"></span>**7** Розташуйте модуль пам'яті у гнізді модуля пам'яті та натискайте, доки він не зафіксується на місці із клацанням.

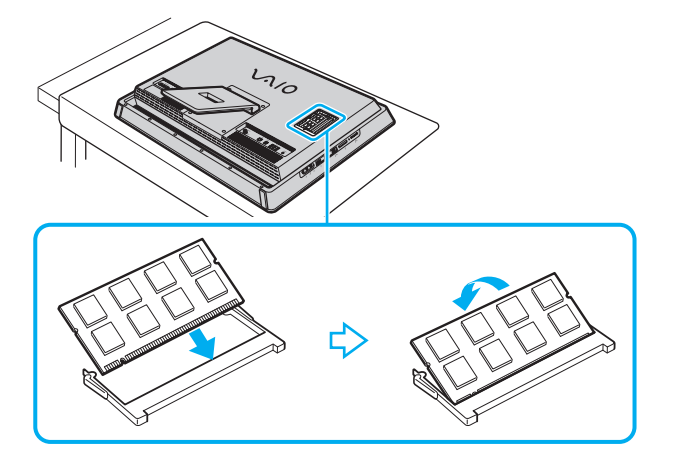

**!** Не торкайтеся будь-яких інших компонентів на материнській платі, крім модуля пам'яті.

Якщо потрібно встановити лише один модуль пам'яті, обов'язково використовуйте нижнє гніздо.

Обов'язково вставте край розніму модуля пам'яті у гніздо, вирівнявши паз на модулі з маленьким виступом у відкритому гнізді. Не вставляйте модуль пам'яті у гніздо в неправильному напрямку силоміць, оскільки це може призвести до пошкодження гнізда та модуля.

- **8** Помістіть кришку відсіку модуля пам'яті назад на місце та прикрутіть гвинт.
- **9** Під'єднайте шнур живлення та периферійні пристрої до комп'ютера, відтак підключіть їх до джерел живлення.
- **10** Увімкніть усі периферійні пристрої, а потім комп'ютер.

# <span id="page-106-0"></span>Перегляд обсягу пам'яті

Щоб переглянути обсяг пам'яті

- **1** Увімкніть комп'ютер.
- **2** Натисніть кнопку **Запустити** і виберіть пункт **Усі програми**, а потім клацніть пункт **VAIO Control Center**.
- **3** Клацніть **System Information** і **System Information**.

Ви можете переглянути обсяг системної пам'яті у правій області. Якщо додаткова пам'ять не відображається, виконайте процедуру встановлення ще раз і перезавантажте комп'ютер.

# <span id="page-107-0"></span>Заходи безпеки

цьому розділі зазначено інструкції з безпеки та заходи безпеки, завдяки яким можна уникнути можливого пошкодження комп'ютера VAIO.

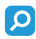

На вашому комп'ютері можуть бути відсутні певні функції та параметри з цього розділу.

- ❑ **[Відомості про безпеку \(стор. 109\)](#page-108-1)**
- ❑ **[Відомості про догляд та обслуговування \(стор. 113\)](#page-112-0)**
- ❑ **[Експлуатація комп'ютера \(стор. 114\)](#page-113-0)**
- ❑ **[Експлуатація РК-екрана/сенсорного екрана \(стор. 116\)](#page-115-0)**
- ❑ **[Використання джерела живлення \(стор. 117\)](#page-116-0)**
- ❑ **[Експлуатація вбудованої камери \(стор. 118\)](#page-117-0)**
- ❑ **[Експлуатація дисків \(стор. 119\)](#page-118-0)**
- ❑ **[Експлуатація карток пам'яті «Memory Stick» \(стор. 120\)](#page-119-0)**
- ❑ **[Експлуатація вбудованого пристрою збереження даних \(стор. 121\)](#page-120-0)**
#### $-109$

# <span id="page-108-0"></span>Відомості про безпеку

### Комп'ютер

- ❑ При використанні розташовуйте комп'ютер на твердій, стійкій поверхні.
- ❑ Не розміщуйте комп'ютер поблизу штор, оскільки це може заблокувати вентиляційні отвори.
- ❑ Перед тим як взяти комп'ютер руками, дайте йому охолонути. Задня панель комп'ютера може бути дуже гарячою навколо вентиляційного отвору (1).

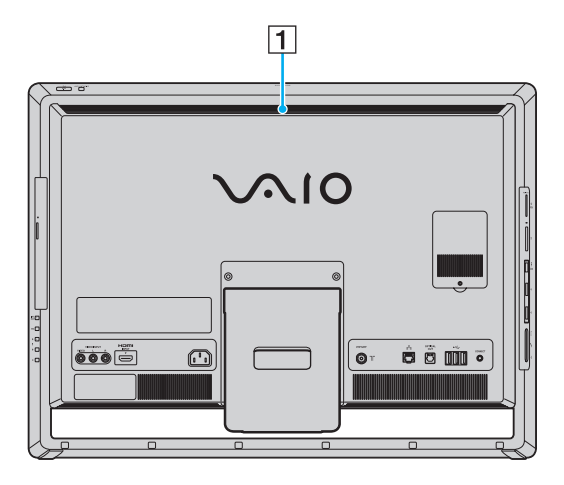

- <span id="page-109-0"></span>❑ Не беріться за підставку чи нижню рамку, щоб підняти комп'ютер, оскільки підставка може зламатися, призвівши до падіння головного блоку, що пошкодить комп'ютер чи травмує вас.
- ❑ Використовуйте лише зазначені периферійні пристрої та інтерфейсні кабелі.
- ❑ Зберігайте дрібні деталі, наприклад картки пам'яті «Memory Stick» та адаптери «Memory Stick», у місцях, недосяжних для дітей. Існує ризик того, що вони проковтнуть картку або адаптер.

#### <span id="page-110-0"></span>Джерело живлення

- ❑ Не кладіть на шнур живлення важкі об'єкти, це може призвести до пожежі.
- ❑ Щоб від'єднати шнур живлення, потягніть його за штепсель. Ніколи не тягніть за сам шнур.
- ❑ Відключіть комп'ютер від розетки змінного струму, якщо він не використовуватиметься протягом тривалого часу.
- ❑ Переконайтеся, що дістатися до розетки змінного струму легко.

#### Елементи живлення

У разі витоку батареї:

- ❑ Не торкайтеся руками рідини, яка витекла з батареї.
- ❑ Обов'язково дотримуйтеся зазначених нижче інструкцій. Якщо рідина з батареї потрапила в очі, на шкіру або одяг, змийте її великою кількістю чистої води. Якщо на шкірі утворився опік або рана, негайно зверніться до лікаря.
- ❑ Не кидайте батарею у вогонь. Не можна нагрівати, розбирати, модифікувати, заряджати або допускати потрапляння вологи на батарею.
- ❑ Обов'язково використовуйте лужні батареї або марганцеві батареї (звичайні), наявні у продажу. Не встановлюйте одночасно старі (використані) та нові батареї. Завжди використовуйте батареї одного типу і виробника.

# <span id="page-111-0"></span>Миша

- ❑ Не допускайте потрапляння червоного світла зі споду миші безпосередньо в очі. Це може призвести до травмування.
- ❑ Не дивіться безпосередньо в лінзи на споді лазерної миші. Це може призвести до травмування очей. Промінь лазера невидимий.

## Навушники

**Запобігання травмуванню слуху**. Уникайте прослуховування навушників на високій гучності. Спеціалісти зі слуху не радять слухати відтворення звуку постійно, голосно та протягом тривалого періоду часу. Якщо ви відчуваєте, що у вас дзвенить у вухах, зменште гучність або припиніть використання.

# <span id="page-112-0"></span>Відомості про догляд та обслуговування

### Комп'ютер

- ❑ Чистьте корпус м'якою тканиною (сухою або трошки зволоженою слабким розчином мийного засобу). Не використовуйте жодних видів абразивних подушечок чи паст або таких розчинників, як спирт чи бензин, оскільки це може пошкодити зовнішнє покриття комп'ютера.
- ❑ Перед очисткою комп'ютера переконайтеся, що шнур живлення від'єднано.

### РК-екран/сенсорний екран

Користуйтеся м'якою сухою тканиною для чищення поверхні РК-екрана/сенсорного екрана. Тертя поверхні може пошкодити екран.

#### <span id="page-112-1"></span>Вбудована камера

Чистьте захисну кришку для лінз вбудованої камери за допомогою щітки з піддувом або м'якої щіточки. Якщо захисний шар дуже брудний, почистіть його м'якою сухою тканиною. Не слід сильно терти захисний шар, оскільки він дуже чутливий до застосування натиску.

# <span id="page-112-2"></span>Диски

- ❑ Належний догляд за дисками необхідний для їхньої тривалої надійної роботи. Не використовуйте розчинники (такі як бензин, розріджувач, спирт, засоби для очищення, які можна придбати, або антистатичний аерозоль), які можуть пошкодити диск.
- ❑ Щоб здійснити правильне очищення, тримайте диск за краї та використовуйте м'яку тканину для витирання, починаючи з центру.
- ❑ Якщо диск сильно забруднений, намочіть м'яку тканину водою, добре її викрутіть, а потім витріть нею поверхню диска, починаючи із середини. Витріть залишки вологи за допомогою сухої м'якої тканини.

# <span id="page-113-0"></span>Експлуатація комп'ютера

- ❑ Якщо на комп'ютер впав твердий предмет або розлилася будь-яка рідина, завершіть роботу комп'ютера, а потім відключіть його від розетки. Комп'ютер може потребувати перевірки кваліфікованим фахівцем перед відновленням роботи.
- ❑ Не впускайте комп'ютер.
- ❑ Не розташовуйте комп'ютер у місцях, які зазнають впливу:
	- ❑ джерел тепла, наприклад батарей опалення або повітроводів;
	- ❑ прямого сонячного проміння;
	- ❑ надмірної кількості пилу;
	- ❑ вологи або дощу;
	- ❑ механічної вібрації або ударів;
	- ❑ сильних магнітів або неекранованих динаміків;
	- навколишньої температури вище 35 °С або нижче 10 °С;
	- ❑ високої вологості.
- ❑ Не розміщуйте електронне обладнання поруч з комп'ютером. Електромагнітне поле обладнання може призвести до неправильної роботи комп'ютера.
- ❑ Ваш комп'ютер використовує високочастотні радіосигнали й може спричинити перешкоди для приймання радіо або телебачення. У такому разі перемістіть комп'ютер на достатню відстань від радіоприймача або телевізора.
- ❑ Не використовуйте надрізані або пошкоджені з'єднувальні кабелі.
- <span id="page-114-0"></span>❑ Якщо комп'ютер перенести безпосередньо з холодного місця до теплого, усередині комп'ютера може конденсуватися волога. У такому разі почекайте принаймні одну годину, перш ніж увімкнути комп'ютер. У разі виникнення будь-яких несправностей вимкніть комп'ютер і зверніться до сертифікованого центру обслуговування або технічної підтримки корпорації Sony. Щоб знайти найближчий центр або представника, див. розділ **[Додаткові відомості про комп'ютер VAIO \(стор. 5\)](#page-4-0)**.
- ❑ Щоб уникнути втрат даних у разі пошкодження комп'ютера, регулярно створюйте резервні копії даних.
- ❑ Для піднімання чи переміщення комп'ютера обома руками візьміться за боки головного блоку ззаду комп'ютера, щоб не пошкодити РК-екран/сенсорний екран. Якщо тримати комп'ютер передньою поверхнею до себе, можна подряпати РК-екран/сенсорний екран пряжкою ременя.

# <span id="page-115-0"></span>Експлуатація РК-екрана/сенсорного екрана

- ❑ Через механічні особливості дизайну РК-екрана/сенсорного екрана комп'ютера деякі ділянки поверхні екрана можуть нагріватися в разі тривалого використання комп'ютера. Це нормальне явище, яке не свідчить про несправність.
- ❑ Не тисніть на РК-екран/сенсорний екран. РК-екран/сенсорний екран виготовлений з армованого скла для забезпечення значної тривалості роботи, проте не є на 100 % небитким.
- ❑ Не завдавайте тиску на рамку РК-екрана/сенсорного екрана. Це може призвести до зниження чутливості до дотиків або неправильної роботи.
- ❑ Для роботи із сенсорним екраном використовуйте тільки пальці. Використання тонкого або товстого предмета для роботи з сенсорним екраном може призвести до виконання ненавмисних дій, а також до небажаних подряпин на поверхні РК-екрана/сенсорного екрана.
- ❑ Зберігайте РК-екран/сенсорний екран чистим (особливо поверхню) для забезпечення високої чутливості до дотиків. Під час чищення РК-екрана/сенсорного екрана користуйтеся м'якою сухою тканиною для обережного витирання поверхні екрана.
- ❑ Не використовуйте та не залишайте РК-екран/сенсорний екран у місці інтенсивного освітлення, наприклад під прямим сонячним промінням, щоб уникнути неправильну роботу або пошкодження.
- ❑ Використання комп'ютера в умовах низької температури може призвести до залишкових зображень на РК-екрані/сенсорному екрані. Це не свідчить про несправність. Коли комп'ютер повернеться до нормальної температури, екран повернеться до нормального стану.
- ❑ Залишкове зображення може з'явитися на РК-екрані/сенсорному екрані, якщо одне й те саме зображення відображається протягом тривалого періоду часу. Через деякий час залишкове зображення зникає. Для уникнення появи залишкового зображення можна користуватися заставкою.
- ❑ РК-екран/сенсорний екран виготовлено з використанням високоточної технології. Однак можна побачити маленькі чорні точки та/або яскраві точки (червоні, сині або зелені), які постійно відображаються на екрані. Це нормальне явище, утворене у процесі виробництва, і не означає несправність.

# <span id="page-116-0"></span>Використання джерела живлення

- ❑ Не використовуйте розетку змінного струму разом з іншим енергоємним обладнанням, наприклад копіювальним апаратом або знищувачем документів.
- ❑ Можна придбати розгалужувач живлення зі стабілізатором напруги. Цей пристрій допомагає уникнути пошкодження комп'ютера в результаті раптових стрибків напруги, наприклад під час електричної бурі.
- ❑ Використовуйте шнур живлення, який входить до комплекту постачання, або автентичні вироби Sony. Не використовуйте інших шнурів живлення, оскільки це може призвести до несправності.

#### $-118$

# <span id="page-117-0"></span>Експлуатація вбудованої камери

- ❑ Не торкайтеся захисного шару вбудованої камери, оскільки це може утворити на шарі подряпини, які з'являться на зроблених знімках.
- ❑ Незалежно від стану живлення комп'ютера, не піддавайте об'єктив вбудованої камери дії прямого сонячного проміння, адже це може призвести до неправильної роботи камери.

#### $-119$

# <span id="page-118-0"></span>Експлуатація дисків

❑ Відбитки пальців і пил на поверхні диска можуть призвести до помилок зчитування. Завжди тримайте диски за краї і центральний отвір, як це показано нижче.

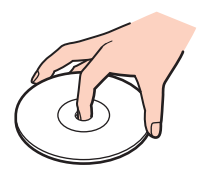

❑ Ніколи не наклеюйте липкі наклейки на диск. Це негативно вплине на користування диском і може призвести до серйозних пошкоджень.

# <span id="page-119-0"></span>Експлуатація карток пам'яті «Memory Stick»

- ❑ Не торкайтесь розніму картки пам'яті «Memory Stick» пальцями або металевими предметами.
- ❑ Використовуйте лише ту наклейку, яка входила до комплекту «Memory Stick».
- ❑ Не згинайте, не кидайте на підлогу та не розкривайте корпус картки пам'яті «Memory Stick».
- ❑ Не розбирайте та не змінюйте конструкцію картки пам'яті «Memory Stick».
- ❑ Зберігайте картку пам'яті «Memory Stick» сухою.
- ❑ Не використовуйте та не зберігайте картку пам'яті «Memory Stick» у місцях, які зазнають впливу:
	- ❑ статичної електрики;
	- ❑ електричних завад;
	- ❑ дуже високих температур, наприклад у припаркованій на сонці машині;
	- ❑ прямого сонячного проміння;
	- ❑ високої вологості;
	- ❑ їдких речовин.
- ❑ Користуйтеся футляром для зберігання, що надається в комплекті з карткою пам'яті «Memory Stick».
- ❑ Обов'язково створіть резервні копії важливих даних.
- ❑ Не пишіть гостроконечною ручкою на наклейці на картці пам'яті «Memory Stick Duo». Здійснення тиску на картку може пошкодити внутрішні компоненти.

# <span id="page-120-0"></span>Експлуатація вбудованого пристрою збереження даних

Вбудований пристрій збереження даних (жорсткий диск або твердотілий диск) має велику щільність зберігання та виконує зчитування й записування даних за короткий час. Однак його легко пошкодити внаслідок неправильного використання. Якщо вбудований пристрій збереження даних пошкоджено, дані відновити неможливо. Щоб уникнути втрати даних, необхідно поводитися з комп'ютером обережно.

#### Щоб уникнути пошкодження вбудованого пристрою збереження даних

- ❑ Не піддавайте свій комп'ютер рвучким рухам.
- ❑ Зберігайте свій комп'ютер подалі від магнітів.
- ❑ Не розташовуйте свій комп'ютер у місцях, в яких діє механічна вібрація, а також у нестабільному положенні.
- ❑ Не вимикайте та не перезавантажуйте комп'ютер під час читання або записування даних на пристрій збереження даних.
- ❑ Не використовуйте свій комп'ютер у місцях, які зазнають сильних температурних змін.
- ❑ Не виймайте пристрій збереження даних з комп'ютера.

#### $-122$

# <span id="page-121-0"></span>Виправлення неполадок

У цьому розділі описано, як усунути поширені проблеми, які можуть виникнути під час використання комп'ютера VAIO. Багато проблем усуваються легко. Якщо зазначені поради не допомогли усунути проблеми, скористайтеся **VAIO Care**. Відомості про запуск цього програмного забезпечення див. у розділі **[Використання VAIO Care \(стор. 22\)](#page-21-0)**.

Якщо проблему не вдалося усунути і потрібна допомога, відвідайте веб-сайт служби підтримки за адресою, зазначеною у розділі **[Додаткові відомості про комп'ютер VAIO \(стор. 5\)](#page-4-0)**.

 $\overline{\mathsf{Q}}$ 

На вашому комп'ютері можуть бути відсутні певні функції та параметри з цього розділу.

- ❑ **[Експлуатація комп'ютера \(стор. 124\)](#page-123-0)**
- ❑ **[Оновлення системи та безпека \(стор. 130\)](#page-129-0)**
- ❑ **[Відновлення \(стор. 131\)](#page-130-0)**
- ❑ **[Вбудована камера \(стор. 133\)](#page-132-0)**
- ❑ **[Робота з локальною мережею або безпроводовою локальною мережею \(LAN/WLAN\) \(стор. 134\)](#page-133-0)**
- ❑ **[Технологія Bluetooth \(стор. 137\)](#page-136-0)**
- ❑ **[Оптичні диски \(стор. 141\)](#page-140-0)**
- ❑ **[Дисплей \(стор. 146\)](#page-145-0)**
- ❑ **[Друк \(стор. 149\)](#page-148-0)**
- ❑ **[Мікрофон \(стор. 150\)](#page-149-0)**
- ❑ **[Миша \(стор. 151\)](#page-150-0)**
- ❑ **[Динаміки \(стор. 153\)](#page-152-0)**
- ❑ **[Сенсорний екран \(стор. 155\)](#page-154-0)**
- <span id="page-122-0"></span>❑ **[Клавіатура \(стор. 156\)](#page-155-0)**
- ❑ **[Дискети \(стор. 157\)](#page-156-0)**
- ❑ **[Аудіо та відео \(стор. 158\)](#page-157-0)**
- ❑ **[Функція входу HDMI/VIDEO \(стор. 161\)](#page-160-0)**
- ❑ **[«Memory Stick» \(стор. 163\)](#page-162-0)**
- ❑ **[Периферійні пристрої \(стор. 164\)](#page-163-0)**

# <span id="page-123-1"></span><span id="page-123-0"></span>Експлуатація комп'ютера

### Що робити, якщо комп'ютер не запускається?

- ❑ Переконайтеся, що комп'ютер надійно підключено до джерела струму, увімкнено, а індикатор живлення показує, що живлення подано.
- ❑ Відключіть усі підключені USB-пристрої (якщо такі є) та перезапустіть комп'ютер.
- ❑ Вилучіть усі додаткові модулі пам'яті, які було встановлено після придбання, а потім перезапустіть комп'ютер.
- ❑ Якщо комп'ютер підключено до подовжувача або до безперебійного джерела живлення (БДЖ), переконайтеся, що подовжувач або БДЖ підключено до джерела живлення й увімкнено.
- ❑ Якщо оранжевий індикатор **DISPLAY OFF** світиться, натисніть кнопку **DISPLAY OFF**.
- ❑ Переконайтеся, що елементи керування яскравістю та контрастністю відрегульовано правильно.
- ❑ Переконайтеся, що вхід комп'ютера вибрано як джерело вхідного аудіо- та відеосигналу. Для змінення входу дисплея натисніть кнопку **INPUT SELECT** на комп'ютері або пульті дистанційного керування (якщо постачається в комплекті).
- ❑ Від'єднайте шнур живлення. Зачекайте 3—5 хвилин. Підключіть шнур живлення знову та натисніть кнопку живлення, щоб увімкнути комп'ютер.
- ❑ Конденсування вологи може спричинити несправність комп'ютера. У такому випадку не використовуйте комп'ютер принаймні годину.
- ❑ Перевірте, чи використовуєте шнур живлення, наданий корпорацією Sony. Для своєї безпеки використовуйте тільки оригінальний шнур живлення корпорації Sony, що постачається в комплекті з комп'ютером VAIO.
- ❑ Переконайтеся, що комп'ютер не знаходиться у сплячому режимі; для цього натисніть кнопку живлення комп'ютера або кнопку сплячого режиму на безпроводовій клавіатурі або на пульті дистанційного керування (якщо постачається в комплекті). Якщо натиснути й утримувати кнопку живлення довше чотирьох секунд, комп'ютер вимкнеться автоматично.

### <span id="page-124-0"></span>Що робити, якщо зелений індикатор живлення світиться, але на екрані нічого не відображається?

- ❑ Якщо оранжевий індикатор **DISPLAY OFF** світиться, натисніть кнопку **DISPLAY OFF**.
- ❑ Переконайтеся, що вхід комп'ютера вибрано як джерело вхідного аудіо- та відеосигналу. Для змінення входу дисплея натисніть кнопку **INPUT SELECT** на комп'ютері або пульті дистанційного керування (якщо постачається в комплекті).
- ❑ Кілька разів натисніть сполучення клавіш **Alt**+**F4**, щоб закрити вікно застосунку. Можливо, сталася помилка застосунку.
- ❑ Натисніть клавіші **Ctrl**+**Alt**+**Delete**, клацніть стрілку поруч із кнопкою **Завершити роботу** і виберіть **Перезавантаження**.
- ❑ Натисніть кнопку живлення й утримуйте її не менше чотирьох секунд для завершення роботи комп'ютера. Від'єднайте шнур живлення і не використовуйте комп'ютер приблизно п'ять хвилин. Потім приєднайте шнур живлення та знову ввімкніть комп'ютер.

**!** Переконайтеся, що батареї у безпроводовій клавіатурі та пульті дистанційного керування (якщо постачається в комплекті) правильно вставлені та не розряджені.

Вимикайте комп'ютер за допомогою клавіш **Ctrl**+**Alt**+**Delete**, оскільки натискання кнопки живлення може призвести до втрати даних, які не було збережено.

# <span id="page-125-0"></span>Що робити, якщо комп'ютер або програмне забезпечення не відповідає на запити?

- ❑ Якщо комп'ютер не відповідає під час роботи програмного застосунку, натисніть клавіші **Alt**+**F4**, щоб закрити вікно застосунку.
- ❑ Якщо натискання сполучення клавіш **Alt**+**F4** не допомогло, натисніть кнопку **Запустити** і виберіть **Завершити роботу**, щоб вимкнути комп'ютер.
- ❑ Якщо комп'ютер не вимикається, натисніть клавіші **Ctrl**+**Alt**+**Delete** і виберіть **Завершити роботу**. Якщо відобразиться вікно **Безпека Windows**, натисніть **Завершити роботу**.
- ❑ Якщо це не допомогло, натисніть та утримуйте кнопку живлення, доки комп'ютер не вимкнеться.

**!** Вимикайте комп'ютер за допомогою клавіш **Ctrl**+**Alt**+**Delete**, оскільки натискання кнопки живлення може призвести до втрати даних, які не було збережено.

- ❑ Від'єднайте шнур живлення. Зачекайте 3—5 хвилин. Підключіть шнур живлення знову та натисніть кнопку живлення, щоб увімкнути комп'ютер.
- ❑ Спробуйте переінсталювати програмне забезпечення.
- ❑ Зверніться за технічною підтримкою до виробника програмного забезпечення або до відповідного постачальника послуг.

### <span id="page-126-0"></span>Чому комп'ютер не переходить до режиму сну?

Комп'ютер може працювати нестабільно, якщо режим роботи змінено, перш ніж комп'ютер повністю перейшов до режиму сну.

#### Щоб відновити звичайний режим роботи комп'ютера

- **1** Закрийте всі відкриті програми.
- **2** Натисніть кнопку **Запустити**, клацніть стрілку поруч із кнопкою **Завершити роботу**, а потім натисніть кнопку **Перезавантаження**.
- **3** Якщо комп'ютер не перезапускається, натисніть клавіші **Ctrl**+**Alt**+**Delete**, клацніть стрілку поруч із кнопкою **Завершити роботу** і виберіть пункт **Перезавантаження**.
- **4** Якщо це не допомогло, натисніть та утримуйте кнопку живлення, доки комп'ютер не вимкнеться.

**!** Вимикайте комп'ютер за допомогою клавіш **Ctrl**+**Alt**+**Delete**, оскільки натискання кнопки живлення може призвести до втрати даних, які не було збережено.

#### Що робити, якщо мій комп'ютер не приймає пароль і відображає повідомлення «Enter Onetime Password»?

Якщо ввести неправильний пароль увімкнення три рази поспіль, відобразиться повідомлення **Enter Onetime Password** і Windows не запускатиметься. Натисніть і утримуйте кнопку живлення більше 4 секунд, щоб переконатися, що індикатор живлення згас. Зачекайте 10—15 секунд, а потім перезапустіть комп'ютер і введіть правильний пароль. Пароль чутливий до регістру символів, тому обов'язково перевірте поточний регістр введення символів, перш ніж вводити пароль.

# <span id="page-127-0"></span>Що робити, якщо ігрове програмне забезпечення не працює або його робота аварійно завершується?

- ❑ Перевірте наявність на веб-сайті гри виправлень та оновлень, доступних для завантаження.
- ❑ Переконайтеся, що інстальовано останню версію драйвера відеоадаптера.
- ❑ У деяких моделях VAIO для графічних даних використовується системна пам'ять. У такому разі не гарантовано відмінну якість графіки.

#### Чому екран не вимикається, коли проходить час, визначений для автоматичного вимкнення?

Деякі застосунки або заставки призначені для тимчасового вимкнення функції операційної системи, що вимикає екран комп'ютера або переводить комп'ютер до режиму сну через певний період простоювання. Щоб усунути цю проблему, закрийте запущені застосунки або змініть поточну заставку.

#### Як змінити послідовність пристроїв завантаження?

Змінити послідовність пристроїв завантаження можна за допомогою однієї з функцій BIOS. Виконайте такі дії.

- **1** Увімкніть комп'ютер.
- **2** Натисніть клавішу **F2**, коли на екрані з'явиться емблема VAIO. Відобразиться вікно настроювання BIOS. Якщо це вікно не відображається, перезавантажте комп'ютер і натисніть клавішу **F2** кілька разів, коли відобразиться емблема VAIO.
- **3** Виберіть пункт **Boot** за допомогою клавіші  $\blacklozenge$  або  $\blacktriangleright$ .
- **4** За допомогою клавіш **↑** і ♦ виберіть необхідний пріоритет у меню **Boot Priority** і натисніть клавішу **Enter**.
- 5 За допомогою клавіш **↑ і ↓** виберіть пристрій, для якого необхідно вказати пріоритет, і натисніть клавішу Enter.
- **6** За допомогою клавіш < і , виберіть меню **Exit**, виберіть пункт **Exit Setup**, а потім натисніть клавішу **Enter**. Коли з'явиться запит підтвердження, натисніть клавішу **Enter**.

# <span id="page-128-0"></span>Що робити, якщо не вдається завантажити комп'ютер з USB-дисковода для гнучких дисків, підключеного до комп'ютера?

Щоб завантажити комп'ютер з USB-дисковода для гнучких дисків, потрібно змінити пристрій завантаження. Увімкніть комп'ютер і натисніть клавішу **F11**, коли відобразиться логотип VAIO.

# <span id="page-129-1"></span><span id="page-129-0"></span>Оновлення системи та безпека

### Як знайти важливі оновлення для комп'ютера?

Можна знайти й інсталювати на комп'ютер останні оновлення за допомогою таких застосунків: **Windows Update** і **VAIO Update**. Для отримання додаткових відомостей див. розділ **[Оновлення комп'ютера \(стор. 20\)](#page-19-0)**.

## Як запланувати інсталяцію оновлень Windows на комп'ютері?

На комп'ютері попередньо інстальовано операційну систему Microsoft Windows. Найкращим способом захисту комп'ютера від таких загроз системі безпеки, як віруси, є регулярне завантажування та інсталювання останніх оновлень операційної системи Windows.

Щоб отримати необхідні оновлення операційної системи Windows, виконайте такі дії.

**!** Для завантаження оновлень потрібно підключити комп'ютер до Інтернету.

- **1** Натисніть кнопку **Запустити** і виберіть пункт **Панель керування**.
- **2** Натисніть кнопку **Система й безпека**.
- **3** Натисніть **Центр підтримки**.
- **4** Дотримуйтесь інструкцій на екрані, щоб інсталювати автоматичні або регулярні оновлення.

# <span id="page-130-1"></span><span id="page-130-0"></span>Відновлення

# Як створити носій відновлення?

Носій відновлення можна створити за допомогою застосунку **VAIO Care**. За допомогою цього носія можна відновити фабричні настройки системи, інстальованої на комп'ютері. Щоб створити носій, запустіть застосунок **VAIO Care** [\(стор. 22\),](#page-21-0) відтак виберіть **Recovery & restore**, **Recovery** і **Create Recovery Media**.

**!** Якщо комп'ютер не обладнано вбудованим оптичним дисководом, слід підключити зовнішній оптичний дисковод (не надається в комплекті).

Для отримання додаткових відомостей див. **Посібник з відновлення системи, резервного копіювання та виправлення несправностей**.

### Як відновити фабричні настройки системи, інстальованої на комп'ютері?

Існує два способи відновити систему комп'ютера: за допомогою носія відновлення або області відновлення. Для отримання додаткових відомостей див. **Посібник з відновлення системи, резервного копіювання та виправлення несправностей**.

#### Як повторно інсталювати вихідне програмне забезпечення та драйвери?

Попередньо інстальоване програмне забезпечення та драйвери можна відновити за допомогою застосунку **VAIO Care**. Щоб здійснити відновлення, запустіть застосунок **VAIO Care** [\(стор. 22\)](#page-21-0), відтак виберіть **Recovery & restore**, **Recovery** і **Reinstall Applications and Drivers**.

Для отримання додаткових відомостей див. файл довідки до застосунку **VAIO Care**.

# <span id="page-131-0"></span>Як перевірити обсяг області відновлення?

Вбудований пристрій збереження даних містить область відновлення, в якій зберігаються дані для відновлення системи. Щоб перевірити обсяг області відновлення, виконайте такі дії.

- **1** Натисніть кнопку **Запустити**, натисніть правою кнопкою миші **Комп'ютер** і виберіть пункт **Керування**.
- **2** Виберіть пункт **Керування дисками** в розділі **Зберігання** на лівій панелі. Обсяг області відновлення та загальний обсяг диска C відображається в рядку **Диск 0** на центральній панелі.

# <span id="page-132-1"></span><span id="page-132-0"></span>Вбудована камера

#### Чому у видошукачі не відтворюються зображення або відтворюються зображення низької якості?

- ❑ Вбудовану камеру може використовувати лише один застосунок. Перед запуском нового застосунку закрийте поточний застосунок. На моделях із функцією **Media Gallery** не можна використовувати інший застосунок для роботи із вбудованою камерою, якщо наразі використовується функція рухів **Media Gallery**.
- ❑ Під час перегляду об'єкта, що швидко рухається, у видошукачі можуть з'являтися певні завади, наприклад горизонтальні смуги. Це нормальне явище, яке не свідчить про несправність.
- ❑ Якщо проблема не зникає, перезапустіть комп'ютер.

#### Чому записи мають низьку якість?

- ❑ На зображеннях, записаних за люмінесцентного освітлення, можуть відображатися відблиски світла.
- ❑ Затемнені частини записаних зображень можуть виглядати як шум.
- ❑ Якщо захисне покриття лінз брудне, відзняти чіткий кадр не вдасться. Почистіть захисне покриття лінзи. Див. розділ **[Вбудована камера \(стор. 113\)](#page-112-1)**.

#### Що робити, якщо комп'ютер працює нестабільно під час переходу до режиму збереження енергії, поки використовується вбудована камера?

Якщо комп'ютер автоматично переходить до режиму сну, змініть відповідні настройки режиму збереження енергії. Відомості про змінення цього параметра див. у розділі **[Використання режиму економії енергії \(стор. 18\)](#page-17-0)**.

# <span id="page-133-1"></span><span id="page-133-0"></span>Робота з локальною мережею або безпроводовою локальною мережею (LAN/WLAN)

#### <span id="page-133-2"></span>Що робити, якщо комп'ютеру не вдалося підключитися до точки доступу безпроводової локальної мережі (WLAN)?

- ❑ На потужність сигналу мережі впливають завади та відстань до точки доступу. Можливо, слід перемістити комп'ютер далі від завад і ближче до точки доступу, яку можна використовувати.
- ❑ Переконайтеся, що індикатор **WIRELESS** на комп'ютері світиться.
- ❑ Переконайтеся, що живлення точки доступу ввімкнено.
- ❑ Виконайте такі дії для перевірки настройок.
	- **1** Натисніть кнопку **Запустити** і виберіть пункт **Панель керування**.
	- **2** У розділі **Мережа й Інтернет** натисніть кнопку **Перегляд стану мережі та завдань**.
	- **3** Клацніть **Підключення до мережі**, щоб підтвердити вибір точки доступу.
- ❑ Переконайтеся, що ключ шифрування правильний.
- ❑ Переконайтеся, що у вікні **Електроживлення** для пункту **Параметри безпроводового адаптера** вибрано значення **Максимальна продуктивність**. Вибір іншого параметра може призвести до помилки зв'язку. Щоб змінити настройки, виконайте такі дії.
	- **1** На панелі завдань клацніть правою кнопкою миші піктограму стану живлення та виберіть пункт **Електроживлення**.
	- **2** Виберіть **Змінити настройки плану**.
	- **3** Клацніть **Змінити додаткові настройки живлення**.
	- **4** Виберіть вкладку **Додаткові настройки**.
	- **5** Двічі клацніть **Параметри безпроводового адаптера** й **Економія енергії**.
	- **6** У розкривному списку виберіть **Максимальна продуктивність** для настройки **Від мережі**.

### <span id="page-134-0"></span>Що робити, якщо не вдалося отримати доступ до Інтернету?

- ❑ Перевірте настройки точки доступу. Для отримання додаткових відомостей див. посібник, який надається разом з точкою доступу.
- ❑ Переконайтеся, що комп'ютер і точка доступу з'єднані.
- ❑ Перемістіть комп'ютер далі від перешкод і ближче до точки доступу, яку можна використовувати.
- ❑ Переконайтеся, що комп'ютер правильно настроєно для доступу до Інтернету.
- ❑ Переконайтеся, що у вікні **Електроживлення** для пункту **Параметри безпроводового адаптера** вибрано значення **Максимальна продуктивність**. Вибір іншого параметра може призвести до помилки зв'язку. Щоб змінити параметри, виконуйте інструкції, зазначені в розділі **[Що робити, якщо комп'ютеру не вдалося](#page-133-2)  [підключитися до точки доступу безпроводової локальної мережі \(WLAN\)? \(стор. 134\)](#page-133-2)**.

# Чому повільно передаються дані?

- ❑ На швидкість передавання даних у безпроводовій локальній мережі (WLAN) впливає відстань і об'єкти між пристроями та точками доступу. Серед інших факторів можна зазначити конфігурацію пристрою, умови радіозв'язку та сумісність програмного забезпечення. Щоб максимально збільшити швидкість передавання даних, перемістіть комп'ютер далі від перешкод і ближче до точки доступу, яку можна використовувати.
- ❑ Якщо використовується точка доступу безпроводової мережі (WLAN), пристрій може бути тимчасово перенавантажено залежно від кількості пристроїв, які з'єднано через точку доступу.
- ❑ Якщо точці доступу перешкоджають інші точки доступу, змініть канал точки доступу. Для отримання додаткових відомостей див. посібник, який надається разом з точкою доступу.
- ❑ Переконайтеся, що у вікні **Електроживлення** для пункту **Параметри безпроводового адаптера** вибрано значення **Максимальна продуктивність**. Вибір іншого параметра може призвести до помилки зв'язку. Щоб змінити параметри, виконуйте інструкції, зазначені в розділі **[Що робити, якщо комп'ютеру не вдалося](#page-133-2)  [підключитися до точки доступу безпроводової локальної мережі \(WLAN\)? \(стор. 134\)](#page-133-2)**.

#### <span id="page-135-0"></span>Як уникнути перешкод під час передавання даних?

- ❑ Коли комп'ютер підключено до точки доступу, можуть траплятися перерви в передаванні даних, якщо передається великий файл, або комп'ютер розташовано поруч із мікрохвильовими печами та безпроводовими телефонами.
- ❑ Перемістіть комп'ютер ближче до точки доступу.
- ❑ Переконайтеся, що підключення до точки доступу не порушено.
- ❑ Змініть канал точки доступу. Для отримання додаткових відомостей див. посібник, який надається разом з точкою доступу.
- ❑ Переконайтеся, що у вікні **Електроживлення** для пункту **Параметри безпроводового адаптера** вибрано значення **Максимальна продуктивність**. Вибір іншого параметра може призвести до помилки зв'язку. Щоб змінити параметри, виконуйте інструкції, зазначені в розділі **[Що робити, якщо комп'ютеру не вдалося](#page-133-2)  [підключитися до точки доступу безпроводової локальної мережі \(WLAN\)? \(стор. 134\)](#page-133-2)**.

### Що таке канали?

- ❑ У безпроводових локальних мережах (WLAN) використовуються різні діапазони частот, які називаються каналами. Канали точок доступу безпроводових мереж сторонніх виробників можуть бути запрограмовані на канали, що відрізняються від тих, що використовують пристрої корпорації Sony.
- ❑ Якщо використовується точка доступу безпроводової локальної мережі, інформацію про підключення див. в посібнику, що надається разом з точкою доступу.

#### Чому підключення до мережі переривається в разі змінення ключа шифрування?

Два комп'ютери, які працюють у безпроводовій локальній мережі (WLAN), можуть втратити зв'язок між собою, якщо змінити ключ шифрування. Можна або повернути ключ шифрування до початкового профілю, або знову ввести ключ на обох комп'ютерах, щоб ключі збігалися.

# <span id="page-136-1"></span><span id="page-136-0"></span>Технологія Bluetooth

### Що робити, якщо іншим пристроям Bluetooth не вдалося виявити комп'ютер?

- ❑ Переконайтеся, що на обох пристроях увімкнено функцію Bluetooth.
- ❑ Переконайтеся, що індикатор **WIRELESS** на комп'ютері світиться.
- ❑ Можливо, комп'ютер та пристрій розташовано занадто далеко один від одного. Найкраще безпроводова технологія Bluetooth працює, якщо пристрої розташовано в межах 10 м один від одного.

### <span id="page-136-2"></span>Що робити, якщо не вдалося знайти пристрій Bluetooth, з яким потрібно встановити зв'язок?

- ❑ Перевірте, чи ввімкнено функцію Bluetooth на пристрої, з яким потрібно встановити зв'язок. Для отримання додаткових відомостей див. посібник іншого пристрою.
- ❑ Якщо пристрій, з яким потрібно встановити зв'язок, уже з'єднано з іншим пристроєм Bluetooth, можливо, його не вдасться виявити, або він не зможе встановити з'єднання з комп'ютером.
- ❑ Щоб дозволити іншим пристроям Bluetooth установлювати зв'язок з вашим комп'ютером, виконайте такі дії.
	- **1** Натисніть кнопку **Запустити** і виберіть пункт **Пристрої та принтери**.
	- **2** Клацніть правою кнопкою миші піктограму пристрою Bluetooth і виберіть пункт **Параметри Bluetooth**.
	- **3** Виберіть вкладку **Параметри** та встановіть прапорець **Дозволити пристроям Bluetooth знаходити цей комп'ютер**.

# <span id="page-137-0"></span>Що робити, якщо іншим пристроям Bluetooth не вдалося підключитися до комп'ютера?

- ❑ Спробуйте скористатися порадами розділу **[Що робити, якщо не вдалося знайти пристрій Bluetooth, з яким](#page-136-2)  [потрібно встановити зв'язок? \(стор. 137\)](#page-136-2)**.
- ❑ Переконайтеся, що інші пристрої автентифіковано.
- ❑ Відстань для передавання даних може бути меншою 10 м залежно від наявних перешкод між двома пристроями, від властивостей радіохвиль і від операційної системи або програмного забезпечення, яке використовується. Перемістіть комп'ютер і пристрій Bluetooth ближче один до одного.

# Чому швидкість підключення Bluetooth повільна?

- ❑ Швидкість передавання даних залежить від перешкод та відстані між двома пристроями, від властивостей радіохвиль, від операційної системи та використовуваного програмного забезпечення. Перемістіть комп'ютер і пристрої Bluetooth ближче один до одного.
- ❑ Діапазон 2,4 ГГц, в якому працюють пристрої Bluetooth або безпроводової локальної мережі, використовується різними пристроями. Хоча у пристроях Bluetooth застосовуються технології зменшення радіоперешкод від інших пристроїв, які використовують такий самий діапазон частот, такі радіоперешкоди можуть спричинити зменшення швидкості передавання даних і дальності зв'язку, а також призвести до збоїв зв'язку.
- ❑ Якщо версія стандарту Bluetooth, що використовується у пристрої, з яким потрібно установити зв'язок, відрізняється від версії, що використовується в комп'ютері, швидкість передавання даних зменшиться.

#### Чому не вдалося скористатися службами, які підтримує підключений пристрій Bluetooth?

Установити зв'язок можна лише зі службами, які також підтримує комп'ютер із функцією Bluetooth. Додаткові відомості див. у даних служби **Довідки та підтримки Windows**.

# <span id="page-138-0"></span>Чому не вдалося використати функцію Bluetooth після входу в систему як користувача зі стандартним обліковим записом користувача?

Функція Bluetooth може бути недоступною для користувача комп'ютера зі стандартним обліковим записом користувача. Увійдіть до системи як користувач із правами адміністратора.

#### Чому не вдалося використати пристрої Bluetooth після змінення користувачів?

Якщо змінити активного користувача, не виходячи із системи, пристрої Bluetooth не працюватимуть. Перед зміненням активного користувача обов'язково виконайте вихід із системи. Щоб вийти із системи, натисніть кнопку **Запустити**, клацніть стрілку поруч із кнопкою **Завершити роботу** та виберіть **Вийти з системи**.

#### Чому не можна обмінятися даними візитки за допомогою мобільного телефону?

Функція обміну даними візиток не підтримується.

### <span id="page-139-0"></span>Що робити, якщо не чутно звук з навушників або аудіо- та відеоконтролера?

Перевірте, чи підтримують навушники або аудіо- та відеоконтролер захист вмісту SCMS-T. Якщо захист вмісту SCMS-T не підтримується, змініть настройки SCMS-T, щоб підключити пристрій за допомогою розширеного профілю розповсюдження аудіо (A2DP — Advanced Audio Distribution Profile). Щоб змінити настройки SCMS-T, виконайте такі кроки.

#### ✍

У певних моделях VAIO визначається підтримка захисту вмісту SCMS-T на цільовому пристрої і виконується автоматичне змінення настройок SCMS-T. У таких моделях на кроці 3 **SCMS-T Settings** не відображається, оскільки відсутня потреба змінювати настройки вручну.

- **1** Натисніть кнопку **Запустити** і виберіть пункт **Пристрої та принтери**.
- **2** Клацніть правою кнопкою миші піктограму пристрою, який потрібно підключити за допомогою профілю A2DP, і виберіть пункт **Control**.
- **3** Клацніть пункт **SCMS-T Settings**.
- **4** Натисніть **Ні**, коли на екрані відобразиться повідомлення **Connect to a device only if it supports SCMS-T content protection**.

# Що робити, якщо на панелі завдань не відображається піктограма Bluetooth?

- ❑ Переконайтеся, що у вікні **VAIO Smart Network** для перемикача поруч із параметром **Bluetooth** установлено значення **On**.
- ❑ Щоб відобразити піктограму Bluetooth на панелі завдань, виконайте вказані нижче дії.
	- **1** Натисніть кнопку **Запустити** і виберіть пункт **Пристрої та принтери**.
	- **2** Клацніть правою кнопкою миші піктограму пристрою Bluetooth і виберіть пункт **Параметри Bluetooth**.
	- **3** Виберіть вкладку **Параметри** та встановіть прапорець **Відображати піктограму Bluetooth в області сповіщень**.

# <span id="page-140-1"></span><span id="page-140-0"></span>Оптичні диски

### Чому комп'ютер зависає під час спроби зчитування диска?

Диск, який комп'ютер намагається прочитати, може бути брудним або пошкодженим. Виконайте такі дії.

**1** Щоб перезапустити комп'ютер, натисніть клавіші **Ctrl**+**Alt**+**Delete**, клацніть стрілку поруч із кнопкою **Завершити роботу** і виберіть пункт **Перезавантаження**.

**!** Вимикання комп'ютера за допомогою клавіш **Ctrl**+**Alt**+**Delete** може призвести до втрати даних, які не було збережено.

- **2** Вийміть диск з оптичного дисковода.
- **3** Перевірте, чи не забруднено або не пошкоджено диск. Якщо потрібно почистити диск, див. відповідні інструкції у розділі **[Диски \(стор. 113\)](#page-112-2)**.

#### Що робити, якщо лоток дисковода не відкривається?

- ❑ Упевніться, що комп'ютер функціонує у звичайному режимі.
- ❑ Натисніть кнопку витягнення або клавіші **Fn+E**.
- ❑ Якщо цей спосіб не допоміг, натисніть кнопку **Запустити**, виберіть пункт **Комп'ютер**, клацніть правою кнопкою миші піктограму оптичного дисковода та виберіть пункт **Витягти**.
- ❑ Якщо жоден зі способів не допоміг, вставте тонкий прямий предмет (наприклад скріпку для паперу) в отвір ручного витягнення оптичного дисковода.
- ❑ Спробуйте перезапустити комп'ютер.

### <span id="page-141-0"></span>Що робити, якщо не вдалося правильно відтворити диск на комп'ютері?

- ❑ Переконайтеся, що диск вставлено в оптичний дисковод написом до користувача.
- ❑ Переконайтеся, що необхідні програми інстальовано відповідно до вказівок виробника.
- ❑ Якщо диск брудний або пошкоджений, комп'ютер не відповідатиме на запити. Виконайте такі дії.
	- **1** Щоб перезапустити комп'ютер, натисніть клавіші **Ctrl**+**Alt**+**Delete**, клацніть стрілку поруч із кнопкою **Завершити роботу** і виберіть пункт **Перезавантаження**.

**!** Вимикання комп'ютера за допомогою клавіш **Ctrl**+**Alt**+**Delete** може призвести до втрати даних, які не було збережено.

- **2** Вийміть диск з оптичного дисковода.
- **3** Перевірте, чи не забруднено або не пошкоджено диск. Якщо потрібно почистити диск, див. відповідні інструкції у розділі **[Диски \(стор. 113\)](#page-112-2)**.
- ❑ Якщо диск відтворюється, але звук відсутній, виконайте такі дії.
	- ❑ Можливо, гучність було вимкнено за допомогою кнопки вимкнення звуку на безпроводовій клавіатурі або на пульті дистанційного керування (якщо постачається в комплекті). Натисніть цю кнопку ще раз.
	- ❑ Можливо, гучність було зменшено до мінімуму за допомогою кнопки регулювання гучності на безпроводовій клавіатурі або на пульті дистанційного керування (якщо постачається в комплекті). Натисніть кнопку регулювання гучності для збільшення гучності настільки, щоб можна було почути звук.
	- ❑ На панелі завдань натисніть правою кнопкою миші піктограму гучності і виберіть **Відкрити мікшер гучності**, щоб перевірити настройки.
	- ❑ Перевірте настройки гучності в мікшері.
- <span id="page-142-0"></span>❑ Якщо використовуються зовнішні динаміки, перевірте настройки гучності на динаміках і з'єднання між динаміками та комп'ютером.
- ❑ Переконайтеся, що інстальовано відповідний драйвер. Виконайте такі дії.
- **1** Натисніть кнопку **Запустити** і виберіть пункт **Панель керування**.
- **2** Натисніть кнопку **Система й безпека**.
- **3** Клацніть **Система**.
- **4** У лівій області натисніть **Диспетчер пристроїв**. Відобразиться вікно **Диспетчер пристроїв** із переліком пристроїв на комп'ютері. Якщо поруч із пристроєм у списку відображається «X» або знак оклику, можливо, потрібно ввімкнути пристрій або повторити інсталяцію драйвера.
- **5** Двічі клацніть пристрій оптичного дисковода, щоб відкрити список оптичних дисководів на комп'ютері.
- **6** Двічі клацніть потрібний дисковод. Можна підтвердити драйвер, вибравши вкладку **Драйвер** і натиснувши **Відомості про драйвер**.
- **7** Щоб закрити вікно, натисніть кнопку **ОК**.
- ❑ Переконайтеся, що до диска не прикріплено наклейку. Наклейки можуть відклеїтися, коли диск перебуває в оптичному дисководі, і пошкодити дисковод або спричинити його несправність.
- ❑ Якщо відображається попередження про код регіону, диск може бути несумісним із оптичним дисководом. Огляньте упаковку, щоб перевірити, чи сумісний код регіону з оптичним дисководом.
- ❑ Якщо ви помітили на комп'ютері конденсовану вологу, не використовуйте його принаймні годину. Конденсування вологи може спричинити несправність комп'ютера.

# <span id="page-143-0"></span>Що робити, якщо не вдалося відтворити диск Blu-ray Disc або якщо комп'ютер працює нестабільно під час відтворення дисків Blu-ray Disc?

- ❑ Перевірте, чи підтримує оптичний дисковод диски Blu-ray Disc.
- ❑ Можливо, не вдасться відтворити певний вміст дискa Blu-ray Disc на комп'ютері, або робота комп'ютера може стати нестабільною під час відтворення диска Blu-ray Disc. Для належного відтворення вмісту на комп'ютері завантажте та інсталюйте останні оновлення для програми **WinDVD BD** за допомогою **VAIO Update**. Відомості щодо використання **VAIO Update** див. у розділі **[Оновлення комп'ютера \(стор. 20\)](#page-19-0)**.

### Що робити, якщо не вдалося записати дані на компакт-диск?

- ❑ Переконайтеся, що ви не запускаєте інші застосунки, і для жодного з них, навіть для заставки, не дозволено автоматичний запуск.
- ❑ Якщо використовується диск CD-R/RW з прикріпленою наклейкою, замініть його диском без наклейки. Використання диска з наклейкою може спричинити помилку записування або інше пошкодження.

# Що робити, якщо не вдалося записати дані на DVD-диск?

- ❑ Переконайтеся, що використовується відповідний записуваний DVD-диск.
- ❑ Перевірте, який формат записуваних DVD-дисків сумісний з оптичним дисководом. Деякі марки записуваних DVD-дисків не сумісні.
#### <span id="page-144-0"></span>Чому не вдалося записати дані на диск Blu-ray Disc?

- ❑ Перевірте, чи підтримує оптичний дисковід функцію записування дисків Blu-ray Disc.
- ❑ Диски BD-R не перезаписуються. Не можна додавати та видаляти дані з дисків BD-R.

#### Що робити, якщо зовнішній оптичний дисковод не працює належним чином?

Перевірте, чи підключено зовнішній оптичний дисковод до джерела змінного струму та порту USB на комп'ютері. Якщо ні, це може спричинити неправильну роботу оптичного дисковода.

## <span id="page-145-0"></span>Дисплей

#### Чому на екрані нічого не відображається?

- ❑ Екран комп'ютера може стати пустим, якщо комп'ютер переходить до режиму сну. Якщо комп'ютер перебуває у сплячому режимі, натисніть будь-яку клавішу, щоб повернути комп'ютер до звичайного режиму. Для отримання додаткових відомостей див. розділ **[Використання режиму економії енергії \(стор. 18\)](#page-17-0)**.
- ❑ Переконайтеся, що вхід комп'ютера вибрано як джерело вхідного аудіо- та відеосигналу. Для змінення джерела вхідного сигналу натисніть кнопку **INPUT SELECT** на комп'ютері або пульті дистанційного керування (якщо постачається в комплекті).
- ❑ Переконайтеся, що комп'ютер надійно підключено до джерела живлення й увімкнено, а що індикатор живлення світиться.
- ❑ Підсвічування РК-дисплея на комп'ютері може бути вимкнено. Натисніть кнопку **DISPLAY OFF**.

#### <span id="page-146-0"></span>Що робити, якщо зображення та відео відображаються неправильно?

- ❑ Перед використанням застосунку для роботи з відео чи зображеннями або початком відтворення DVD-диска переконайтеся, що для відображення кольорів на дисплеї вибрано параметр **True Color (32 біта)**. Використання будь-якого іншого параметра може перешкодити належному відтворенню зображень застосунками. Щоб змінити параметр відображення кольорів на дисплеї, виконайте такі дії.
	- **1** Клацніть правою кнопкою миші на робочому столі та виберіть пункт **Роздільна здатність екрана**.
	- **2** Клацніть **Додаткові параметри**.
	- **3** Перейдіть на вкладку **Монітор**.
	- **4** У розділі **Кольори** виберіть параметр **True Color (32 біта)**.
- ❑ Не змінюйте роздільну здатність екрана або якість відображення кольорів під час використання застосунків для перегляду відео та зображень або відтворення DVD-дисків, тому що це може спричинити помилку відтворення чи відображення або призвести до нестабільної роботи системи.

Крім того, рекомендовано перед початком відтворення DVD-диска вимкнути заставку. Якщо заставку ввімкнено, вона може активуватися під час відтворення DVD-диска та завадити успішному відтворенню. Відомо, що деякі заставки навіть змінюють роздільну здатність екрана та якість відображення кольорів.

#### <span id="page-147-0"></span>Чому на екрані не відображається відео?

Відеопам'яті комп'ютера може бракувати для відображення відео з високою роздільною здатністю. У такому разі зменште роздільну здатність РК-екрана.

Щоб змінити роздільну здатність екрана, виконайте такі дії.

- **1** Клацніть правою кнопкою миші на робочому столі та виберіть пункт **Роздільна здатність екрана**.
- **2** Клацніть розкривний список поруч із пунктом **Роздільна здатність**.
- **3** Перемістіть повзунок вгору, щоб збільшити, або вниз, щоб зменшити роздільну здатність екрана.

 $\mathbb{Z}_p$ 

Можна перевірити обсяг усієї доступної пам'яті графічних даних та відеопам'яті. Клацніть правою кнопкою миші робочий стіл, виберіть пункт **Роздільна здатність екрана**, а потім клацніть **Додаткові параметри** і вкладку **Адаптер**. Може відобразитися значення, відмінне від обсягу фактичної пам'яті комп'ютера.

#### Що робити, якщо екран темний?

Переконайтеся, що вхід комп'ютера вибрано як джерело вхідного аудіо- та відеосигналу та натисніть клавіші **Fn**+**F6** на безпроводовій клавіатурі, щоб підвищити яскравість екрана комп'ютера. Для змінення джерела вхідного сигналу натисніть кнопку **INPUT SELECT** на комп'ютері або пульті дистанційного керування (якщо постачається в комплекті).

#### Як запустити Windows Aero?

Щоб запустити Windows Aero, виконайте такі дії.

- **1** Клацніть правою кнопкою миші на робочому столі та виберіть пункт **Персоналізувати**.
- **2** Виберіть потрібну тему з меню **Теми Aero**.

Для отримання додаткових відомостей про функції Windows Aero, наприклад «Об'ємне гортання» Windows, див. **Довідку та підтримку Windows**.

# <span id="page-148-0"></span>Друк

#### Що робити, якщо не вдалося надрукувати документ?

- ❑ Переконайтеся, що принтер увімкнено, а кабель принтера надійно з'єднано з портами принтера та комп'ютера.
- ❑ Переконайтеся, що принтер сумісний з операційною системою Windows, інстальованою на комп'ютері.
- ❑ Можливо, перед використанням принтера буде потрібно інсталювати драйвер принтера. Для отримання додаткових відомостей див. посібник, наданий разом із принтером.
- ❑ Якщо принтер не працює після відновлення роботи комп'ютера внаслідок виходу з режиму сну, перезапустіть комп'ютер.
- ❑ Якщо у принтера є функції двостороннього підключення, вимкнення цих функцій на комп'ютері може активувати друк. Виконайте такі дії.
	- **1** Натисніть кнопку **Запустити** і виберіть пункт **Пристрої та принтери**.
	- **2** Натисніть правою кнопкою миші піктограму принтера і виберіть пункт **Властивості**.
	- **3** Виберіть вкладку **Порти**.
	- **4** Зніміть прапорець **Дозволити двосторонній обмін даними**.
	- **5** Натисніть кнопку **ОК**.

У результаті буде вимкнуто функції двостороннього підключення принтера, наприклад передавання даних, відстеження стану та панель дистанційного керування.

# <span id="page-149-0"></span>Мікрофон

### Що робити, якщо мікрофон не працює?

- ❑ Якщо використовується зовнішній мікрофон, переконайтеся, що його ввімкнено та правильно підключено до гнізда для мікрофона на комп'ютері.
- ❑ Можливо, неправильно настроєно пристрій вводу звуку. Щоб налаштувати пристрій вводу звуку, виконайте такі дії.
	- **1** Закрийте всі відкриті програми.
	- **2** Натисніть кнопку **Запустити** і виберіть пункт **Панель керування**.
	- **3** Клацніть **Устаткування та звук**.
	- **4** У розділі **Звук** клацніть **Керування аудіопристроями**.
	- **5** На вкладці **Запис** виберіть потрібний пристрій вводу звуку та натисніть кнопку **Установити за промовчанням**.

### Як уникнути фонового шуму мікрофона?

Фоновий шум виникає, якщо в мікрофон надходить звук із пристрою виводу звуку, наприклад з динаміка. Щоб уникнути цієї проблеми:

- ❑ Не розміщуйте мікрофон поруч із пристроєм виводу звуку.
- ❑ Знизьте гучність динаміків і мікрофона.

### <span id="page-150-0"></span>Миша

#### Що робити, якщо комп'ютер не розпізнає мишу?

- ❑ Перевірте, чи перемикач живлення на споді безпроводової миші перебуває в положенні **ON**.
- ❑ Переконайтеся, що не підключено іншу мишу.
- ❑ Перевірте, чи правильно встановлено надані батареї типу AA.
- ❑ Натисніть кнопку **CONNECT** на безпроводовій миші, а потім на комп'ютері протягом 10 секунд, щоб знову встановити з'єднання між двома пристроями.
- ❑ Можливо, надані батареї типу AA розрядилися. Замініть їх.

### <span id="page-151-0"></span>Що робити, якщо під час використання миші не рухається курсор?

- ❑ Переконайтеся, що не підключено іншу мишу.
- ❑ Якщо курсор не рухається під час роботи застосунку, натисніть клавіші **Alt**+**F4**, щоб закрити вікно застосунку.
- ❑ Якщо не працює сполучення клавіш **Alt**+**F4**, натисніть клавішу Windows один раз, а потім кілька разів клавішу **→**; виберіть **Перезавантаження** за допомогою клавіш **↑** і ↓ та натисніть клавішу Enter, щоб перезавантажити комп'ютер.
- ❑ Якщо комп'ютер не перезавантажується, натисніть сполучення клавіш **Ctrl**+**Alt**+**Delete**; виберіть стрілку поруч із кнопкою Завершити роботу за допомогою клавіш  $\blacklozenge$  і  $\rightarrow$ , виберіть **Перезавантаження** за допомогою клавіш **↑ і ↓**, відтак натисніть клавішу **Enter**, щоб перезавантажити комп'ютер.
- ❑ Якщо це не допомогло, натисніть та утримуйте кнопку живлення, доки комп'ютер не вимкнеться.

**!** Вимкнення комп'ютера за допомогою кнопки живлення може призвести до втрати даних, які не було збережено.

- ❑ Не використовуйте будь-які безпроводові пристрої, що випромінюють радіохвилі в діапазоні 2,4 ГГц, поруч із безпроводовою мишею. Ці пристрої можуть спричинити радіоперешкоди, що призведе до неправильної роботи миші.
- ❑ Не розташовуйте металеві меблі або предмети поруч із комп'ютером або безпроводовою мишею, оскільки вони можуть утворювати радіоперешкоди, які призводять до неправильної роботи миші.

### <span id="page-152-0"></span>Динаміки

#### <span id="page-152-1"></span>Що робити, якщо із вбудованих динаміків не чутно звук?

- ❑ Якщо використовується програма із власним регулюванням гучності, переконайтеся, що гучність відрегульовано правильно. Для отримання додаткових відомостей див. файл довідки програми.
- ❑ Можливо, гучність було вимкнено за допомогою кнопки вимкнення звуку на безпроводовій клавіатурі або на пульті дистанційного керування (якщо постачається в комплекті). Натисніть цю кнопку ще раз.
- ❑ Можливо, гучність було зменшено до мінімуму за допомогою кнопки регулювання гучності на безпроводовій клавіатурі або на пульті дистанційного керування (якщо постачається в комплекті). Натисніть кнопку регулювання гучності для збільшення гучності настільки, щоб можна було почути звук.
- ❑ Перевірте регулятори гучності Windows, клацнувши на панелі завдань піктограму гучності.
- ❑ Можливо, неправильно настроєно пристрій виводу звуку. Відомості про змінення пристрою виводу звуку див. у розділі **[Як змінити пристрій виводу звуку? \(стор. 158\)](#page-157-0)**.

#### <span id="page-153-0"></span>Що робити, якщо зовнішні динаміки не працюють?

- ❑ Спробуйте скористатися порадами розділу **[Що робити, якщо із вбудованих динаміків не чутно звук?](#page-152-1) [\(стор. 153\)](#page-152-1)**.
- ❑ Якщо використовується програма із власним регулюванням гучності, переконайтеся, що гучність відрегульовано правильно. Для отримання додаткових відомостей див. файл довідки програми.
- ❑ Переконайтеся, що динаміки правильно підключено, а гучність збільшено достатньо для того, щоб почути звук.
- ❑ Переконайтеся, що динаміки призначено для використання з комп'ютером.
- ❑ Якщо динаміки обладнано кнопкою вимкнення звуку, установіть її в положення «off».
- ❑ Якщо динаміки потребують живлення від зовнішнього джерела, переконайтеся, що динаміки підключено до джерела живлення. Для отримання додаткових відомостей див. посібник, наданий разом з динаміками.
- ❑ Перевірте регулятори гучності Windows, клацнувши на панелі завдань піктограму гучності.
- ❑ Можливо, неправильно настроєно пристрій виводу звуку. Відомості про змінення пристрою виводу звуку див. у розділі **[Як змінити пристрій виводу звуку? \(стор. 158\)](#page-157-0)**.

# <span id="page-154-0"></span>Сенсорний екран

#### Що робити, якщо сенсорний екран не працює?

- ❑ Можливо, вхід HDMI або відеовхід вибрано як джерело вхідного аудіо- та відеосигналу. Для змінення джерела вхідного сигналу на вхід комп'ютера натисніть кнопку **INPUT SELECT** на комп'ютері або пульті дистанційного керування (якщо постачається в комплекті).
- ❑ Можливо, сенсорний екран несправний. За допомогою безпроводової миші натисніть кнопку **Запустити** і послідовно виберіть **Панель керування**, **Устаткування та звук** і **Перо та дотики**, а потім на вкладці **Дотики** установіть прапорець **Використовувати пучку пальця як пристрій вводу**.

### Що робити, якщо не вдалося торкнутися потрібного місця сенсорного екрану?

Змінення пропорцій роздільної здатності екрану може призвести до втрати правильних координат сенсорного екрану. У такому разі виконайте нижченаведені дії для калібрування сенсорного екрану за допомогою **Панелі керування**.

- **1** За допомогою безпроводової миші натисніть кнопку **Запустити**, виберіть пункт **Панель керування** і клацніть **Параметри планшетного ПК**.
- **2** На вкладці **Екран** натисніть **Калібрувати**.
- **3** Дотримуйтесь інструкцій на екрані.

# <span id="page-155-0"></span>Клавіатура

#### Що робити, якщо конфігурація клавіатури неправильна?

Мовну розкладку безпровідної клавіатури комп'ютера позначено на упаковці. Якщо під час інсталяції Windows вибрати розкладку клавіатури для іншого регіону, конфігурацію клавіш буде змінено.

Щоб змінити конфігурацію клавіатури, виконайте такі дії.

- **1** Натисніть кнопку **Запустити** і виберіть пункт **Панель керування**.
- **2** Клацніть пункт **Годинник, мова та країна/регіон**, а потім у меню **Мова та регіональні стандарти** виберіть **Змінення розкладок клавіатури та інших методів вводу**.
- **3** На вкладці **Клавіатури та мови** натисніть кнопку **Змінити розкладку клавіатури**.
- **4** Змініть настройки на власний вибір.

#### Що робити, якщо не вдалося ввести цифри за допомогою цифрової клавіатури?

Якщо не вдалося використати цифрову клавіатуру, можливо, не активовано режим Num Lk. Перевірте наявність зеленої піктограми Num lock на панелі завдань. Якщо піктограма Num відсутня або має білий колір, натисніть клавішу **Num Lk**, щоб увімкнути відповідний режим перед введенням цифр.

#### Що робити, якщо комп'ютер не розпізнає клавіатуру?

- ❑ Переконайтеся, що перемикач живлення на безпроводовій клавіатурі перебуває в положенні **ON**.
- ❑ Перевірте, чи правильно встановлено надані батареї типу AA.
- ❑ Потрібно відновити підключення між двома пристроями. Натисніть кнопку **CONNECT** на безпроводовій клавіатурі, після чого на комп'ютері почне швидко блимати індикатор підключення  $Y$ .
- ❑ Можливо, надані батареї типу AA розрядилися. Замініть їх.

### <span id="page-156-0"></span>Дискети

#### Чому на панелі завдань не відображається піктограма «Безпечно видалити устаткування та витягти носій», якщо підключено дисковод?

Комп'ютер не розпізнає дисковод для гнучких дисків. По-перше, переконайтеся, що кабель USB правильно підключено до порту USB. Якщо необхідно зафіксувати з'єднання, зачекайте кілька секунд, щоб комп'ютер розпізнав дисковод. Якщо піктограма все одно не відображається, виконайте такі дії.

- **1** Закрийте всі програми, які мають доступ до дисковода для гнучких дисків.
- **2** Зачекайте, доки згасне індикатор на дисководі для гнучких дисків.
- **3** Натисніть кнопку витягнення дискети, щоб вийняти дискету, а потім від'єднайте USB-дисковод для гнучких дисків від комп'ютера.
- **4** Знову підключіть дисковод для гнучких дисків, підключивши кабель USB до порту USB.
- **5** Перезапустіть комп'ютер, для чого натисніть кнопку **Запустити**, клацніть стрілку поруч із кнопкою **Завершити роботу**, а потім виберіть пункт **Перезавантаження**.

#### Що робити, якщо не вдалося записати дані на дискету?

- ❑ Переконайтеся, що дискету вставлено в дисковод правильно.
- ❑ Якщо дискету вставлено правильно, а записати на неї дані все одно не вдалося, можливо, дискету заповнено або захищено від записування. Можна або скористатися дискетою, яку не захищено від записування, або вимкнути функцію захисту від записування.

## <span id="page-157-1"></span>Аудіо та відео

#### Що робити, якщо не вдалося скористатися цифровою відеокамерою?

Якщо з'являється повідомлення про те, що пристрій i.LINK від'єднано або вимкнено, можливо, кабель i.LINK ненадійно вставлено в порт на комп'ютері або відеокамері. Від'єднайте та знову приєднайте кабель. Для отримання додаткових відомостей див. розділ **[Підключення пристрою i.LINK \(стор. 89\)](#page-88-0)**.

#### Як вимкнути звук запуску Windows?

Щоб вимкнути звук запуску Windows, виконайте такі дії.

- **1** Натисніть кнопку **Запустити** і виберіть пункт **Панель керування**.
- **2** Клацніть **Устаткування та звук**.
- **3** У розділі **Звук** клацніть **Керування аудіопристроями**.
- **4** На вкладці **Звуки** зніміть прапорець **Відтворювати звук запуску Windows**.
- **5** Натисніть кнопку **ОК**.

#### <span id="page-157-0"></span>Як змінити пристрій виводу звуку?

Якщо не чутно звук із пристрою, підключеного до порту, наприклад, порту USB, вихідного порту HDMI, оптичного вихідного порту або розніму навушників, потрібно змінити пристрій виводу звуку.

- **1** Закрийте всі відкриті програми.
- **2** Натисніть кнопку **Запустити** і виберіть пункт **Панель керування**.
- **3** Клацніть **Устаткування та звук**.
- **4** У розділі **Звук** клацніть **Керування аудіопристроями**.
- **5** На вкладці **Відтворення** виберіть потрібний пристрій виводу звуку та натисніть **Установити за промовчанням**.

#### <span id="page-158-0"></span>Що робити, якщо не чутно звук з пристрою виводу звуку, підключеного до вихідного порту HDMI, оптичного вихідного порту або гнізда навушників?

- ❑ Слід змінити пристрій виводу звуку, якщо потрібно відтворювати звук із пристрою, підключеного до порту, наприклад вихідного порту HDMI, оптичного вихідного порту або гнізда навушників. Для отримання додаткових відомостей див. розділ **[Як змінити пристрій виводу звуку? \(стор. 158\)](#page-157-0)**.
- ❑ Якщо звук все одно відсутній, виконайте такі дії.
	- **1** Виконайте кроки 1—4 з розділу **[Як змінити пристрій виводу звуку? \(стор. 158\)](#page-157-0)**.
	- **2** На вкладці **Відтворення** виберіть піктограму HDMI або S/PDIF і клацніть **Властивості**.
	- **3** Виберіть вкладку **Додатково**.
	- **4** Виберіть частоту дискретизації і бітову глибину (наприклад 48000 Гц, 16 біт), яку підтримує пристрій.
	- **5** Натисніть кнопку **ОК**.

### <span id="page-159-0"></span>Як вивести звук Dolby Digital або DTS через пристрій, сумісний із S/PDIF?

Щоб вивести звук Dolby Digital або DTS із диска через сумісний із S/PDIF пристрій, підключений до комп'ютера, виконайте такі дії.

- **1** Натисніть кнопку **Запустити** і виберіть пункт **Панель керування**.
- **2** Клацніть **Устаткування та звук**.
- **3** У розділі **Звук** клацніть **Керування аудіопристроями**.
- **4** На вкладці **Відтворення** виберіть піктограму оптичного виходу та клацніть **Властивості**.
- **5** Виберіть вкладку **Підтримувані формати**.
- **6** Установіть прапорці **Аудіо DTS** і **Dolby Digital**.
- **7** Натисніть кнопку **ОК**.

**!** Якщо звук з виходу Dolby Digital або DTS виводиться на пристрій, який його не підтримує, звук не відтворюватиметься. У такому разі зніміть прапорці **Аудіо DTS** і **Dolby Digital**.

#### Чому відбуваються переривання звуку та/або з'являються пропущені кадри під час відтворення відеозаписів із високою роздільною здатністю, наприклад, відеозаписів, записаних за допомогою цифрової відеокамери AVCHD?

Для відтворення відеозаписів з високою роздільною здатністю потрібні значні апаратні ресурси, а саме ресурси процесора та графічного процесора, або висока продуктивність системної пам'яті на комп'ютері. Під час відтворення відеозаписів певні операції або функції можуть бути недоступними, а переривання звуку, пропущені кадри та помилки відтворення можуть відбуватися залежно від технічних характеристик комп'ютера.

# <span id="page-160-0"></span>Функція входу HDMI/VIDEO

#### Що робити, якщо не вдалося змінити гучність за допомогою кнопок вгору/вниз?

Коли вхід комп'ютера вибрано як джерело вхідного аудіо- та відеосигналу, змінити гучність за допомогою кнопок  $\blacklozenge/\blacklozenge$  (вгору/вниз) не можна. Натисніть кнопку **INPUT SELECT** на комп'ютері або пульті дистанційного керування (якщо постачається в комплекті) для перемикання джерела вхідного аудіо- та відеосигналу на вхід HDMI або відеовхід.

✍

Індикатор **INPUT SELECT** та індикатор входу **HDMI/VIDEO** світяться зеленим кольором, якщо вхід HDMI або відеовхід вибрано джерелом вхідного аудіо- та відеосигналу.

#### Що робити, якщо не вдалося змінити гучність чи яскравість РК-екрана за допомогою безпроводовою клавіатури?

Коли використовується функція входу HDMI/VIDEO, змінити гучність та яскравість за допомогою безпроводової клавіатури неможливо. Для керування яскравістю скористайтеся меню OSD. Для змінення гучності використовуйте кнопку  $\blacklozenge/\blacklozenge$  (вгору/вниз) на правому боці комп'ютера або пульті дистанційного керування (якщо постачається в комплекті). Для отримання додаткових відомостей див. розділ **[Використання кнопок керування входом HDMI/](#page-52-0) [VIDEO \(стор. 53\)](#page-52-0)** або **[Використання пульта дистанційного керування \(стор. 57\)](#page-56-0)**.

✍

Індикатор **INPUT SELECT** та індикатор входу **HDMI/VIDEO** світяться зеленим кольором, якщо вхід HDMI або відеовхід вибрано джерелом вхідного аудіо- та відеосигналу.

### <span id="page-161-0"></span>Як відобразити робочий стіл Windows?

Щоб відобразити робочий стіл Windows, упевніться, що комп'ютер увімкнено, а потім натисніть кнопку **INPUT SELECT** на комп'ютері чи пульті дистанційного керування (якщо постачається в комплекті) для перемикання джерела вхідного аудіо- та відеосигналу на вхід комп'ютера. Якщо екран комп'ютера залишається пустим, див. розділ **[Що робити, якщо зелений індикатор живлення світиться, але на екрані нічого не відображається?](#page-124-0) [\(стор. 125\)](#page-124-0)**.

#### Як зберегти аудіо- та відеосигнали, отримані за допомогою входу HDMI/VIDEO, до файлу?

Не можна записати аудіо- та відеосигнали, отримані з пристрою, підключеного до порту **HDMI INPUT** або гнізд **VIDEO INPUT**, і зберегти їх у файлі на комп'ютері. Це логічно неможливо, оскільки джерелом вхідного аудіо- та відеосигналу має бути вхід HDMI або відеовхід — для отримання таких сигналів і для доступу ОС Windows до будь-яких дій із файлами слід змінити джерело вхідного сигналу на вхід комп'ютера.

### <span id="page-162-0"></span>«Memory Stick»

#### Що робити, якщо картку пам'яті «Memory Stick», відформатовану на комп'ютері VAIO, не вдалося використати на інших пристроях?

Можливо, слід повторно відформатувати картку пам'яті «Memory Stick».

Під час форматування картки пам'яті «Memory Stick» буде видалено всі дані, включно з попередньо збереженою музикою. Перед повторним форматування картки пам'яті «Memory Stick» виконайте резервне копіювання важливих даних і переконайтеся, що вона не містить файлів, які необхідно зберегти.

- **1** Скопіюйте дані з картки пам'яті «Memory Stick» на вбудований пристрій збереження даних, щоб зберегти дані або зображення.
- **2** Відформатуйте картку пам'яті «Memory Stick», виконуючи дії з розділу **[Форматування картки пам'яті «Memory](#page-64-0)  [Stick» \(стор. 65\)](#page-64-0)**.

#### Чи можна копіювати зображення з цифрової відеокамери за допомогою картки пам'яті «Memory Stick»?

Так, можна переглядати відеокліпи, записані за допомогою цифрових відеокамер, сумісних із картками пам'яті «Memory Stick».

#### Чому не вдалося записати дані на картку пам'яті «Memory Stick»?

Деякі версії карток пам'яті «Memory Stick» обладнано перемикачем захисту від видалення, щоб захистити дані від ненавмисного видалення або перезаписування. Переконайтеся, що перемикач захисту від видалення вимкнено.

#### $-164$

### <span id="page-163-0"></span>Периферійні пристрої

#### Що робити, якщо не вдалося підключити пристрій USB?

- ❑ Якщо можливо, перевірте, чи USB-пристрій увімкнено та підключено до власного джерела живлення. Наприклад, якщо використовується цифрова камера, перевірте, чи заряджено її акумуляторну батарею. Якщо використовується принтер, перевірте, чи правильно підключено до розетки змінного струму кабель живлення.
- ❑ Спробуйте скористатися іншим портом USB комп'ютера. Можливо, драйвер інстальовано для певного порту, який використовувався під час першого підключення пристрою.
- ❑ Для отримання додаткових відомостей див. посібник, наданий разом з USB-пристроєм. Може виникнути необхідність інсталювати програмне забезпечення перед підключенням пристрою.
- ❑ Спробуйте підключити простий малопотужний пристрій, наприклад мишу, щоб перевірити, чи працює порт взагалі.
- ❑ Концентратори USB можуть перешкоджати роботі пристрою через несправність у розподіленні живлення. Рекомендовано підключати пристрій до комп'ютера безпосередньо, а не через концентратор.

#### $-165$

# <span id="page-164-0"></span>Торгові марки

SONY, емблема SONY, VAIO й емблема VAIO є зареєстрованими торговими марками Sony Corporation. «BRAVIA» є торговою маркою Sony Corporation.

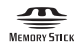

 та «Memory Stick», «Memory Stick Duo», «MagicGate», «OpenMG», «Memory Stick PRO», «Memory Stick PRO Duo», «Memory Stick PRO-HG Duo», «Memory Stick Micro», «M2» та емблема «Memory Stick» є торговими марками або зареєстрованими торговими марками Sony Corporation.

Walkman є зареєстрованою торговою маркою Sony Corporation.

i.LINK — це назва, що означає IEEE 1394. i.LINK та емблема i.LINK « $\hat{\mathbf{I}}$ ,» є торговими марками Sony Corporation.

Intel, Pentium, Intel SpeedStep та Atom є торговими марками або зареєстрованими торговими марками Intel Corporation.

Microsoft, MS-DOS, Windows, Windows Vista, BitLocker, Aero й емблема Windows є торговими марками групи компаній Microsoft.

Blu-ray Disc™ та емблема Blu-ray Disc є торговими марками Blu-ray Disc Association.

Текстова торгова марка й емблеми Bluetooth є зареєстрованими торговими марками, які належать Bluetooth SIG, Inc., і будь-яке використання цих марок Sony Corporation здійснюється згідно з ліцензією. Інші торгові марки та товарні назви належать відповідним власникам.

Roxio Easy Media Creator є торговою маркою Sonic Solutions.

WinDVD for VAIO та WinDVD BD є торговими марками InterVideo, Inc.

ArcSoft та емблема ArcSoft є зареєстрованими торговими марками ArcSoft, Inc. ArcSoft WebCam Companion є торговою маркою ArcSoft, Inc.

AMD, емблема AMD Arrow, ATI та їхні сполучення, Radeon, AMD Phenom, AMD Turion, AMD Athlon, AMD Virtualization, AMD-V є торговими марками Advanced Micro Devices, Inc.

 $-166$ 

<span id="page-165-0"></span>Емблема SD є торговою маркою.

Емблема SDHC є торговою маркою.

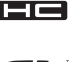

Eмблема SDXC є торговою маркою. X

Текстова торгова марка й емблеми ExpressCard належать компанії PCMCIA, і будь-яке використання цих марок Sony Corporation здійснюється згідно з ліцензією. Інші торгові марки та товарні назви належать відповідним власникам.

HDMI, емблема HDMI та High-Definition Multimedia Interface є торговими марками або зареєстрованими торговими марками HDMI Licensing LLC.

CompactFlash® є торговою маркою SanDisk Corporation.

\*\*\*\*. «XMB» і «xross media bar» є торговими марками Sony Corporation та Sony Computer Entertainment Inc.

«PlaceEngine» є зареєстрованою торговою маркою Koozyt, Inc.

«PlaceEngine» було розроблено компанією Sony Computer Science Laboratories, Inc. і ліцензовано компанією Koozyt, Inc.

«TransferJet» та емблема «TransferJet» є торговими марками Sony Corporation.

«AVCHD» є торговою маркою Panasonic Corporation і Sony Corporation.

Усі інші назви систем, виробів і служб є торговими марками відповідних власників. У цьому посібнику знаки ™ або ® не вказуються.

Функції і технічні характеристики можуть бути змінені без оповіщення.

Усі інші торгові марки є торговими марками відповідних власників.

Не все зазначене вище програмне забезпечення може використовуватися на вашій моделі.

#### $\blacksquare$  167 $\blacksquare$

# <span id="page-166-0"></span>Примітка

© 2010 Sony Corporation. Усі права захищено.

Цей посібник та описане в ньому програмне забезпечення не можуть бути у повному обсязі або частково відтворені, перекладені або зменшені до будь-якої машинно-зчитуваної форми без попередньої письмової згоди.

Sony Corporation не надає жодної гарантії стосовно цього посібника, програмного забезпечення або іншої інформації, що міститься в цьому документі, і цим твердженням чітко відмовляється від будь-яких гарантій, що маються на увазі, а також заяв стосовно товарного стану або відповідності певній меті, які стосуються цього посібника, програмного забезпечення або іншої подібної інформації. За жодних обставин Sony Corporation не несе відповідальності за будь-які випадкові, побічні або фактичні збитки, зумовлені правопорушенням, контрактом або іншим чинником, що виникають через або пов'язані з цим посібником, програмним забезпеченням або іншою інформацією, що міститься у цьому документі, або з використанням вищевказаного.

У цьому посібнику знаки ™ або ® не вказуються.

Sony Corporation залишає за собою право будь-коли вносити будь-які зміни до цього посібника або до інформації, що в ньому міститься, без оповіщення. Програмне забезпечення, описане в цьому документі, підлягає умовам окремої ліцензійної угоди.

Sony Corporation не несе відповідальності та не відшкодовуватиме збитків унаслідок втрати записів на комп'ютері, на зовнішніх носіях інформації, на записувальних пристроях чи будь-яких інших пристроях, у т. ч. у разі, якщо записи не зроблено внаслідок несправності комп'ютера або в разі втрати чи пошкодження вмісту запису в результаті відмови комп'ютера чи виконання на ньому ремонтних робіт. Sony Corporation у жодному разі не відновлятиме, не повертатиме і не відтворюватиме вміст, записаний на вашому комп'ютері, зовнішніх носіях чи записувальних пристроях.

© 2010 Sony Corporation

<span id="page-167-0"></span>[n](#page-166-0)